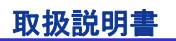

I-V チェッカー

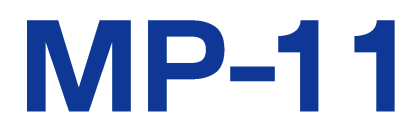

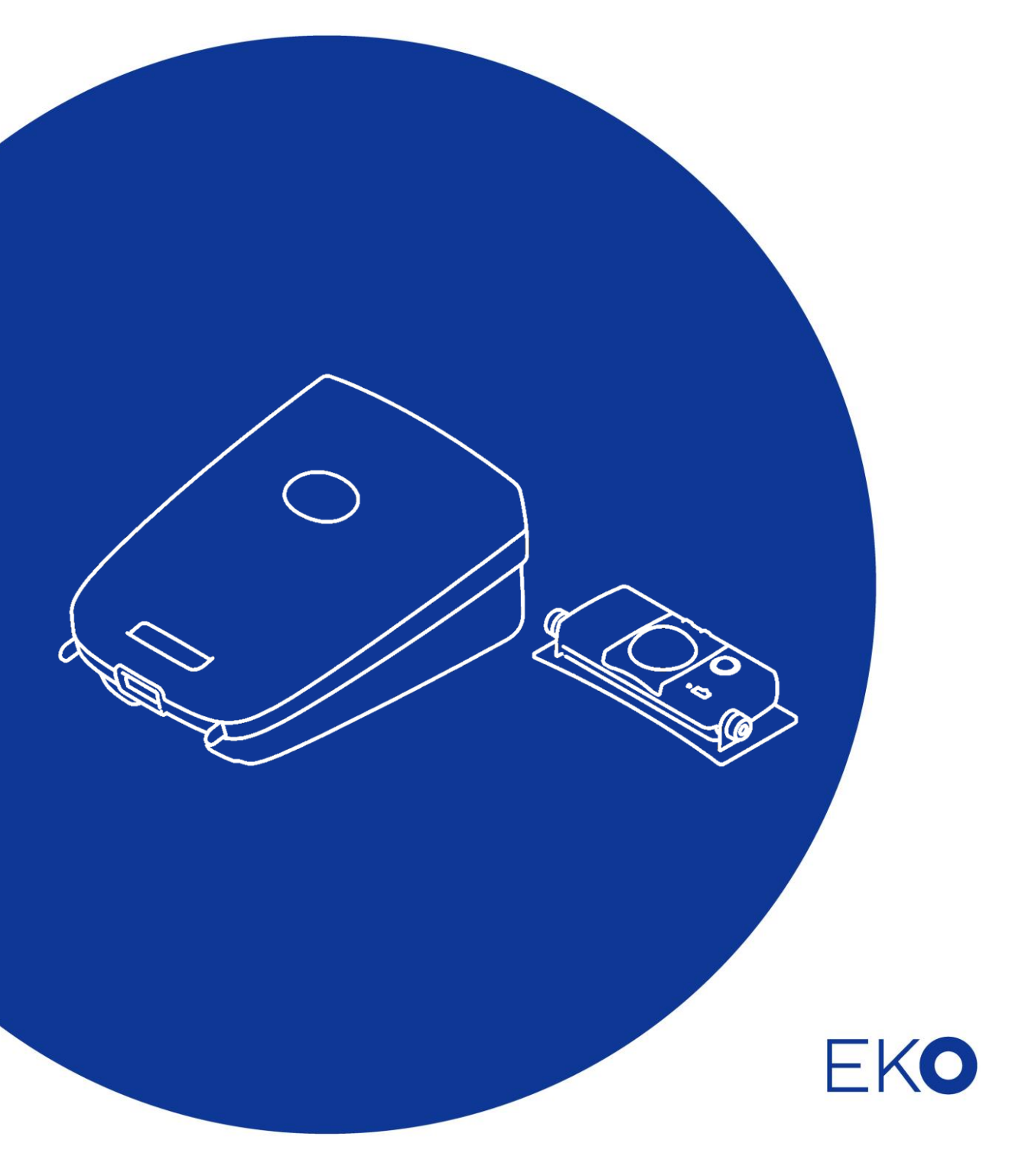

# <span id="page-1-0"></span>**1.** もくじ

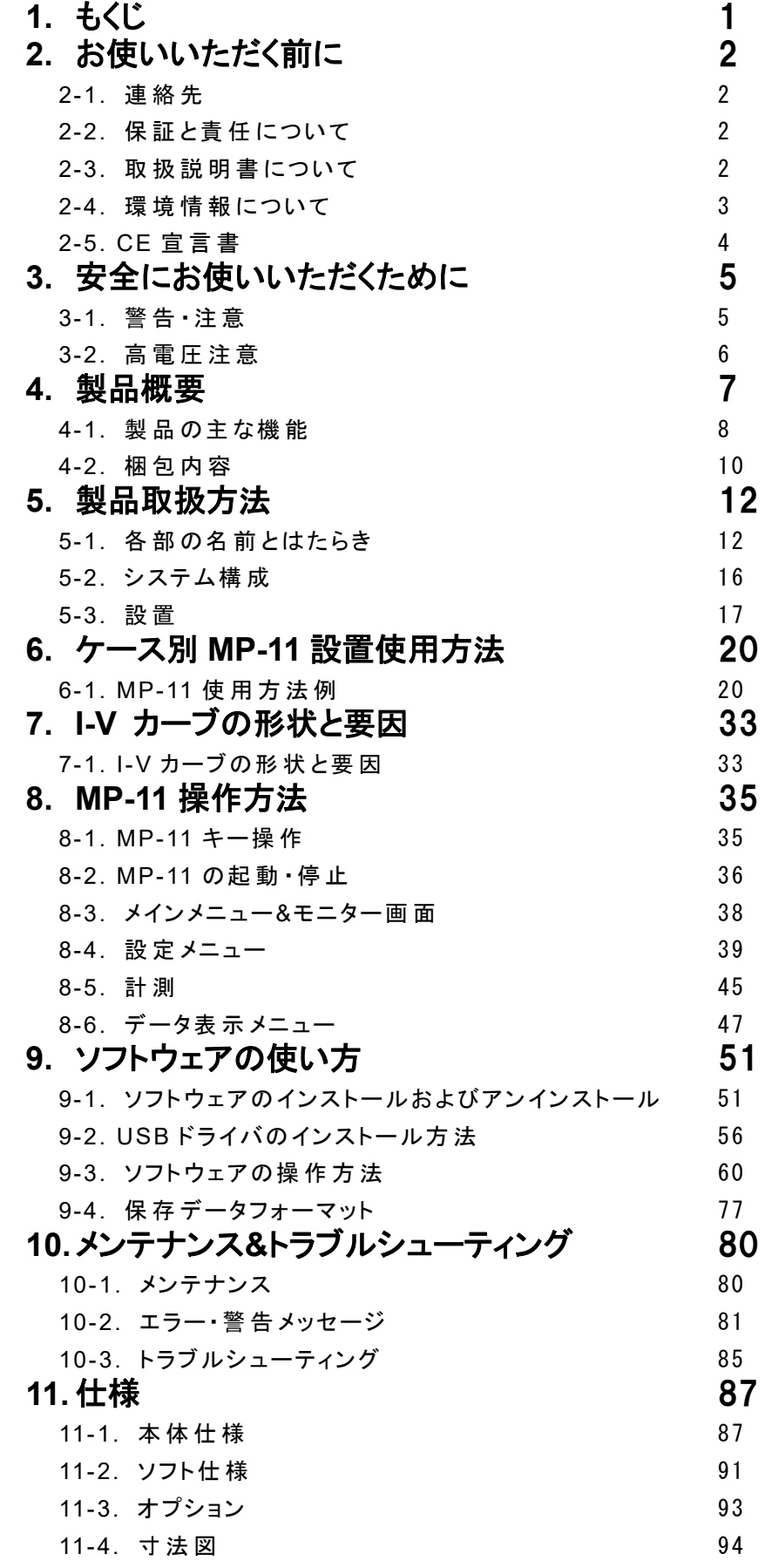

# <span id="page-2-0"></span>**2.** お使いいただく前に

この度は英弘精機製品をご利用いただきましてありがとうございます。

ご使用の前に必ずこの取扱説明書をよくお読みになり、正しくお使い下さい。 又、本書は必ず保管して必要なときに お読み下さい。不明な点やご質問などがありましたら、下記までご連絡下さい。

#### <span id="page-2-1"></span>2-1. 連絡先

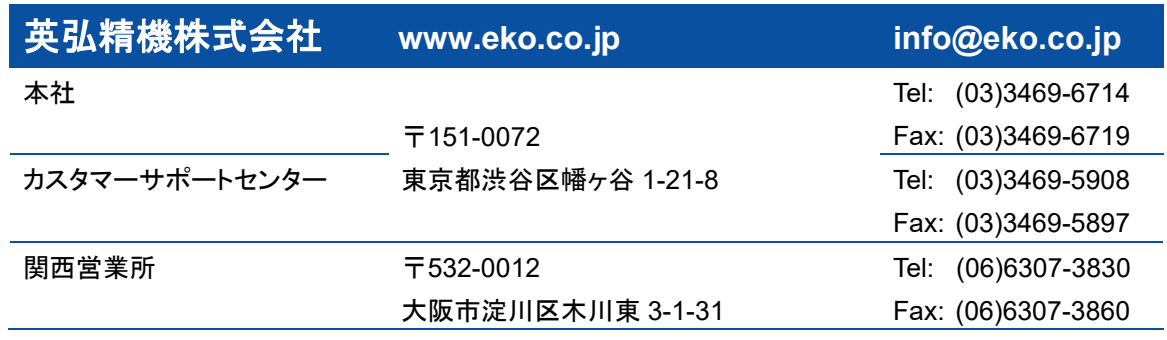

## <span id="page-2-2"></span>2-2. 保 証 と責 任 について

本製品の無償保証期間および保証規定につきましては、本製品に添付されている「保証書」を参照、又は直接、当社までお 問い合わせ下さい。 本保証は、国内においてのみ有効です。

英弘精機は出荷前にひとつひとつ製品が製品仕様を満足するように厳重に調整・試験・検査しております。しかしながら、も し保証期間内に動作不良や故障等が確認された場合は、無償修理又は交換の対応をさせて頂きます。

但し、以下の場合は保証の対象とはなりませんのでご注意下さい。

・英弘精機のサービスマン以外による修理もしくは改造を行った場合。

・取扱説明書に記載されている取扱方法に反する事に起因する故障又は動作不良。

#### <span id="page-2-3"></span>2-3. 取 扱 説 明 書 について

© 2023 英弘精機株式会社

この取扱説明書を、英弘精機の許可なしに無断複写又は転載することを禁じます。

発行日:2024/4/15

バージョン番号: 12

## <span id="page-3-0"></span>2-4. 環 境 情 報 について

#### 1. WEEE 指令(Waste Electrical and Electronic Equipment)

本製品は、WEEE 指令 2002/96/EC の対象にはなっておりませんが、一般家庭のゴミとしての廃棄は避けて下さい。 適切に処理、回収、及びリサイクルするには、専門の集積場所もしくは施設へお問い合わせ下さい。 本製品を適切に廃棄する事により、貴重な資源の節約や、人間や環境に及ぼす悪影響を防ぐ事につながります。

#### 2.RoHS 指令 (Restriction of Hazardous Substances)

英弘精機では、RoHS 指令 2002/95/EC で規定される有害物質の最大量に準拠していることを保証するため、取扱製品にお いては、総合的評価を行っています。よって全ての製品は、RoHS 指令 2002/95/EC に規定される有害物質量未満、又は、 RoHS 指令 2002/95/EC の付属文書により許容されているレベル未満の原材料を使用しています。

# <span id="page-4-0"></span>2-5. CE 宣言書

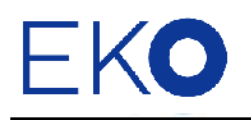

**IMPORTANT USER INFORMATION** 

# CE

#### **DECLARATION OF CONFORMITY**

We: EKO INSTRUMENTS CO., LTD 1-21-8 Hatagaya Shibuya-ku, Tokyo 151-0072 JAPAN

Declare under our sole responsibility that the product:

Product Name: I-V Curve Checker Model No. MP-11

To which this declaration relates is in conformity with the following harmonized standards of other normative documents:

Harmonized standards:

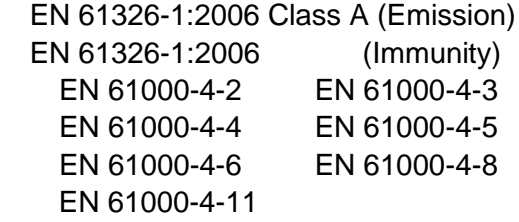

Following the provisions of the directive: EMC-directive : 2004/108/EC Low Voltage Directive : 2006/95/EC

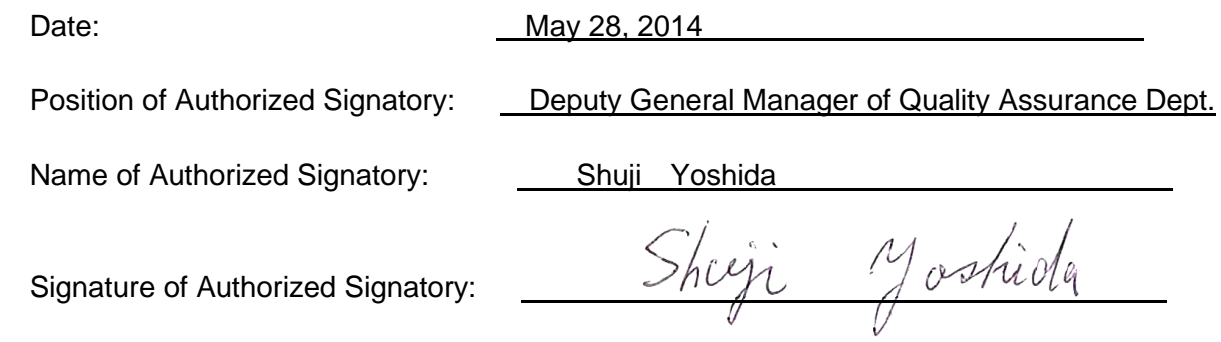

# <span id="page-5-0"></span>**3.** 安全にお使いいただくために

弊社製品は、安全を十分に考慮して設計・製造されておりますが、お客様の使用状況により思わぬ重大な事故を招 く可能性があります。本書をよくお読みになり、使用方法を必ず守りながら正しくお使い下さい。

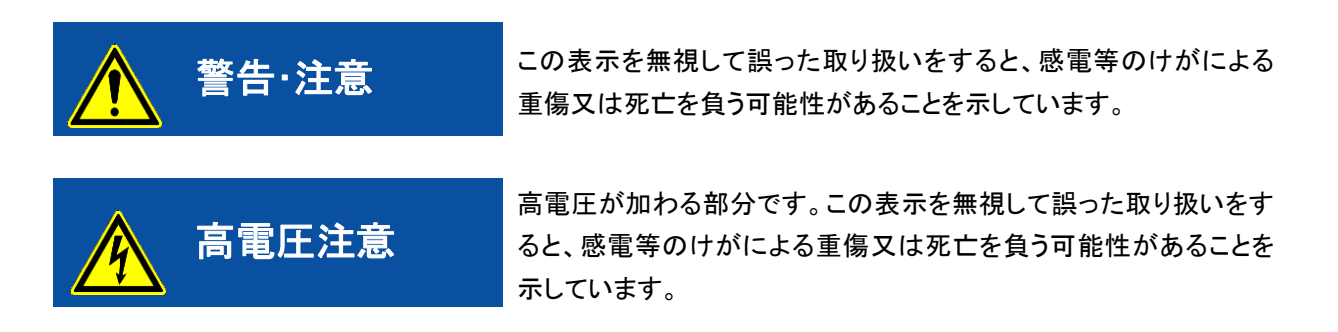

<span id="page-5-1"></span>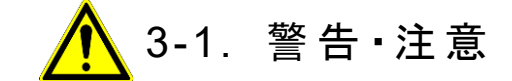

- 1. 取扱いについて
	- ➢ 本装置を本来の使用目的以外には使用しないで下さい。
	- ➢ 本装置を分解、改造したり、あるいは内部に触れたりしないで下さい。
	- ➢ 本装置の電源電圧が供給電源の電圧、種類(AC、DC)にあっているか必ず確認した上で、本装置の電源をオン にして下さい。
	- ➢ 本装置に付属の AC アダプタおよびケーブル以外は使用しないで下さい。 感電や漏電事故の原因になる可能 性があります。 付属以外のケーブル等を接続して起きた場合の故障や事故に対しては補償いたしかねます。 その場合の計測精度も保障できません。
	- ➢ 太陽電池接続に使用する接続端子・ケーブルは、必ず太陽電池の定格容量を満たしているものを使用し、接続 箇所から外れないようしっかりと取付けて下さい。
	- ➢ 本装置の定格電圧 1000V、定格電流 30A、定格電力 18kW を超える太陽電池アレイには絶対に接続しないで 下さい。 入力範囲を超えて使用した場合に起きた故障に関しては、たとえ購入後 1 年以内の故障であっても補 償できない場合があります。
	- ➢ 本装置を使用する際には、損傷の危険を回避するために、本装置の電源をオンにしてから計測する太陽電池を 接続し、電源をオフにする前に太陽電池の接続を切り離して下さい。
	- ➢ 本装置を使用する際には、太陽電池及びパワーコンディショナーを含む周辺機器の電源をオフにして、パワーコ ンディショナーを含む周辺装置を切り離し、本装置以外には接続されていない状態で計測を行って下さい。
	- ➢ 本装置から煙あるいは異臭が発生したことに気づいたら、すぐに電源スイッチをオフにして下さい。

#### 2. 使用環境について

- ➢ 本装置は振動や衝撃の加わる場所、水分・湿気やホコリが多い場所、温度差の激しい場所、強い磁力、電波が 発生する物の近くでは使用しないで下さい。 故障の原因になると同時に、MP-11 及び作業者の安全が確保で きない可能性があります。
- ➢ 本装置をフィールドで使用する際は、必ずアース端子にアースを接続してご使用下さい。
- ➢ 本装置は特に防水処理は取っておりません。雨天時は使用できませんので、降雨の可能性が有る場合は使用 しないで下さい。
- ➢ 本装置を高温になる場所(長時間太陽光にさらされる等)に放置したり、高温になる物の近くに置かないで下さい。

<span id="page-6-0"></span>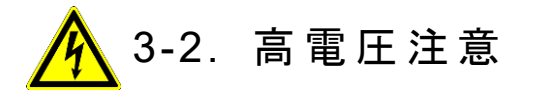

- 1. 電源について
	- ➢ 本装置をフィールドで使用する場合は必ず、感電防止のための絶縁用防護具(電気用ゴム手袋、電気用ゴム長 靴)を着用して作業を行って下さい。
	- ➢ 本装置への太陽電池取付け・取り外しの際は、必ず接続する箇所をテスター等により感電の恐れがないかチェ ックしてから作業を行うようにして下さい。
	- ➢ 本装置の端子台や電源コンセントは、濡れた手で触れないで下さい。 感電や漏電事故の原因になる可能性が あります。
	- > 測定時はパワーコンディショナーを切り離して下さい。
	- ➢ 必ず本装置の電源をオンしてから、太陽電池を接続して下さい。
	- ➢ 測定前、確実にプローブを太陽電池に接続して下さい。
	- ➢ 必ず本装置の電源をオフする前に太陽電池を切り離して下さい。

# <span id="page-7-0"></span>**4.** 製品概要

I-V チェッカーMP-11 は、太陽電池のモジュールからアレイの評価・故障診断・メンテナンスを目的とした、太陽電池専用の I-V カ ーブ計測装置です。 コンデンサ負荷方式を採用し、コンパクトで高耐圧(1000V,30A)、大容量(18kW)、高機能、高精度(1% of Full Scale)を実現しました。

MP-11 では、新たに逆バイアス機能を搭載し、コンデンサ負荷方式でありながら、Isc の計測をより高精度に行えるようになりまし た。

MP-11 は本体(親機)とセンサーユニット(子機)から構成されます。

本体では、I-V カーブの計測を 1 ボタンの操作で行う事ができ、その結果を LCD に即座に表示すると同時に各種パラメータ(Voc, Isc, Pm, Vpm, Ipm, FF, η)も算出、表示します。 本体には 300 データまで保存可能で、保存したデータは USB で接続された PC に専用ソフトウェアを使用して転送することができます。 転送したデータは各種の解析、表示が行えるだけでなく、表計算ソフ トで読み込める CSV ファイルフォーマットに変換、保存が可能です。

センサーユニットには、校正された Si フォトダイオードセンサーを使用した小型日射計が内蔵され、熱電対も 2ch 接続可能で、I-V 計測時に傾斜面日射と太陽電池裏面温度も同時に計測を行います。 これにより、JIS C8914/8919/8940 に倣い日射強度 (1000W/m<sup>2</sup> )と太陽電池モジュール温度(25℃)の条件での I-V カーブへの換算を行う事が可能です。 センサーユニットの外部入 力端子には、弊社日射計 MS-802, MS-402, MS-602,および ML-01 や基準セルを接続することができ、内部日射計の替わりに 上記換算のための傾斜面日射強度測定に使用可能です。

本体には太陽電池の種類ごとに一般的な STC 換算<sup>1</sup>用パラメータ(α、β、κ、Rs)が用意されており、それらの中から選択する か、入手したパラメータを入力して使用することも可能です。

センサーユニットと本体はモジュラーケーブルで接続され、電源は本体から供給されます。 又、リモートモードとしてセンサーユニ ットを本体から切り離した状態で太陽電池近くに設置し、日射強度、温度をロギングさせた後、本体と接続して I-V 計測時点のデ ータを本体に転送して保存することができます。

詳細な計測・操作方法、ソフトウェアや仕様等は、本取扱説明書の各章、各節をご参照下さい。

 $^{\rm 1}$  "11 章:仕様"の STC 換算機能の項目をご参照下さい。

#### <span id="page-8-0"></span>4-1. 製 品 の主 な機 能

## 1. ポータブル

MP-11 は、「ポータブル」を設計思想に据え、現場での使いやすさと安全性を重要視して筐体設計を行いました。安全のた め本体ケースは樹脂でできていて電気的に絶縁されています。持ち運びに便利なようにケース一体型とし、センサーユニッ トやケーブル類を収納できる斬新な筐体デザインとなっています。 PV プローブを太陽電池に接続し、"Measure"ボタンを 押すだけで計測が可能です。

#### 2. 最大 18kW まで計測可能な高定格

MP-11 は、最大 18kW までの高定格なストリング、アレイを一度に計測する事が可能です。 又、定格 1000V で今後の高 電圧システムのアレイの計測にも対応する事ができます。

#### 3. センサーユニット(子機)

MP-11 は、ケーブルレスでセンサーユニットを分離可能で、太陽電池パネルと 同じ傾斜角にセンサーユニットを設置調整が行えるように設計されています。 センサーユニットには小型日射計が内蔵されており、計測する太陽電池パネル の設置角度と方位を簡易に測り、その向きと同じ傾斜角度と方位角に設置する ことができます。

又裏面の端子台には外部日射計、基準セル、T 型を 2ch 接続することが可能 です。

ケーブルレスで使用する場合は、計測終了後にモジュラーケーブルで本体と接 続し、センサーユニットから本体側に計測時の日射と温度のデータをダウンロ ードすることができます。

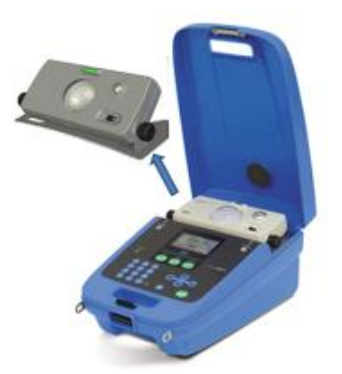

図 4-1. 本体とセンサーユニットの分離

モジュラーケーブルにてセンサーユニットと本体を接続すればリアルタイムでの計測も可能で、あらゆる計測条件に対して 柔軟に計測ができる設計となっています。

#### 4. JIS C8914/8919/8940 規格に倣った基準状態換算機能

JIS C8914/8919/8940 規格(及び IEC 60891)に倣い、日射強度·モジュール温度を規格の基準状態(1000W/m<sup>2</sup>、25℃)に 合わせた STC 換算<sup>2</sup>機能が有ります。 その為、太陽電池 1 枚分のモジュールパラメータ(α、β、κ、Rs、モジュールサイ ズ)を入力するだけで、モジュールの直列数と並列数の設定値から自動で太陽電池アレイのパラメータを計算し、実測デー タを基に換算した Pm, Isc, Voc 等の各種パラメータを得ることができます。

#### 5. 自動計測

計測開始時刻と終了時刻、計測インターバルを設定し、1 日以内での自動計測が可能です。 自動計測での 1 日分の計測データを以下の各集計グラフで表示可能です。

- ➢ 日射強度 vs 最大出力 Pm
- ➢ 日射強度 vs 開放電圧 Voc
- ➢ 日射強度 vs 短絡電流 Isc

#### 6. 日射変化の影響の少ない短い掃引時間

日射は秒単位で大きく変化することが有り、掃引時間が長いとその間の日射強度の変化で I-V 特性を正しく計測できませ ん。 MP-11 は I-V 特性計測時の掃引時間は数 ms~数百 ms と短く、日射強度の変化を最小限に抑え、より正確な I-V カ ーブを得ることができます。

<sup>2</sup> "11 章:仕様"の STC 換算機能の項目をご参照下さい。

#### 7. 特性グラフ表示

本体の LCD 上に太陽電池の故障診断に有効な以下の特性グラフを表示できます。

- ➢ I-V 特性を一回微分した di/dV-V 特性を表示可能
- ➢ 表示した I-V カーブグラフの倍率を 2 倍、4 倍、8 倍と可変でき、微妙な I-V カーブの歪みをチェック可能

#### 8. メモリ機能

300 件の計測データが本体メモリに記録可能です。 (300 件を超えた場合は上書きされますので、使用後はなるべく PC に データをダウンロードして保存・管理し、本体メモリはクリアして使用することを推奨します。)

#### 9. 簡易レポート機能

PC にデータをダウンロードし、結果を確認すると共に計測結果のレポートをエクセルファイルで、作成することができます。 フォーマットはユーザが独自にカスタマイズ、定義可能です。

#### 10. 安全保護機能

本体内部の温度が 55℃を超えた場合、温度が 45℃以下になるまで計測が実行されないようにします。 これにより異常な 動作を防止し安全を確保します。 (45℃以下に下がると自動的に計測可能になります)

## <span id="page-10-0"></span>4-2. 梱包内容

はじめに、梱包内容をご確認下さい。 不足、又は破損しているものなどがあった場合は、直ちに弊社までご連絡下さい。

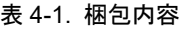

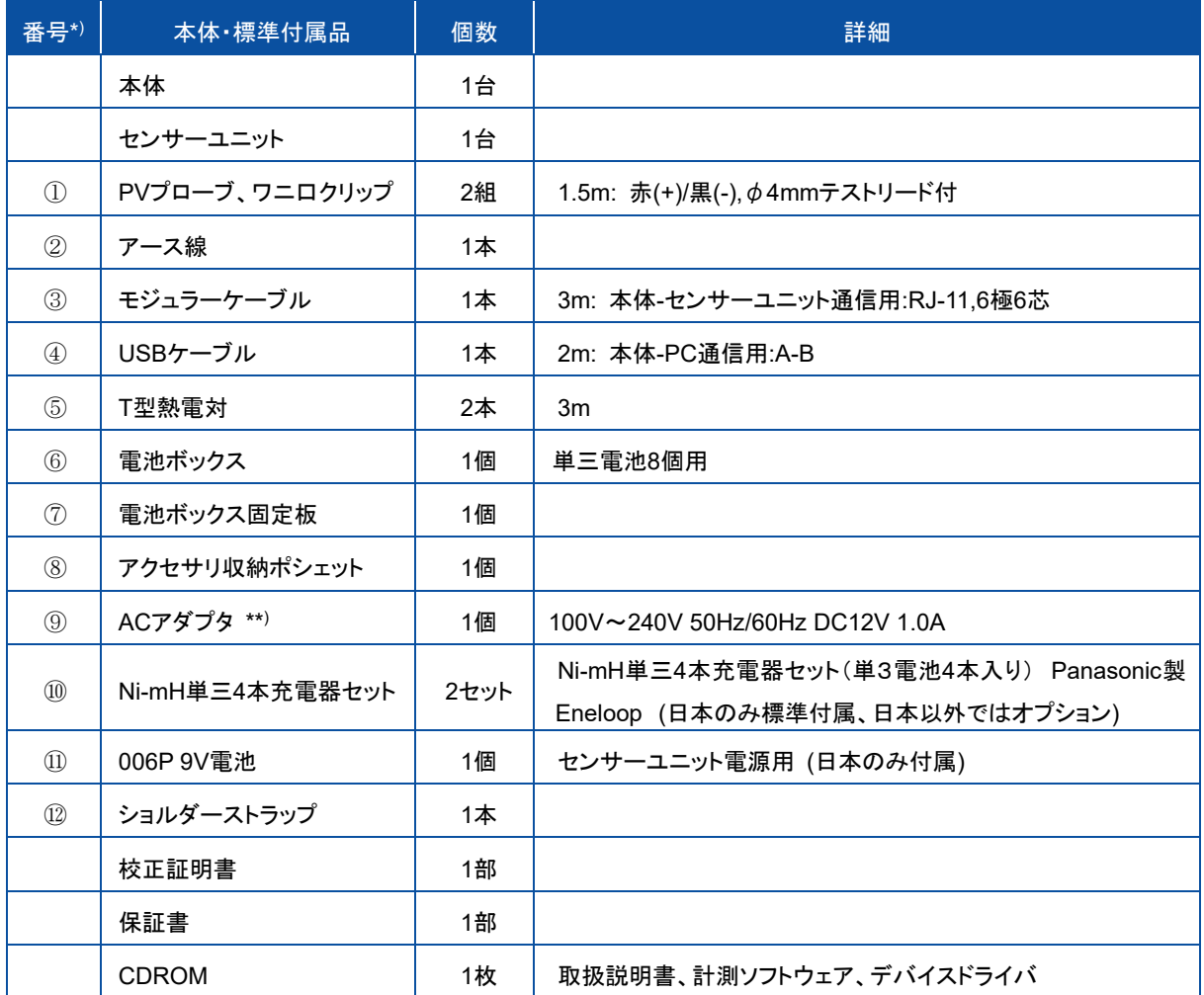

\* ) 番号は、次ページの付属品写真の番号です。

\*\* ) 一部海外のお客様には輸出入規制により付属できない場合がございます。その場合は使用国にて同等仕様の AC アダプタをご購入く ださい。

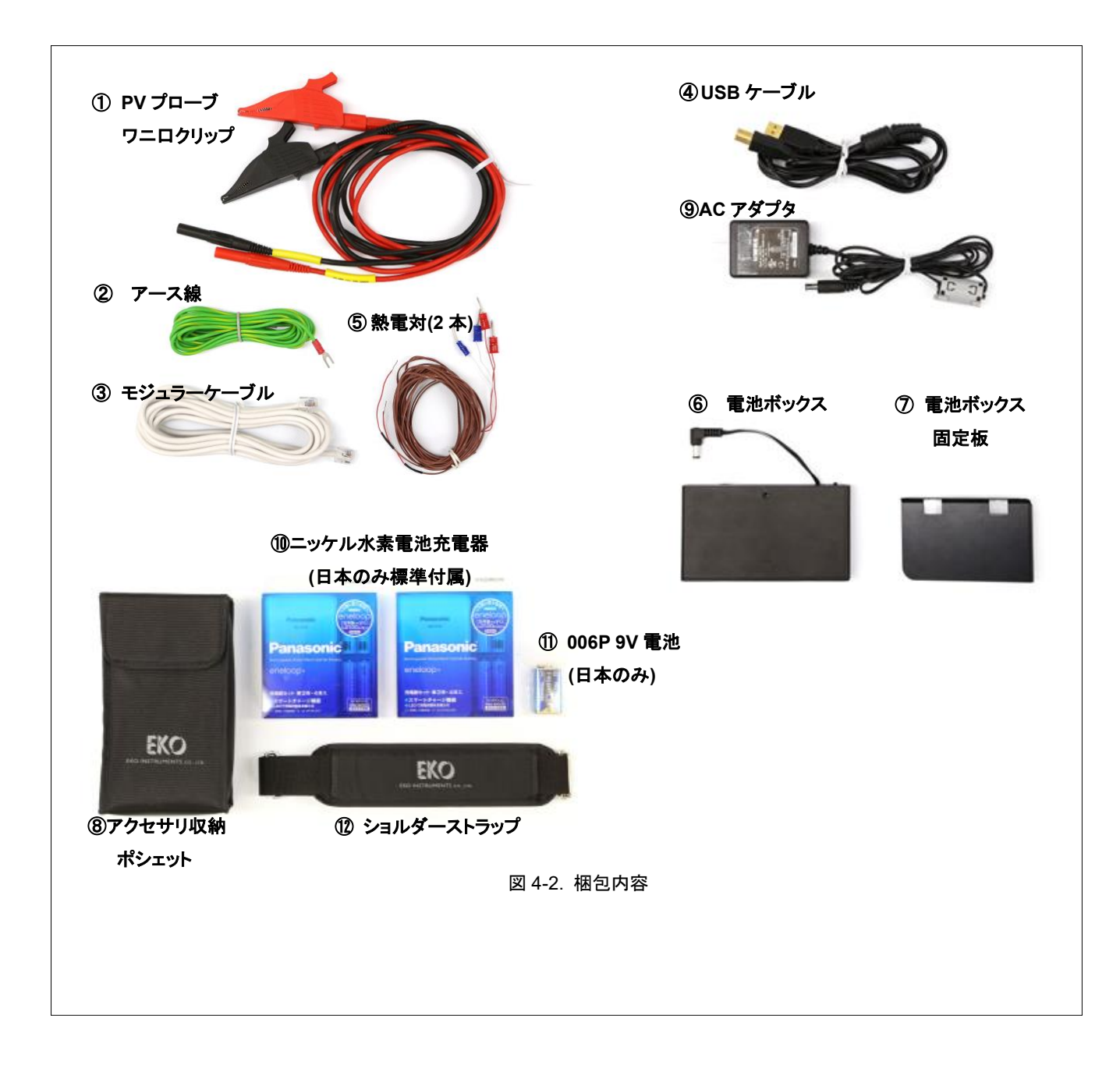

# <span id="page-12-0"></span>**5.** 製品取扱方法

<span id="page-12-1"></span>5-1. 各 部 の名 前 とはたらき

各部の名前と主な働きを説明します。

1. 本体(親機)

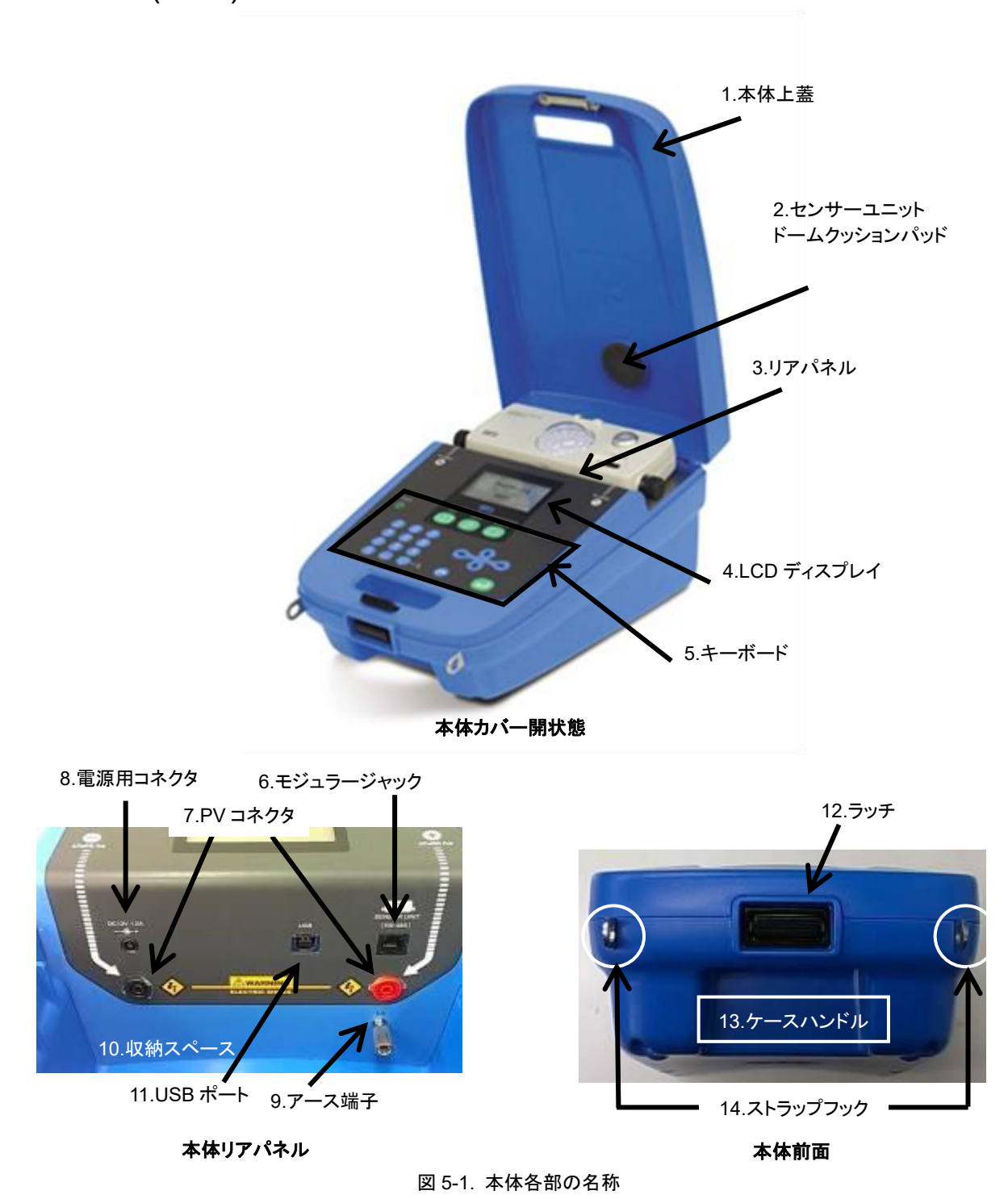

表 5-1. 本体各部名前とはたらき

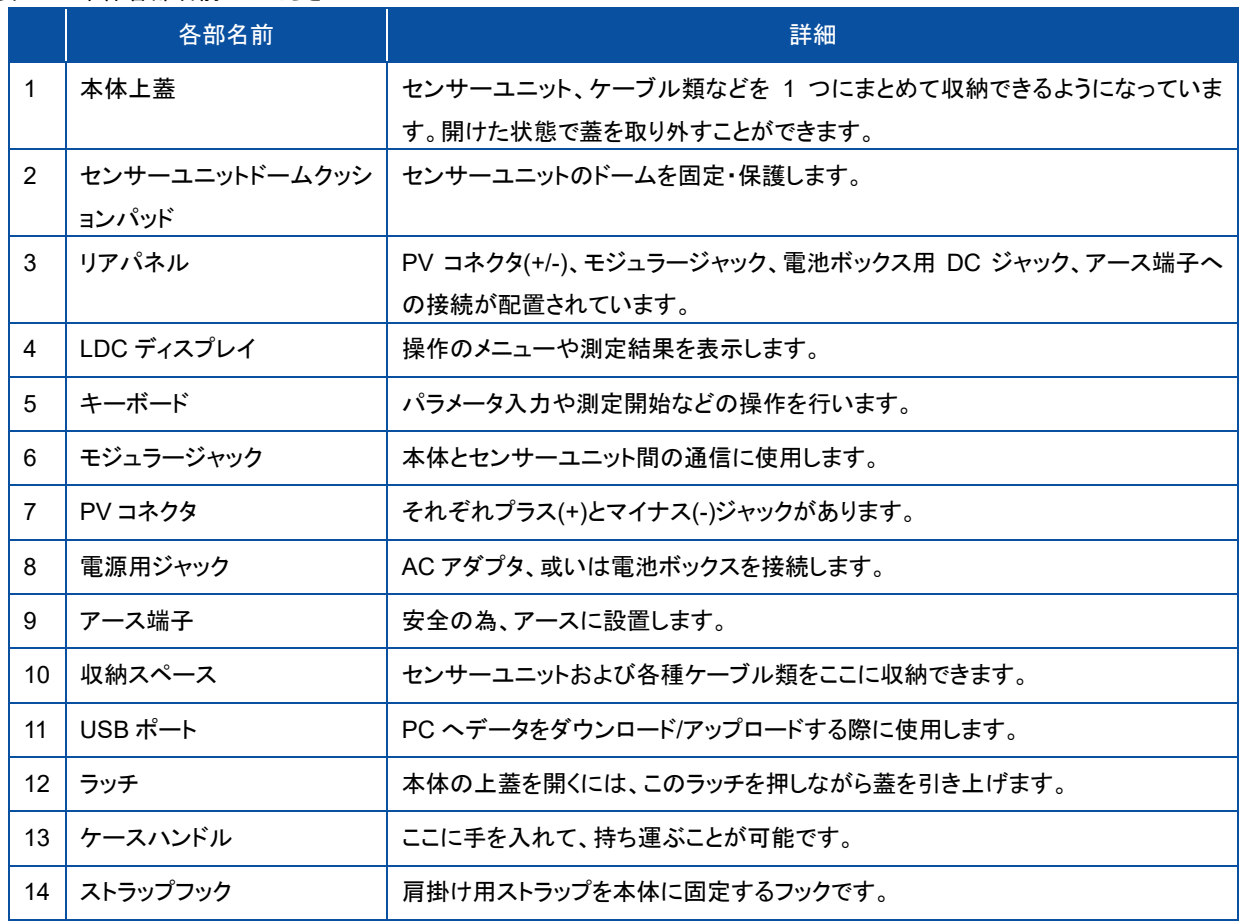

2. センサーユニット 2.ドーム&スクリーン 3.水準器 4.内蔵型小型日射計 PORTABLE FV 前面EKO ₳ アングルキャプチャ 7.角度調整ネジ 5.電源スイッチ 8.モジュラージャック 9.電池ボックス 6. LED EKO PY Ched 背面 アングルキャプチャー取外し

> 10.日射計切替えスイッチ 11.センサー端子台 12.ベースプレート 図 5-2. センサーユニットの各部の名称

- 
- 表 5-2. 本体各部名前とはたらき

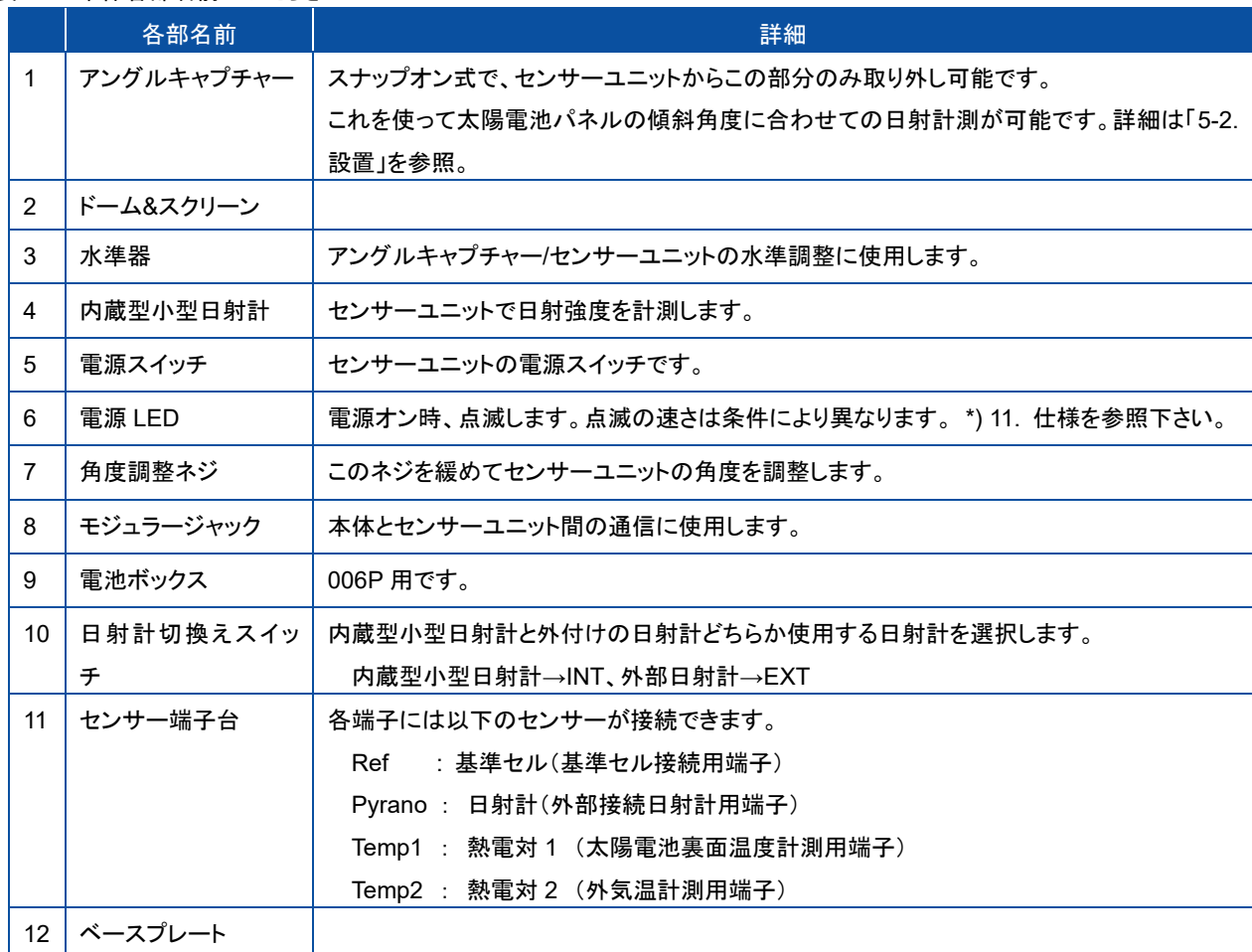

3. 電池ボックス

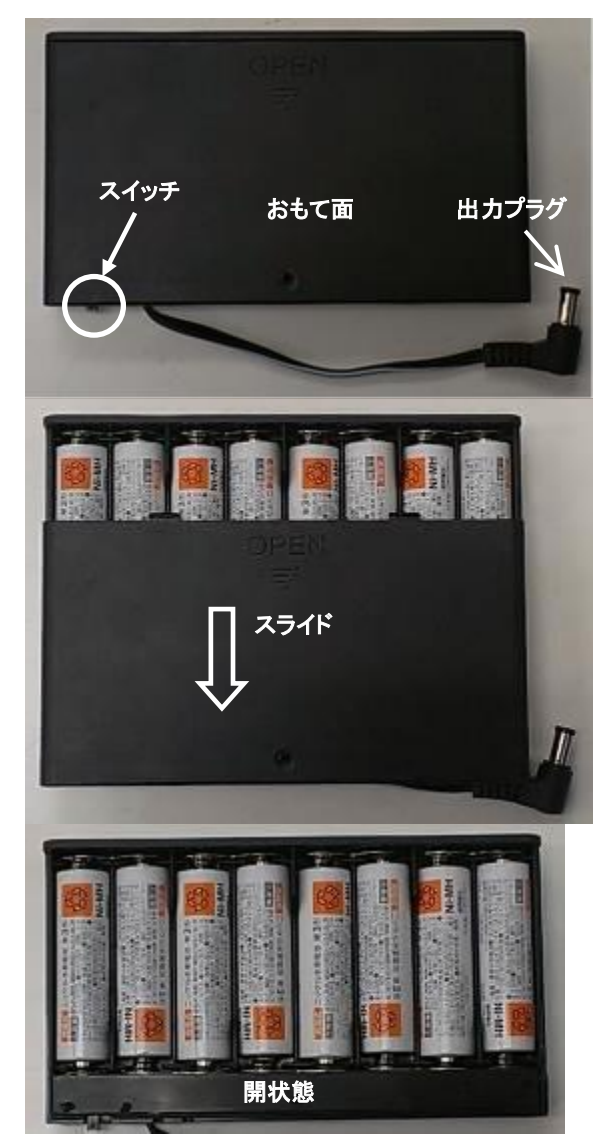

図 5-3. 電池ボックス

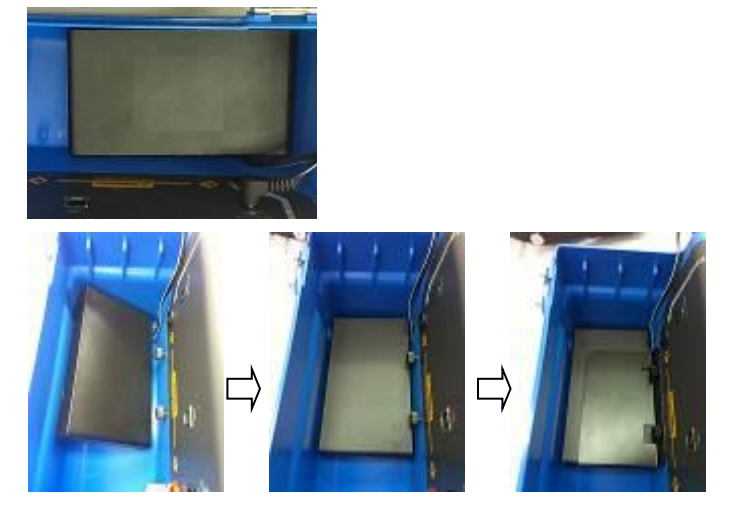

図 5-4. 収納スペース内への電池ボックスの固定

電池ボックスは、表面をスライドし、蓋を開 けると、電池交換ができるようになってい ます。

電池交換時には、単三型 Ni-H 電池 8 本 を使用して下さい。

使用時は側面のスイッチを"ON"にして下 さい。

A Ni-H 電池の充電は本体ではできま せん。 付属の充電器をご使用下さ い。

※ 新しい充電池と古い充電池や、充電 残量の異なる充電池を混在させないで下 さい。

※長期間使用しない場合は、充電池を 電池ボックスから取り出して下さい。

電池ボックスは、本体の収納スペースに 納めることができます。

電池ボックスを斜めにして納めた後に、電 池ボックス押え板をセットし、ネジで固定し ます。

## <span id="page-16-0"></span>5-2. システム構 成

入力電力 10W~18kW のワイドレンジかつ高性度を実現しました。最大 18kW の範囲で 1000V、30A まで計測可能です。 システム構成を以下に示します。

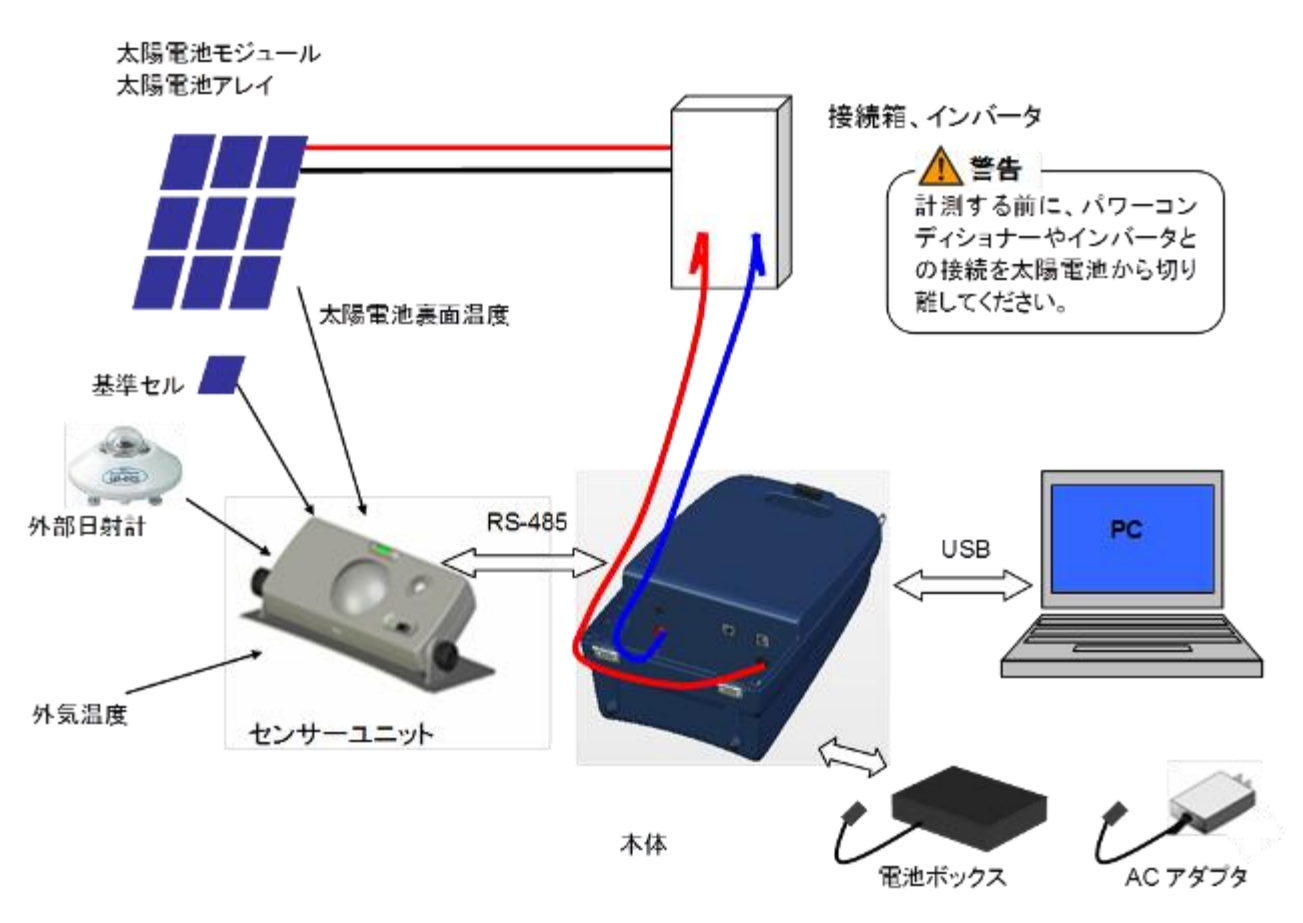

#### <span id="page-17-0"></span>5-3. 設 置

- <u>/ MP-11 の設置・接続の際には下記にご注意下さい。</u>
	- ※ 感電事故防止のため、絶縁用防護具(電気用ゴム手袋、ゴム長靴)を着用して作業して下さい。
	- ※ 定格電流 30A、定格電圧 1000V、定格電力 18kW以上の太陽電池アレイは接続できません。
	- ※ 本装置を使用する際には、損傷の危険を回避するために、本装置の電源をオンにしてから計測する太陽電池を接続 し、電源をオフにする前に太陽電池の接続を切り離して下さい。
	- ※ 計測する太陽電池は、パワーコンディショナーからは完全に切り離して接続して下さい。
	- ※ 直射日光が当たるところに長時間本体を置いて使用しないで下さい。 内部温度が 55℃以上になると計測不可状態 となります。 温度が 45℃以下になると計測可能になります。

#### 1. 本体(親機)接続方法

1) 電源接続

電池ボックスを使用する場合は電池ボックスの出力プラグを、 AC アダプタを使用する場合は AC アダプタの出力プラグを、 本体背面の電源コネクタに差し込みます。

2) PV プローブ接続

本体背面のプラス端子に赤の PV プローブ(+)を、マイナス端 子には黒の PV プローブ(ー)を差し込みます。 PV プローブ先端のワニ口クリップを太陽電池の端子台に、プ ラスとマイナスを間違えないように接続して下さい。

- 3) センサーユニット接続 センサーユニットと本体をモジュラーケーブルで接続します。
- 4) PC 接続 PC との接続には、本体リアパネル面の USB 端子に USB ケ ーブルを差し込みます。
- 5) アースの接続 安全のためアース端子は必ずアースに接続して下さい。 (片 側を必要に応じて加工してご使用下さい。)

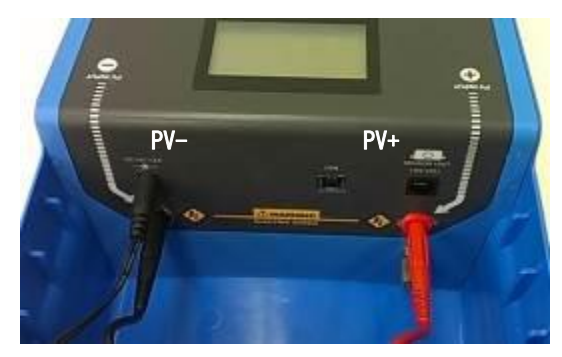

リアパネル

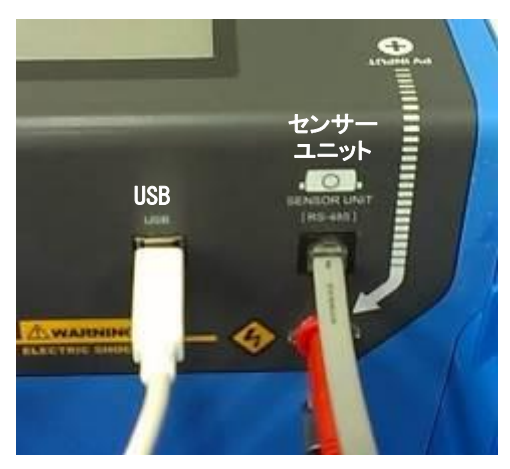

図 5-6. リアパネルと接続方法

#### 2. センサーユニット設置方法

- 1) センサーユニットと本体の時刻の同期
	- a. 本体側の電源をオン にします。
	- b. 本体の時刻がずれている場合は、時計を調整します。
	- c. モジュラーケーブルでセンサーユニットと本体を接続します。
	- d. センサーユニットの電源をオン にします。 電源スイッチの脇の LED が点滅します。 この状態で、センサーユニ ットの時刻が自動的に本体と同期します。
		- ・ 一度時刻合わせを行ったら計測終了までセンサーユニットの電源は切らないで下さい。 電源をオフにす るとセンサーユニットの内部の時刻設定はクリアされます。

エラーメッセージが表示された場合にはモジュラーケーブルか、センサーユニットの電源スイッチがオフになっていない か確認して下さい。 詳細は「8-2. MP-11 の起動」および「9-2 エラー・警告メッセージ」を参照下さい。

2) モジュラーケーブルの接続/非接続

モジュラーケーブルを接続したまま計測するか、ケーブルを外して計測するか、どちらかを選択します。

> モジュラーケーブルを外して計測する場合: 計測終了後、センサーユニットデータを本体側へダウンロードする必要があります。 注**)** モジュラーケーブルを外して計測する場合は、センサーユニットに電池を入れて下さい。 注**)** センサーユニットが電池で動作している場合、**LED** は **1** 秒間隔で点滅しますが、点滅が **0.5** 秒間隔に早く なった場合は、電池が消耗している事を示します。 新しい電池に交換をして下さい。 注**)** センサーユニットの電池残量が充分でない場合、モジュラーケーブルの接続・切離し、本体の電源オン**/**オ

フの際にセンサーユニットが再起動することが有ります。 この場合でもセンサーユニットの動作、データの 保持・ロード機能には影響ありませんが、新しい電池へ交換をして下さい。

- ➢ モジュラーケーブルを接続したまま計測する場合 リアルタイムでセンサーユニット側の計測データが本体側でモニタ ーされます。 センサーユニットからのデータのダウンロード操作 は不要です。
- 3) アングルキャプチャーを利用したセンサーユニットの設置
	- a. センサーユニット裏面の日射計切替えスイッチを「INT」側(内蔵 型日射計)に設定します。
	- b. アングルキャプチャーをセンサーユニットから取り外します。
	- c. 計測対象の太陽電池パネル面にアングルキャプチャーを置き、 内蔵の水準器でアングルキャプチャーの水準を合わせます。
	- d. アングルキャプチャーのドームに記されている 3 つのマーカーの どれかが、ドーム下のスクリーンに記されている放射状の目盛り 上でどの位置に影を落としているかを確認します。(右図 c.参照) この位置をメモや写真などにとっておきます。
	- e. センサーユニットを太陽光パネル付近で影にならない適当な場 所に設置、アングルキャプチャーをセンサーユニットに取付けま す。
	- f. ドームに記されたマークの影が、先に確認した目盛位置と同じ位 置に来るよう、センサーユニットの方向と傾斜角度を調整し、セン サーユニット横についているネジで固定します。(右図 e.参照)
	- g. 計測時には、ドームの反射光や影が日射量計測に影響しないよ う、アングルキャプチャーを取り外します。
	- h. 最後にセンサーユニットの電源をオンにし、「8 MP-11 操作方法」 の手順に従い、パラメータ設定、計測を行います。

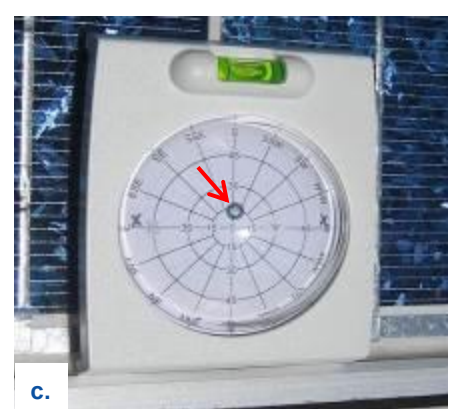

マークの影の位置を確認、記憶します

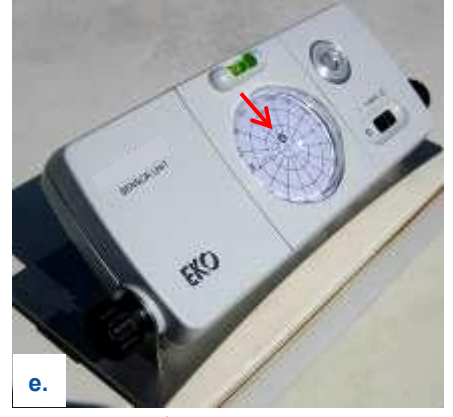

アングルキャプチャーをセンサーユニットに 戻し、マーク影が同じ位置に来るよう角度・ 方向を調整します

図 5-7. アングルキャプチャーの利用方法

- 4) 外部日射計、基準セル、及び熱電対を使用する場合の設置
	- a. センサーユニットの裏面の日射計切替えスイッチを 「EXT」側に設定します。
	- b. 外部日射計、又は基準セルおよび熱電対をセンサー ユニット裏面の端子台へそれぞれ接続します。

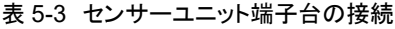

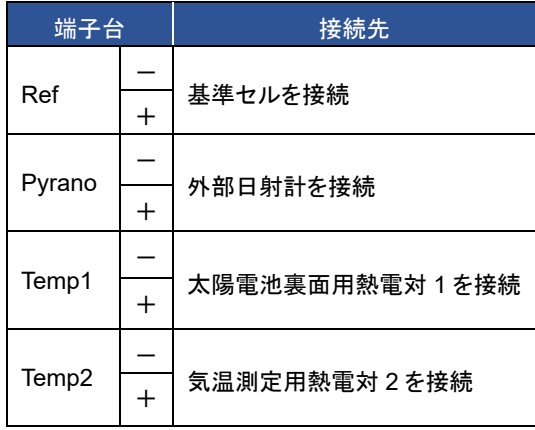

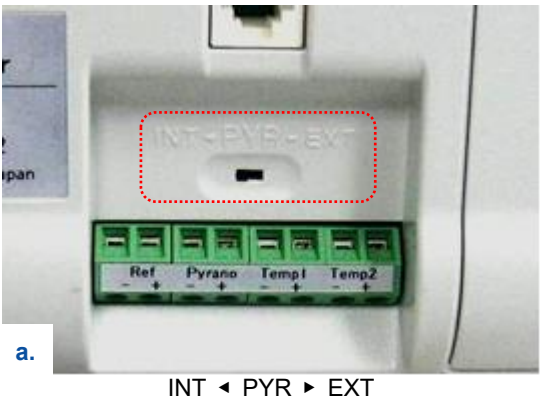

外部日射計を使用する場合は「EXT」側へ設定。

図 5-8. 外部日射計、基準セル、熱電対の使用

- c. 最後にセンサーユニットの電源をオンにし、「8 MP-11 操作方法」の手順に従い、パラメータ設定、計測を行いま す。
- ※ 計測前には、本体側のパラメータ設定で、必ず日射計又は基準セルの検定値を入力してから計測を開始して下さい。 (パラメータ設定手順は「8-4. 設定メニュー」を参照下さい。)
- ※ 高温の輻射熱があるところには置かないで下さい。 内部温度が上昇し過ぎると電池の電圧降下のため動作を停止 する場合があります。

# <span id="page-20-0"></span>**6.** ケース別 **MP-11** 設置使用方法

## <span id="page-20-1"></span>6-1. MP-11 使用方法例

MP-11 の使用例を以下のように分け、ケースごとに必要な情報を一覧にしてご紹介します。

計測に PC を使用しないケース

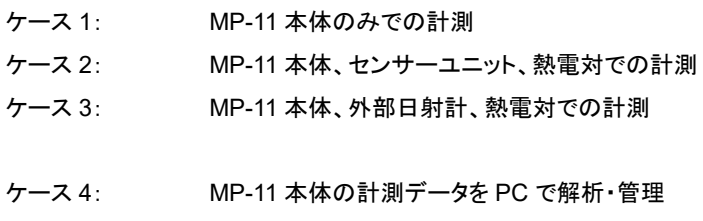

- ケース 5: PC 上の計測データを、MP-11 本体で使用
- 計測を PC で制御するケース

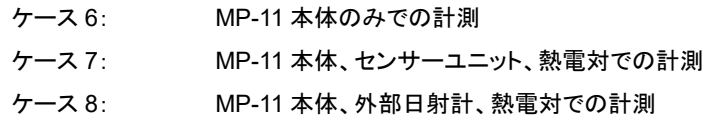

一覧では、ケースごとに以下の情報を提供します。これらの情報を計測システムの全体像や作業の全体的な流れ等の把握 や、作業ステップでの詳細情報検索にお役立て下さい。

- 計測項目
- 用途·特長
- ⚫ 計測システム(使用機器とケーブル接続)
- 全体的な作業手順
- 各ステップの詳細情報の参照先

以下に MP-11 の使用前に実施すべき準備の手順を示します。 この準備を怠ると、計測が実行できなかったり、誤った日時 の計測データになる等の問題が発生しますので、必ず実施して下さい。

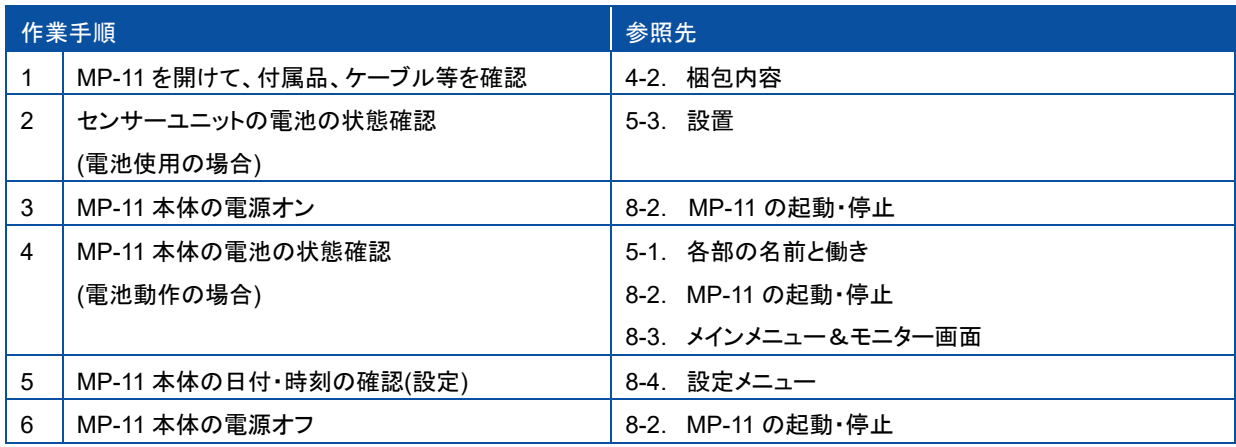

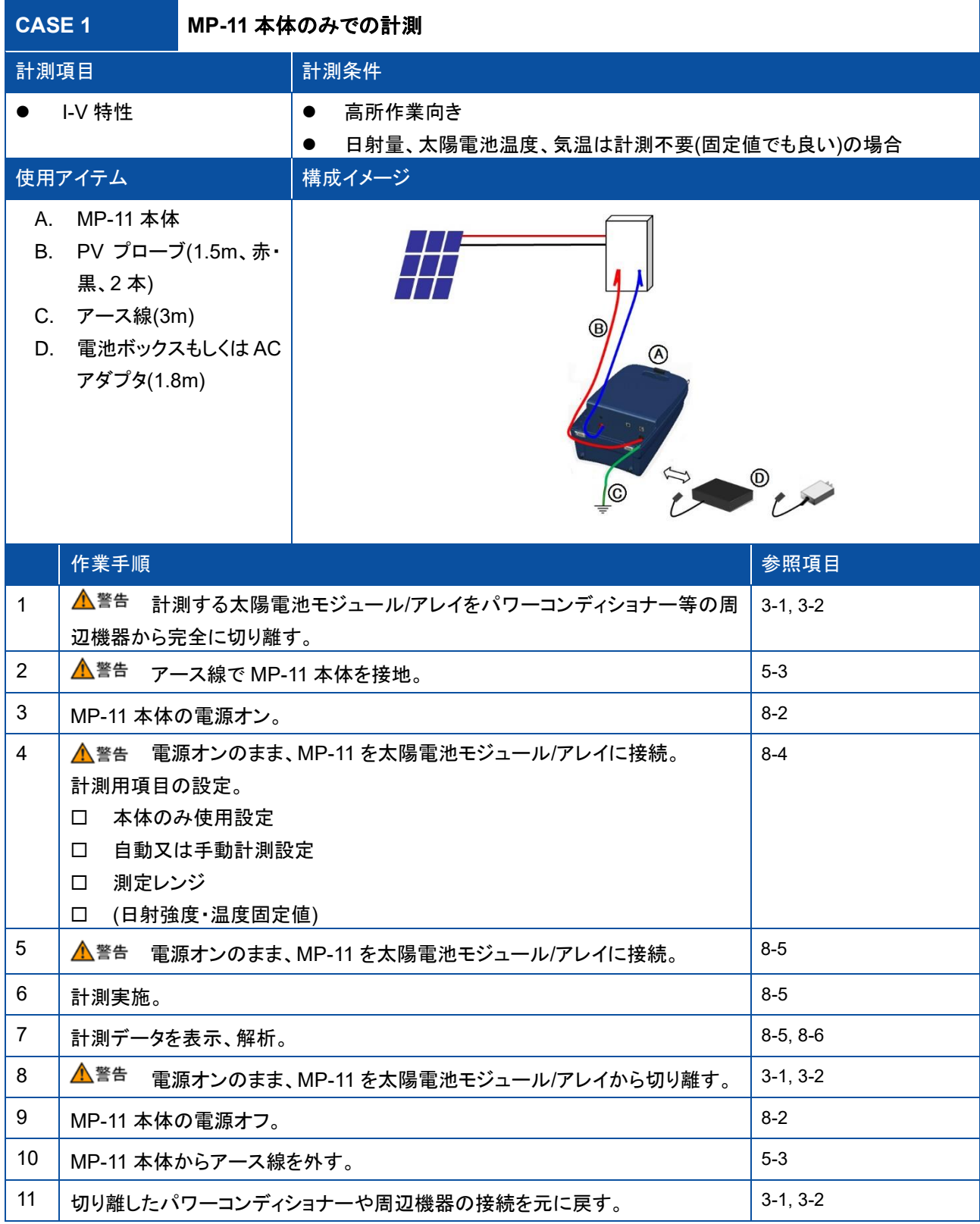

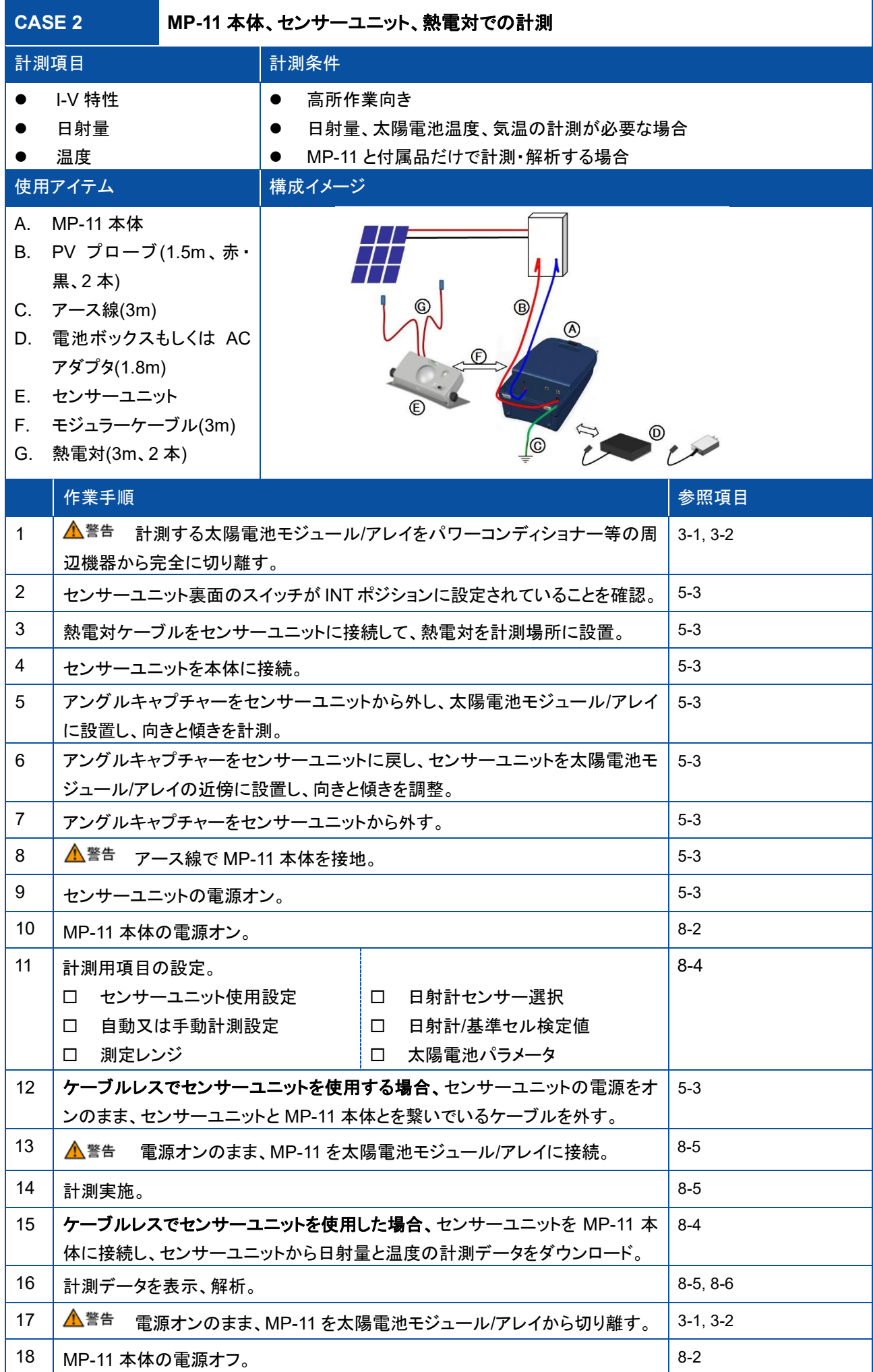

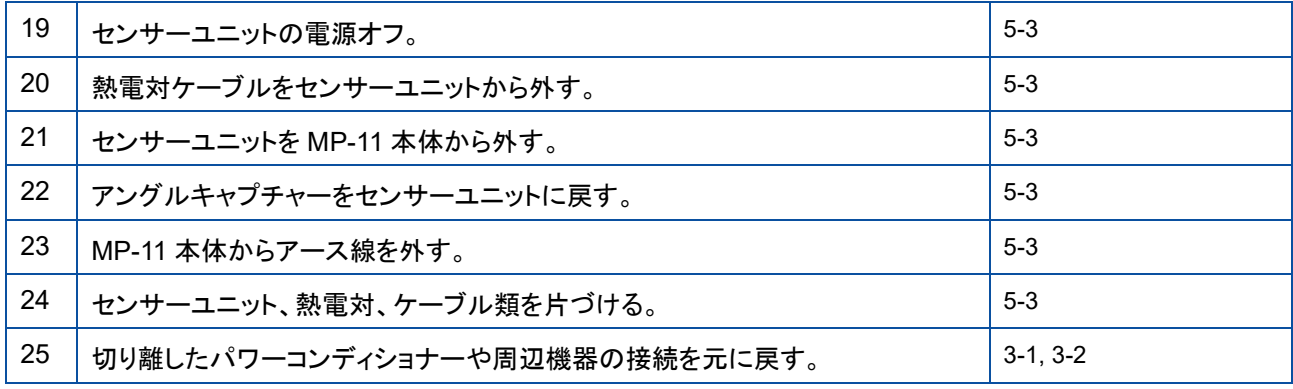

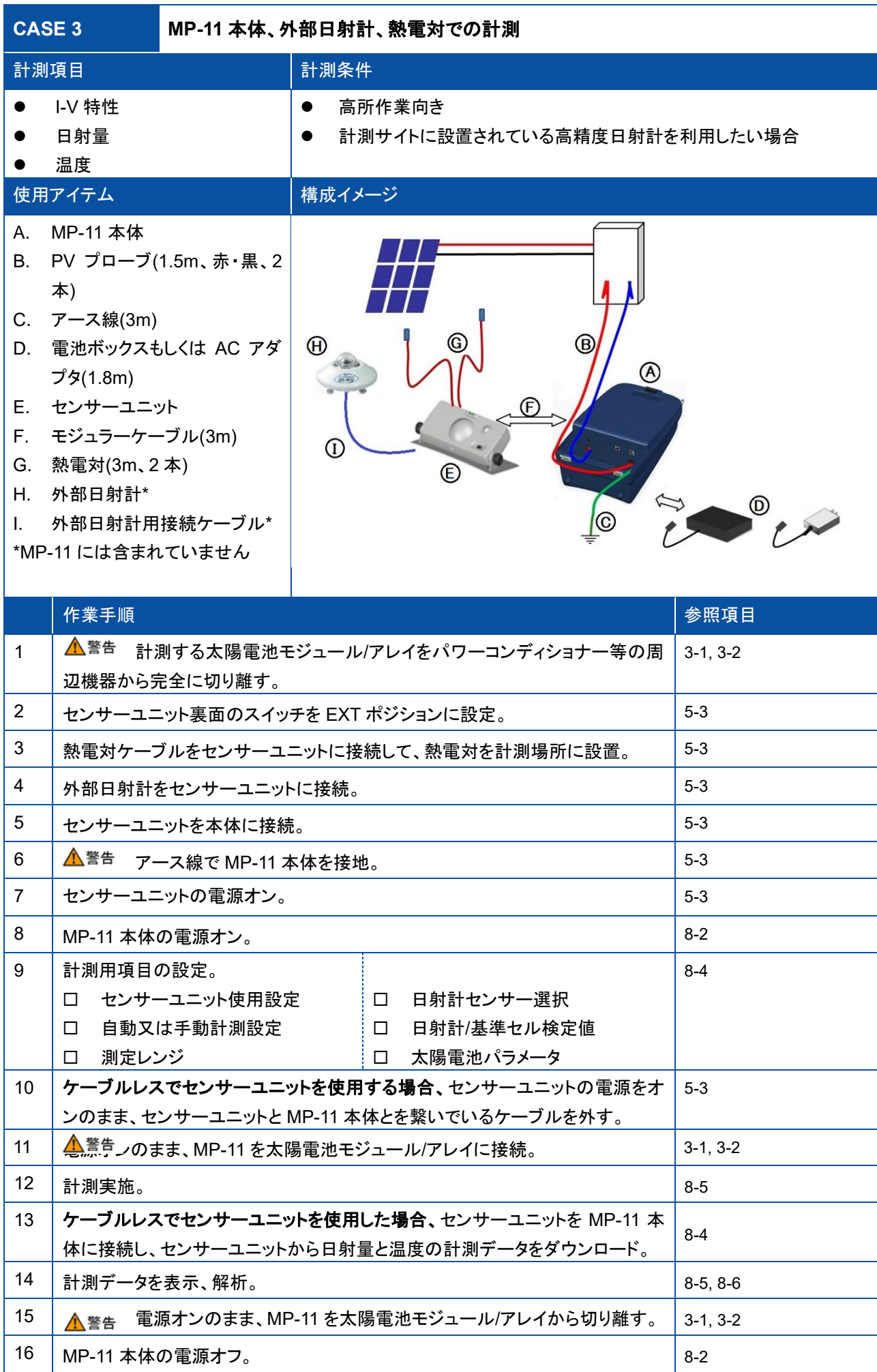

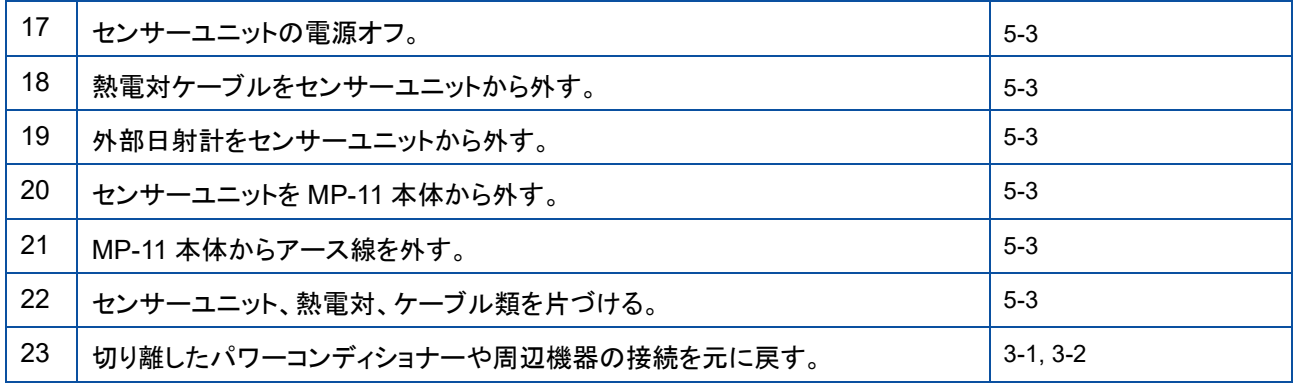

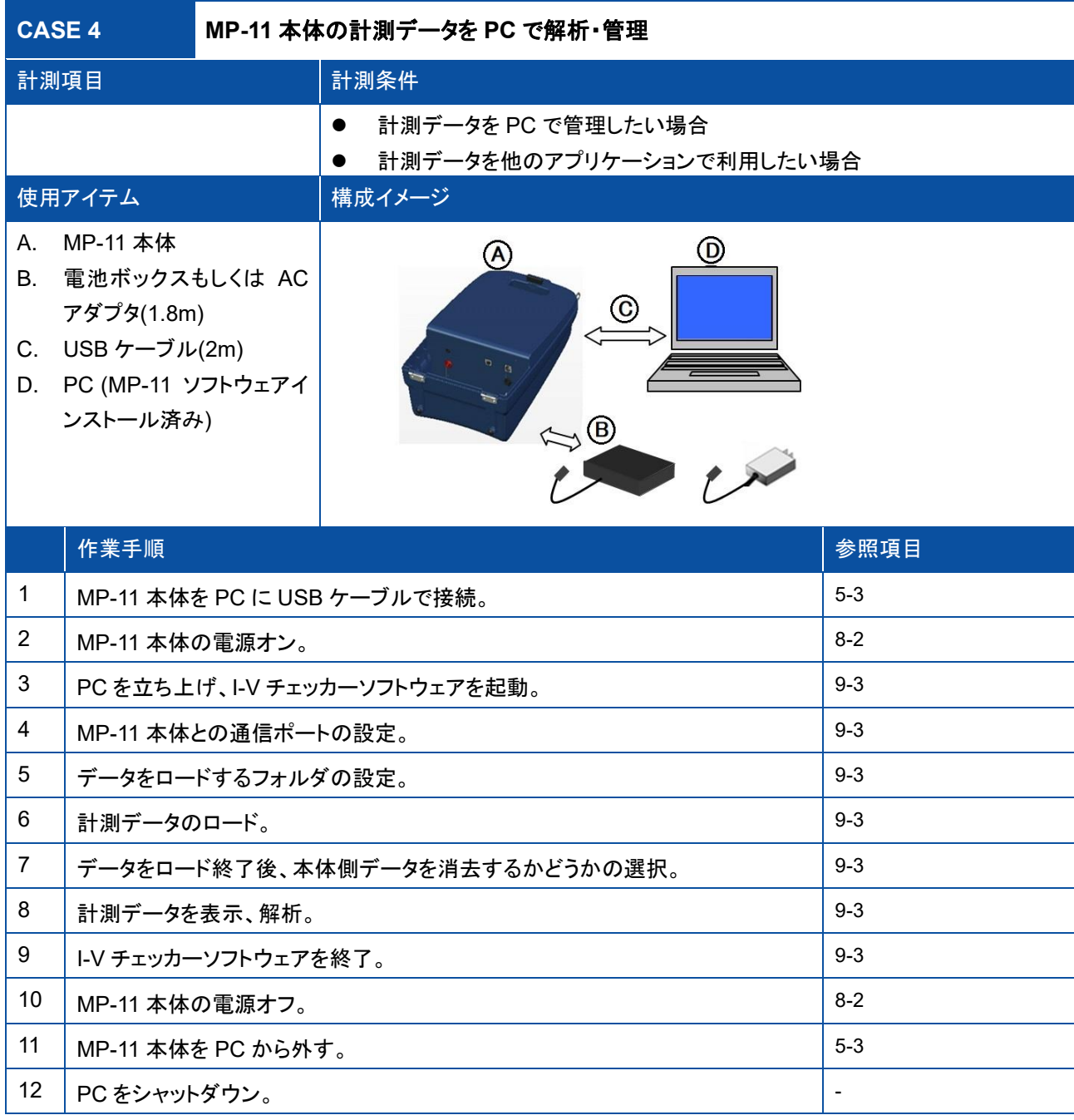

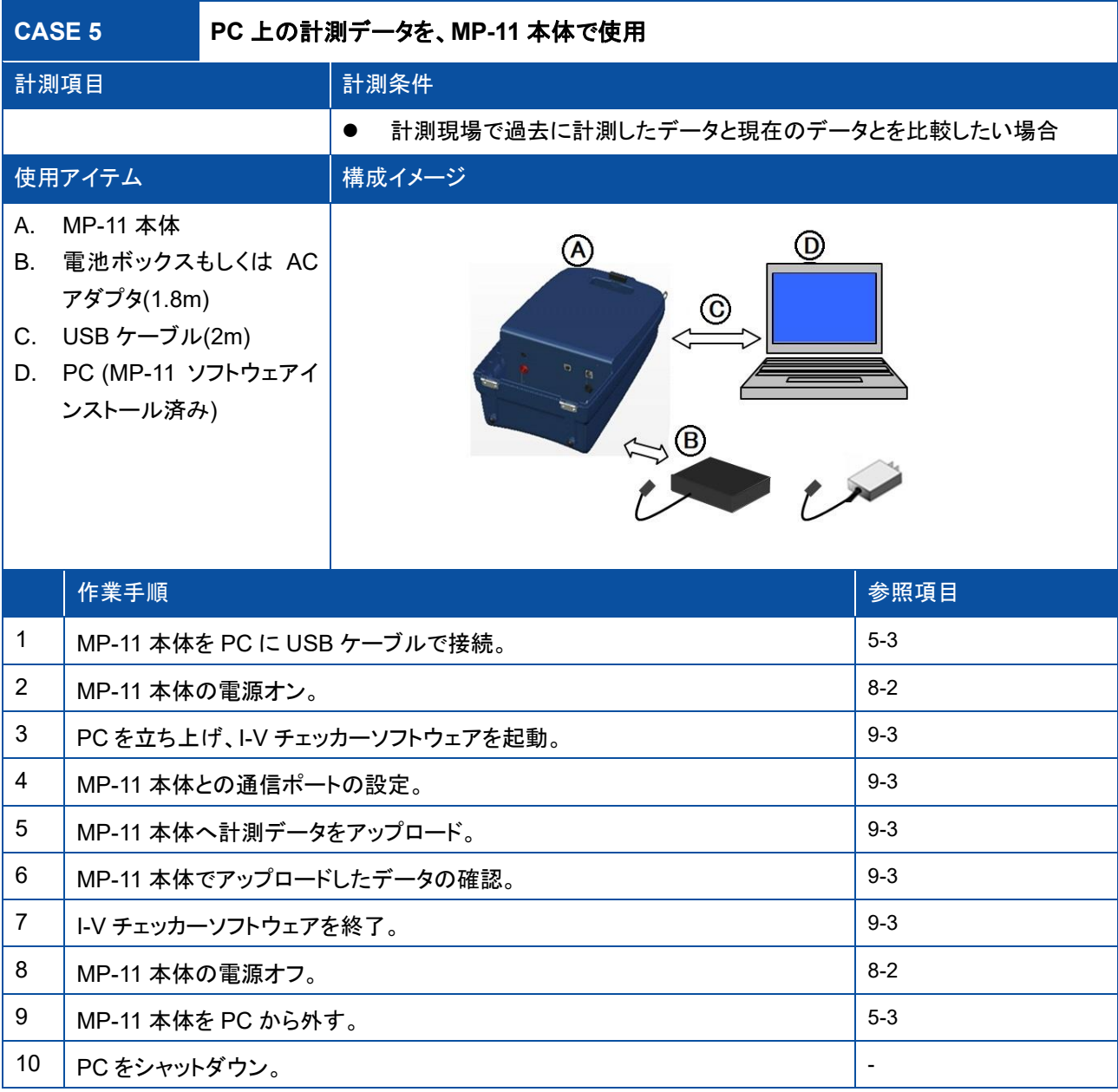

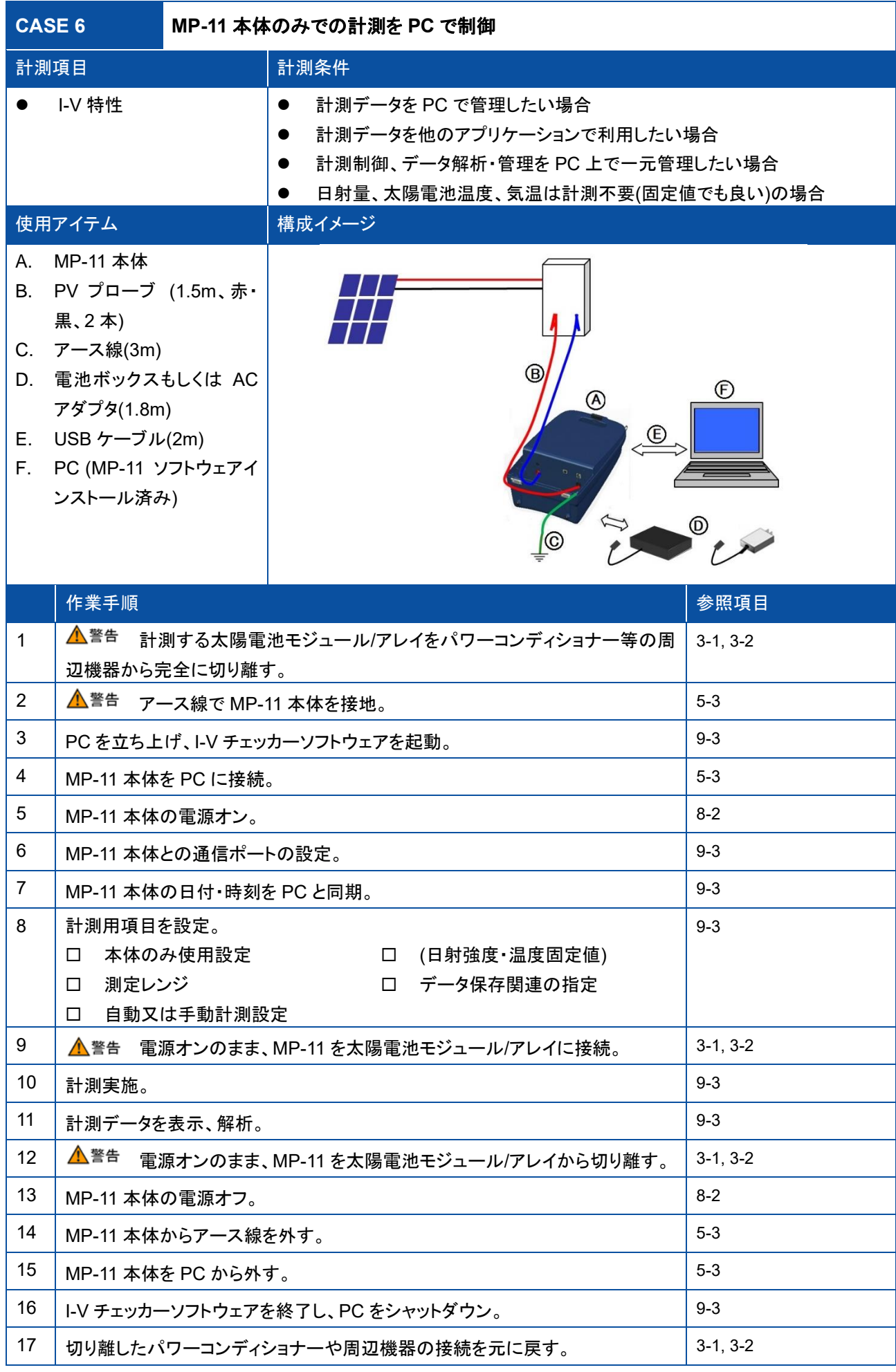

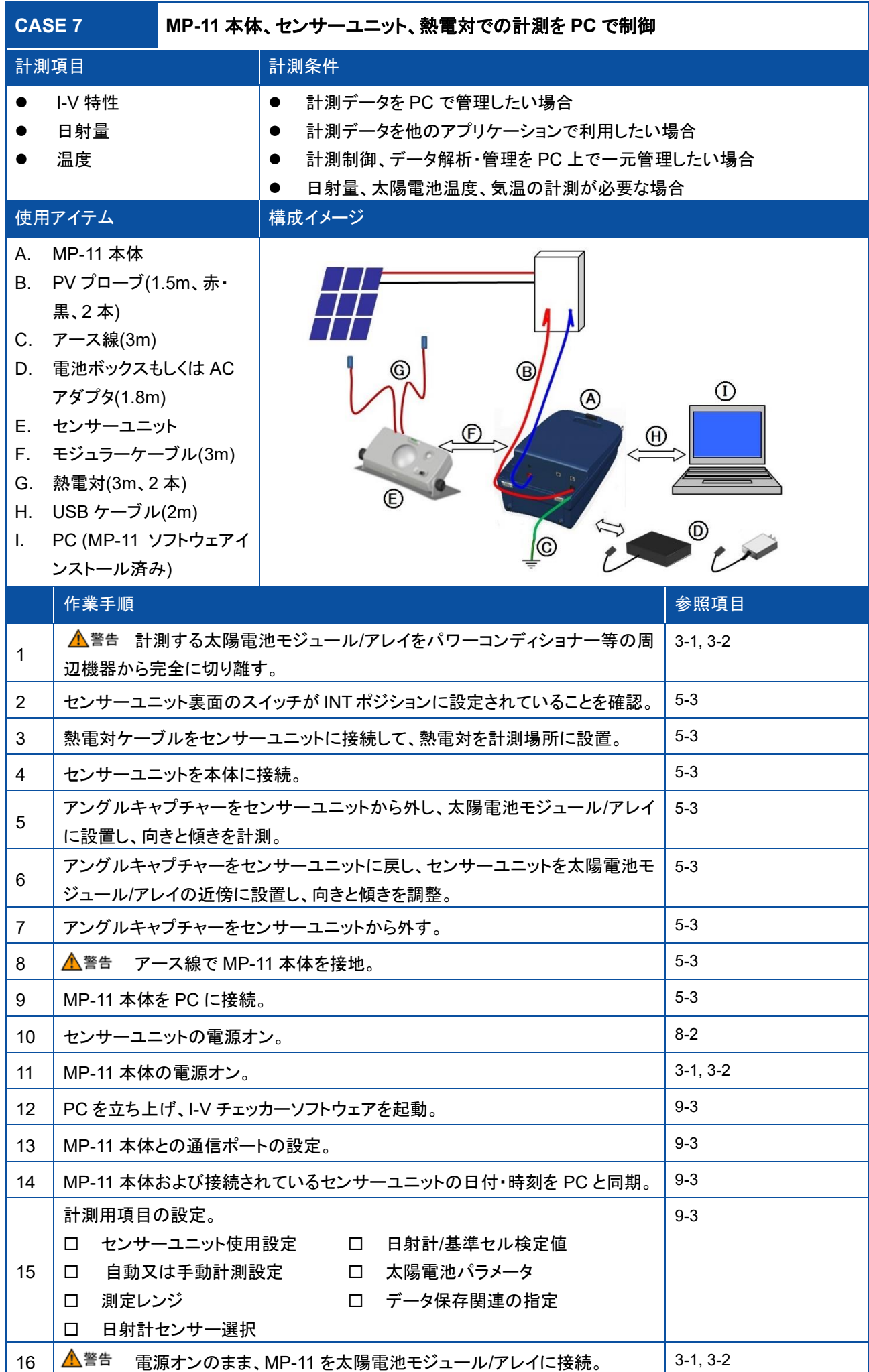

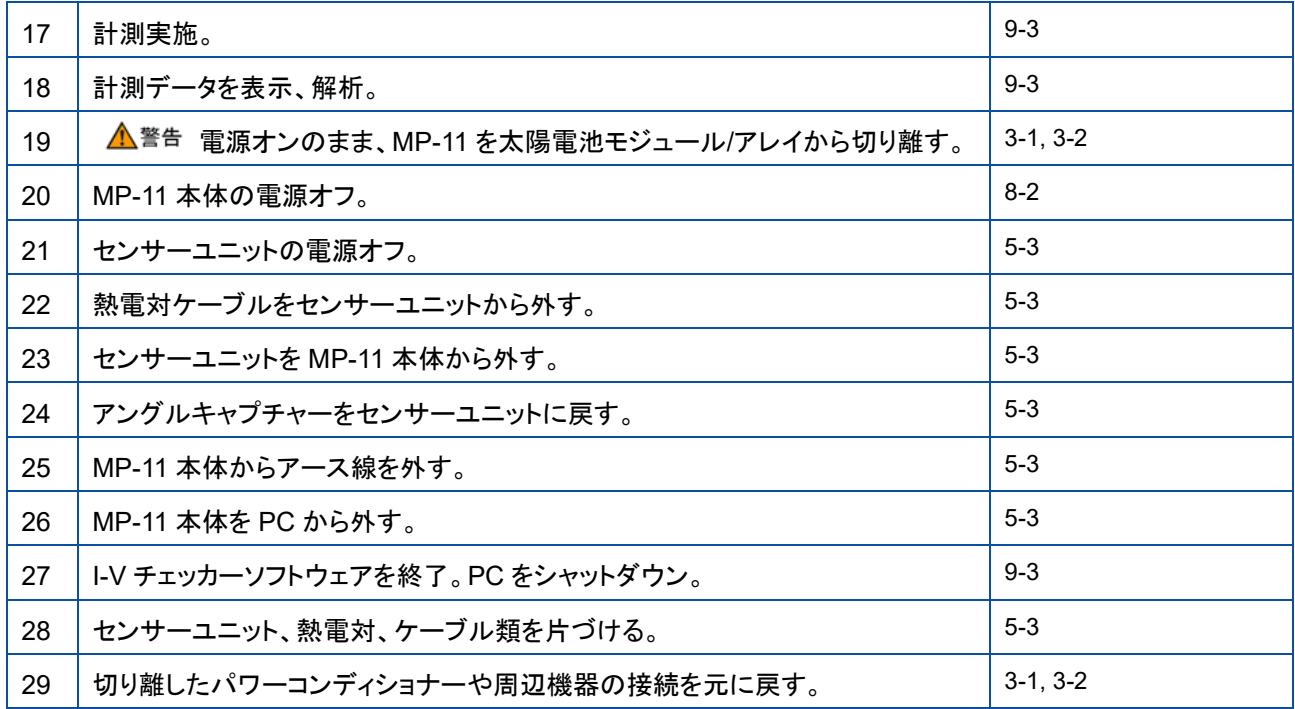

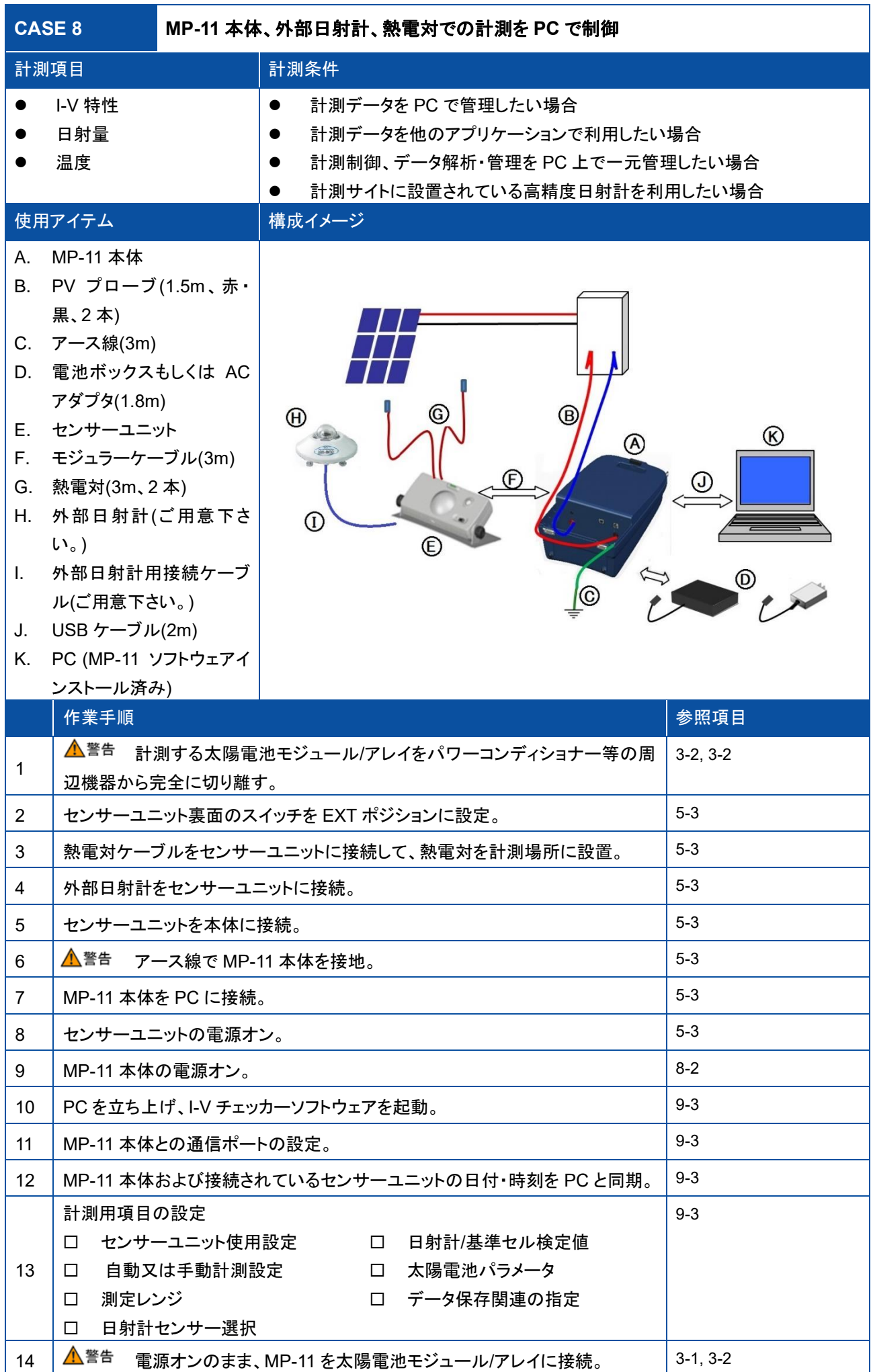

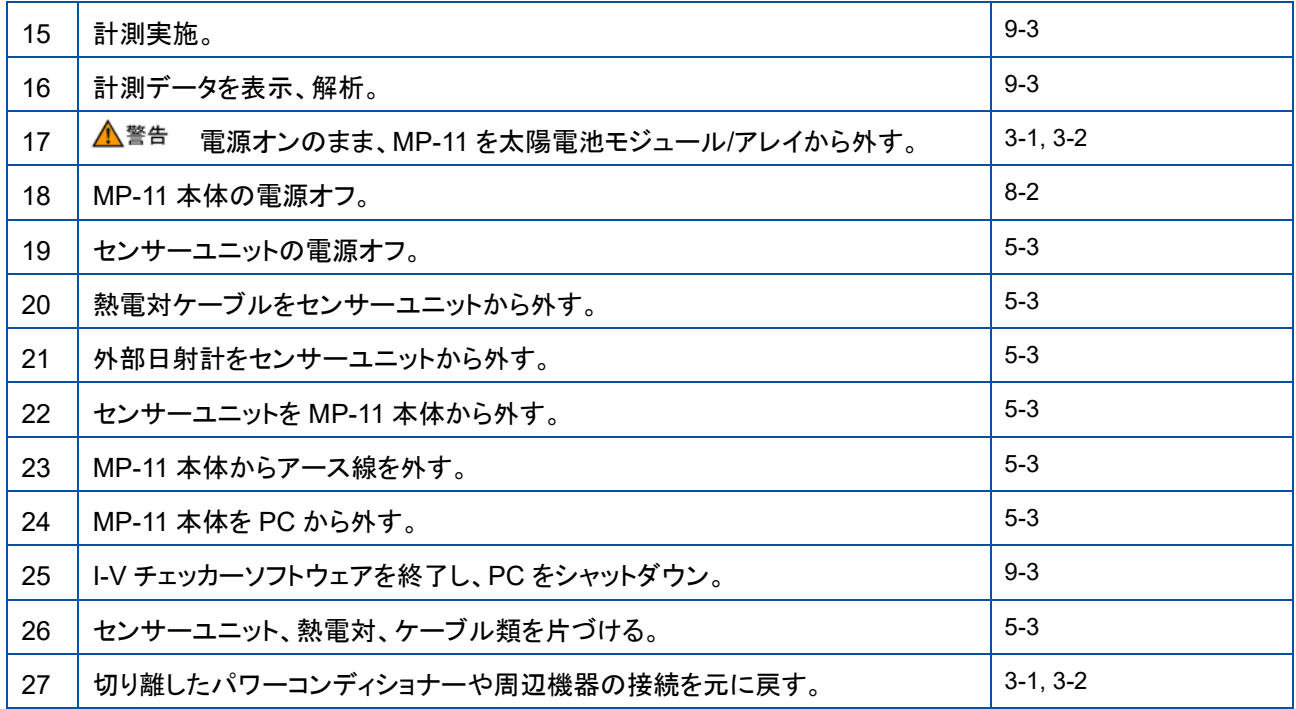

# <span id="page-33-0"></span>**7. I-V** カーブの形状と要因

I-V カーブの形状とそこから得られるパラメータは太陽電池アレイ・ストリング、或いはモジュールの性能についての有益な情報を 与えてくれます。 又、同時に太陽電池の置かれている日射強度、温度、影や故障などの状態についても同様です。 この章ではいくつかの I-V カーブの形状とその可能性のある要因の例を示します。 注) 要因はあくまでも可能性です。 実際には各種の要因で個々の I-V カーブの形状が決まります。

## <span id="page-33-1"></span>7-1. I-V カーブの形 状 と要 因

- ・ 細線: 理想的な I-V カーブ
- ・ 太線: 計測された I-V カーブ

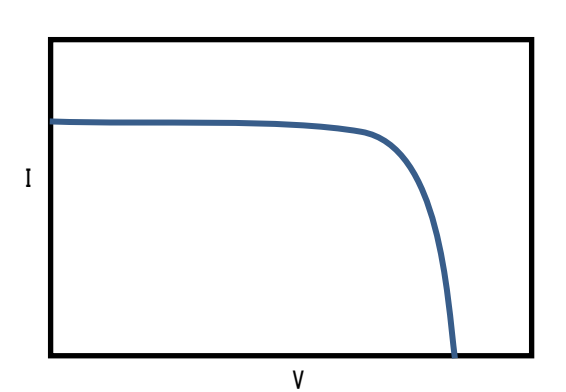

標準的で良好な I-V カーブの形状です

カーブが Y 軸(V=0)から離れている

・ 高い Isc・低い Voc のため非常に短い掃引時間とな り、逆バイアスの効果を上回った

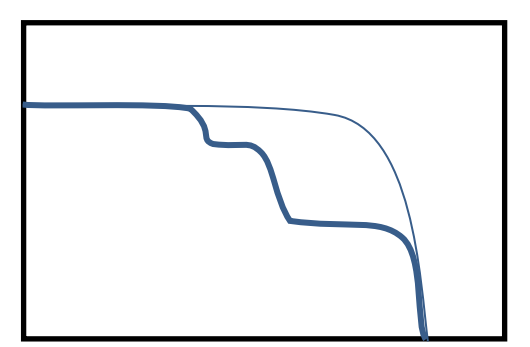

階段状の I-V カーブ

いくつかのモジュール(あるいはクラスタ)が低日射強 度か影になっている

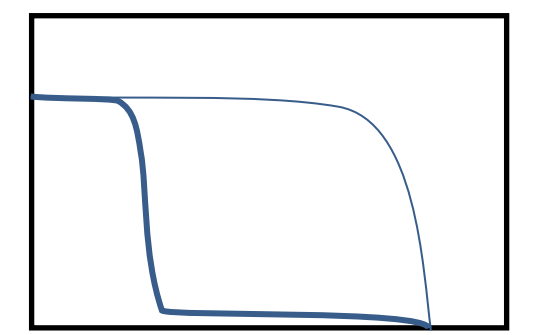

大きく欠けた I-V カーブ

・ 多くのモジュールが低日射強度に有るか大きな影に なっている

Pm 付近で僅かに掛けている I-V カーブ

- ・ いくつかのモジュール(クラスタ)が低日射強度か小さ い影になっている
- ・ モジュール表面に不均一な汚れが有る
- ・ 小さいホットスポットが発生している
- ・ Isc 等のモジュールの性能のばらつきが有る

Voc から Pm 付近でカーブがずれている

・ 一つか数モジュールが低日射状態に有る

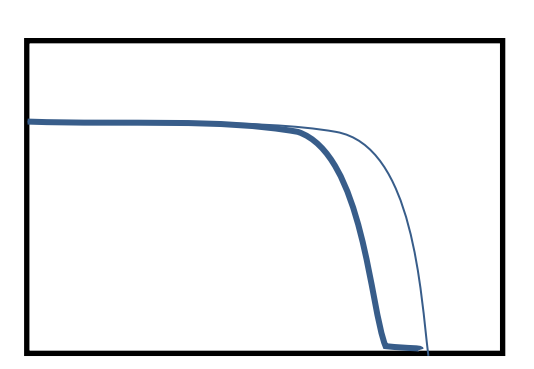

Voc からの傾きが緩やか

- ・ 配線あるいはコネクタの接続抵抗が大きくなった
- ・ モジュール内のセル間の接続部の抵抗が大きくなっ た

Isc からの傾きが急になっている

- ・ モジュールの並列抵抗が小さくなった
- ・ 接続ボックス内のバイパスダイオードの劣化

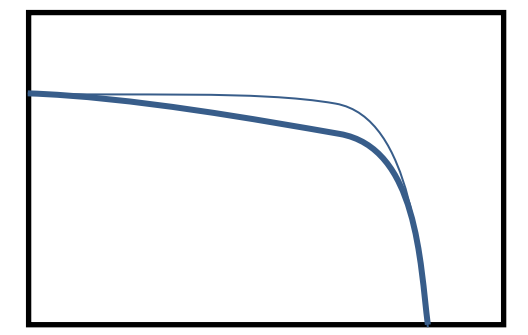

## <span id="page-35-1"></span><span id="page-35-0"></span>8-1. MP-11 キー操 作

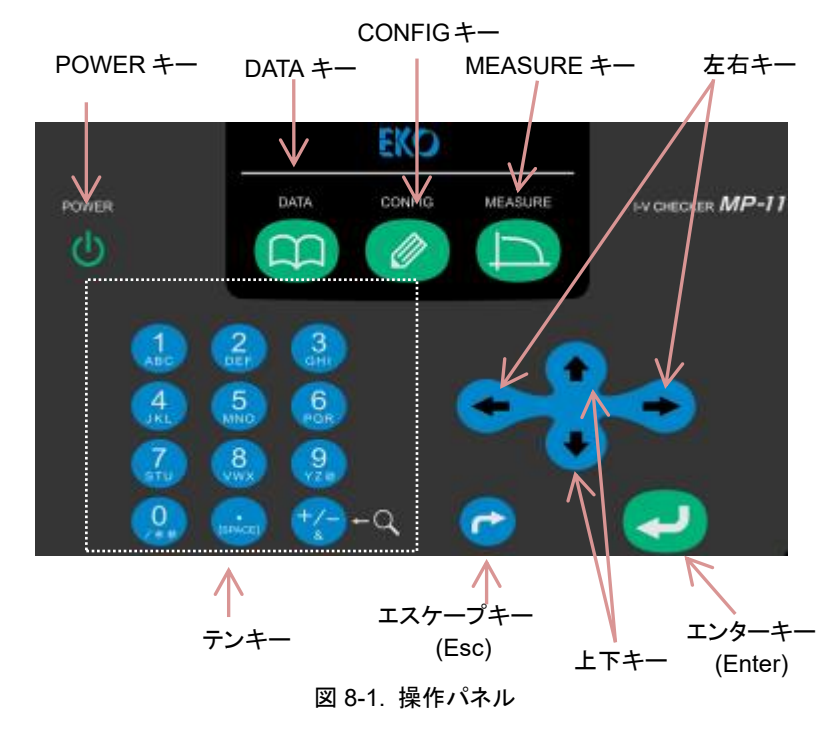

#### 表 8-1. MP-11 操作パネルキー機能

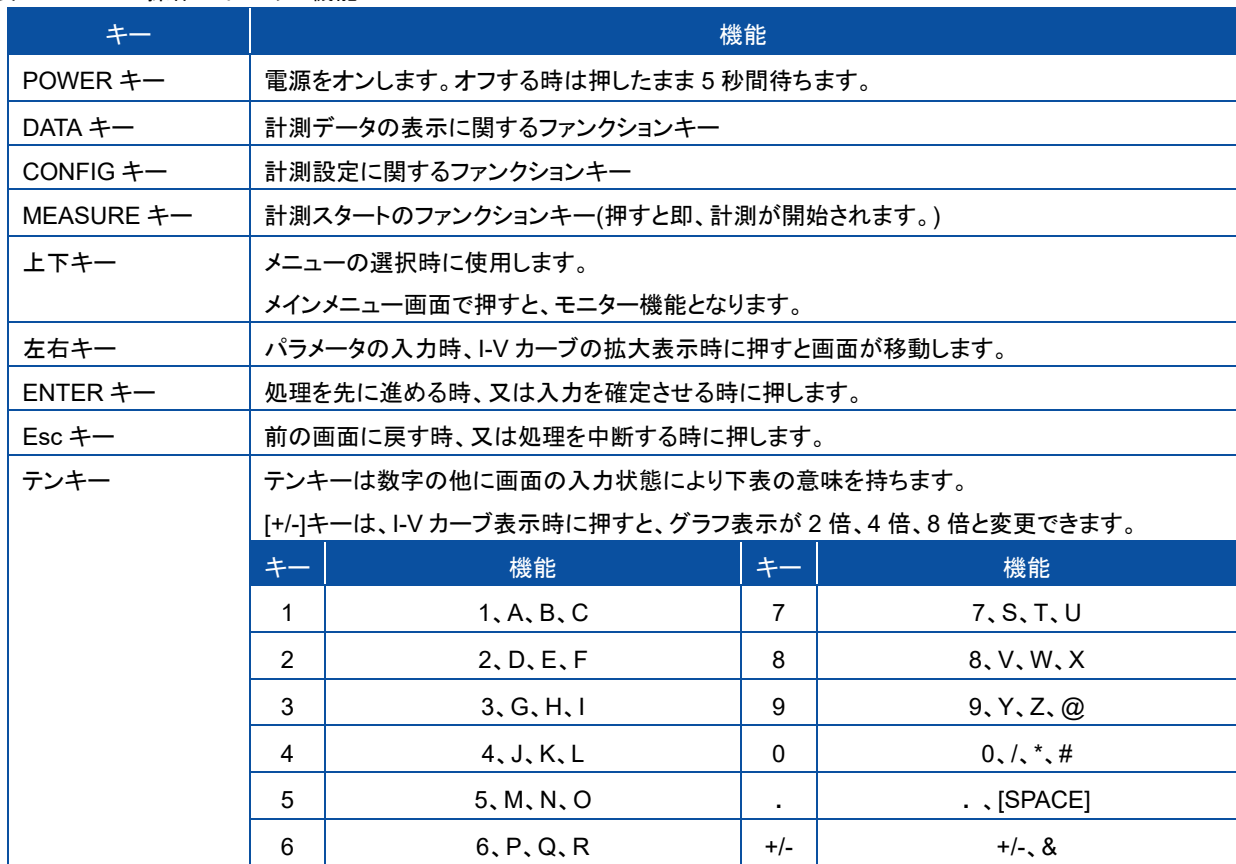
### 8-2. MP-11 の起 動 ・停 止

※必ず太陽電池に接続する前に、**MP-11** の電源をオンして下さい。 ※必ず太陽電池との接続を切り離した後に、**MP-11** の電源をオフして下さい。

### 1. 起動

MP-11 の電源プラグに AC アダプタ又は電池 BOX のプラグを差し込みます。 MP-11 を起動するには、操作パネル上の POWER キー <sup>1</sup>を押します。

#### 2. 起動画面

起動時には下記の画面が表示されます。

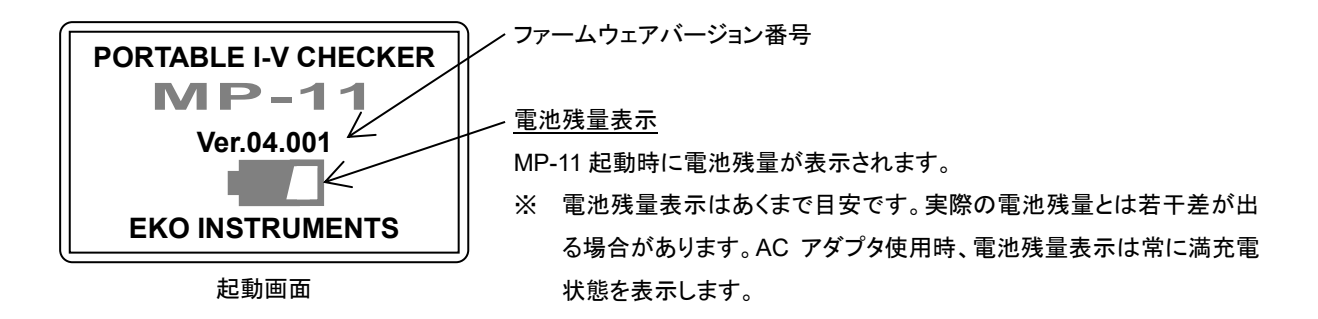

### 3. 「Powering on Sensor unit」メッセージ

MP-11 には、本体の電源をオンにした際にセンサーユニットの時刻を本体と同期する機能を備えており、センサー ユニットが接続されていない場合等に"Powering on Sensor unit."の警告メッセージが表示される事があります。

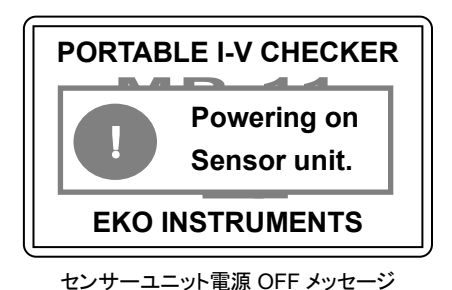

警告表示「Powering on Sensor unit.」 表示は一定時間後に自動的に消えます。

この警告表示中のままの状態で電源をオフできません。消えるまでお待ち 下さい。

\*警告メッセージの詳細は「10-2. エラー・警告メッセージ」を参照下さい。

 センサーユニットを使用する場合: 本体とセンサーユニットを添付のモジュラーケーブルで接続して下さい。 センサーユニットと本体の時刻が自動的に 同期され、メインメニューの画面右上に"SU"及び"○"が表示されます。

- センサーユニットを使用しない場合: メインメニュー画面右上に"NoSU"("SU")及び"×"と表示されます (詳細は「8-4. 設定メニュー」、「2. 計測パラメータ 設定」「1. パラメータ編集」を参照。)
- ♪ ※ センサーユニットと本体の時刻が同期されなかった場合は、センサーユニットのデータを読込めなくなるか、本体 側のデータと日付・時刻が合致しないデータを読込んでしまうことがありますのでご注意下さい。

### 4. 停止

MP-11 を停止する(電源をオフ)には、[POWER]キーを長押しします。(Shutdown Running…と表示された後、電源がオフし ます。)

注) 電源をオフした際には、必ず画面表示が消えていることを確認して下さい。

## 8-3. メインメニュー&モニター画 面

1. メインメニュー画面

起動画面の後、メインメニュー画面に移行します。

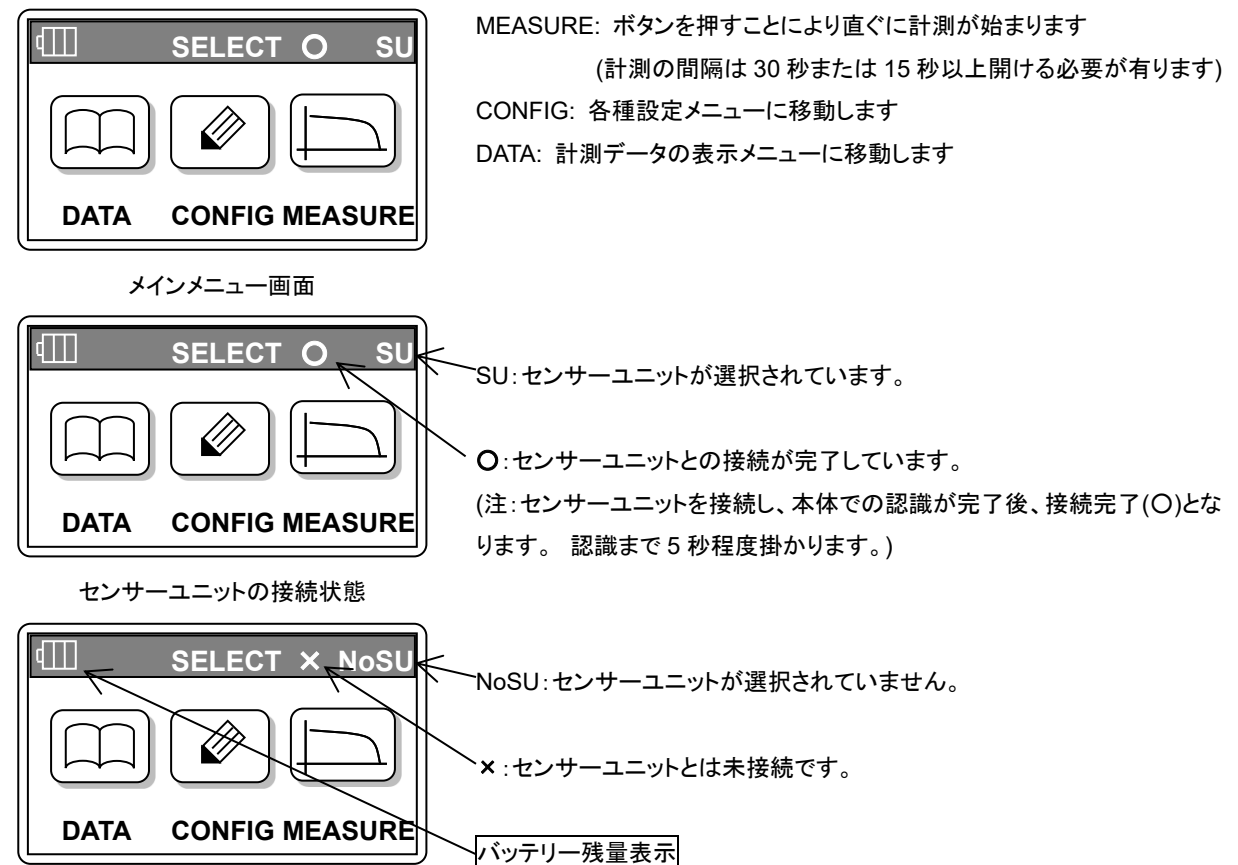

センサーユニットの非接続状態

[DATA]、[CONFIG]、[MEASURE]の表示それぞれに対応するキーを押すことにより機能を選択できます。

### 2. モニター画面

メインメニュー画面で上下キーを押すとモニター画面が表示され、日付、時刻、日射強度、モジュール温度、temp2、PV 端 子電圧が表示されます。センサーユニットが接続されていない場合は、日射強度と温度はそれぞれ、0.00 W/m<sup>2</sup>、0.0 ℃、 0.0 ℃が表示されます。

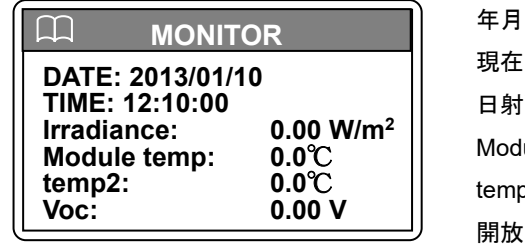

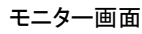

年月日 現在時刻 日射強度:(内蔵日射計、外部日射計、Ref 端子入力)設定による。 Module temp 端子入力温度 temp2 端子入力温度 開放電圧 Voc:(PV 端子電圧)

### 8-4. 設 定 メニュー

メインメニュー画面から、"**CONFIG**"を選択すると"設定メニュー"画面に移行します。 設定メニュー画面には以下の選択項目があります。

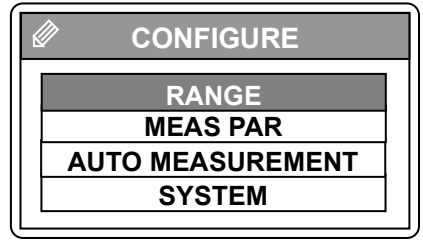

設定メニュー

RANGE: レンジ設定 MEAS PAR: 計測パラメータ設定 AUTO MEASUREMENT: 自動計測設定 SYSTEM: 環境設定

### 1. レンジ設定

計測する太陽電池モジュール・アレイの測定レンジを入力します。以下の内容から、左右キーを押すことにより、レンジを選 択できます。

注) 電圧・電流のどちらかを AUTO レンジにした場合、電圧・電流とも AUTO レンジになります。

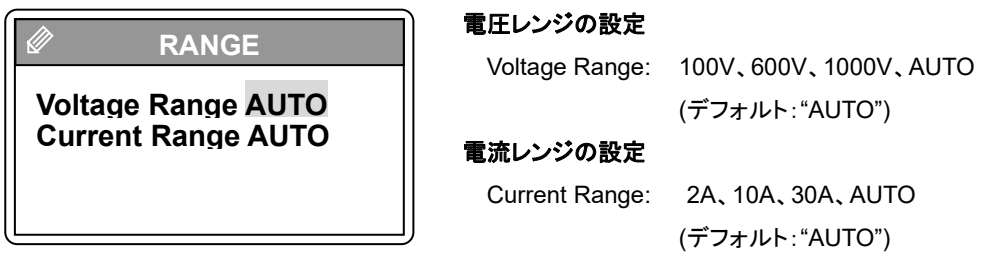

レンジ設定

### 2. 計測パラメータ設定

設定メニュー画面で"**MEAS PAR**"を選択すると、"パラメータメニュー"画面が表示されます。 パラメータメニュー画面には以下の選択項目があります。

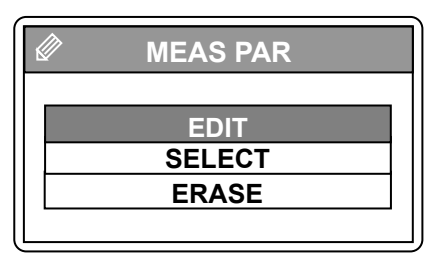

パラメータメニュー

EDIT: パラメータ編集 SELECT: 登録パラメータの設定 ERASE: パラメータの削除

1) パラメータ編集

パラメータメニュー画面で"**EDIT**"を選択すると、「登録パラメータリスト」が表示されます。

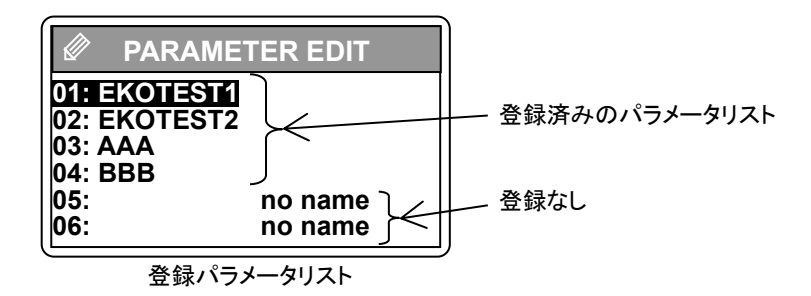

A. モジュールパラメータ設定

編集したいパラメータ名に上下キーを使ってカーソルを合わせ、エンターキーを押すと、最初に「**PARAMETER LIST**」が表示されます。ここでは、**Si**(単結晶・多結晶シリコン型)、**a-Si**(非結晶アモルファス型)、**CIS**(CIS 系薄膜 型)、および Custom で新たに参考値を選択することが可能です。

**CUSTOM** の入力値は、下記に示す通りデフォルトになっています。

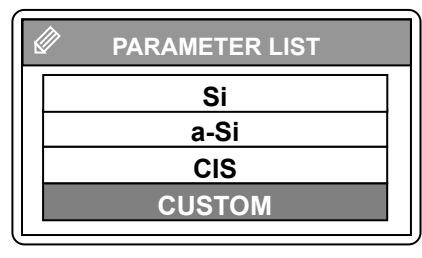

登録パラメータリスト

3 種類のモジュールの"**α**、**β**、**Rs**、**κ**"参考値が入力されています。画面 上での編集も可能です。

※ 注意:設定されている **Si**、 **a-Si**、 **CIS** のパラメータ数値は、参考値で す。実際に精度良く計測に使用する場合は、計測するモジュールのカ タログ等に記載されている数値を設定してご使用下さい。

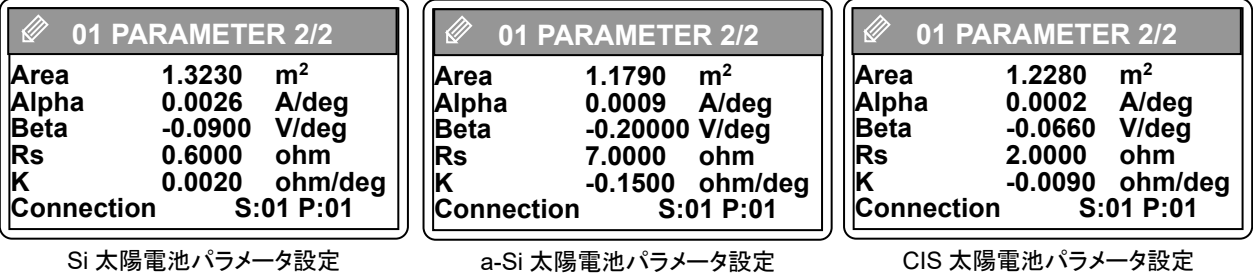

各種太陽電池モジュールのパラメータ設定参考画面

B. センサーユニット選択

次に「センサーユニット選択画面」が表示され、センサーユニットを使用するかしないか、どちらかを選択します。

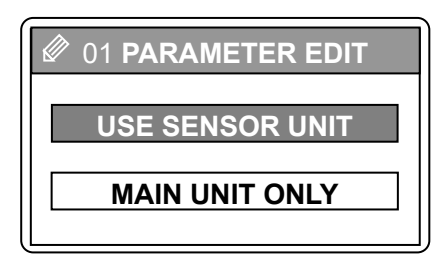

センサーユニット選択画面

**USE SENSOR UNIT**(センサーユニット使用)又は **MAIN UNIT ONLY**(本 体のみ使用)のいずれかを選択し、エンターキーを押します。

センサーユニットを使用する場合および使用しない場合のパラメータ編集 手順は、それぞれ次の通りです。

#### パラメータ編集手順

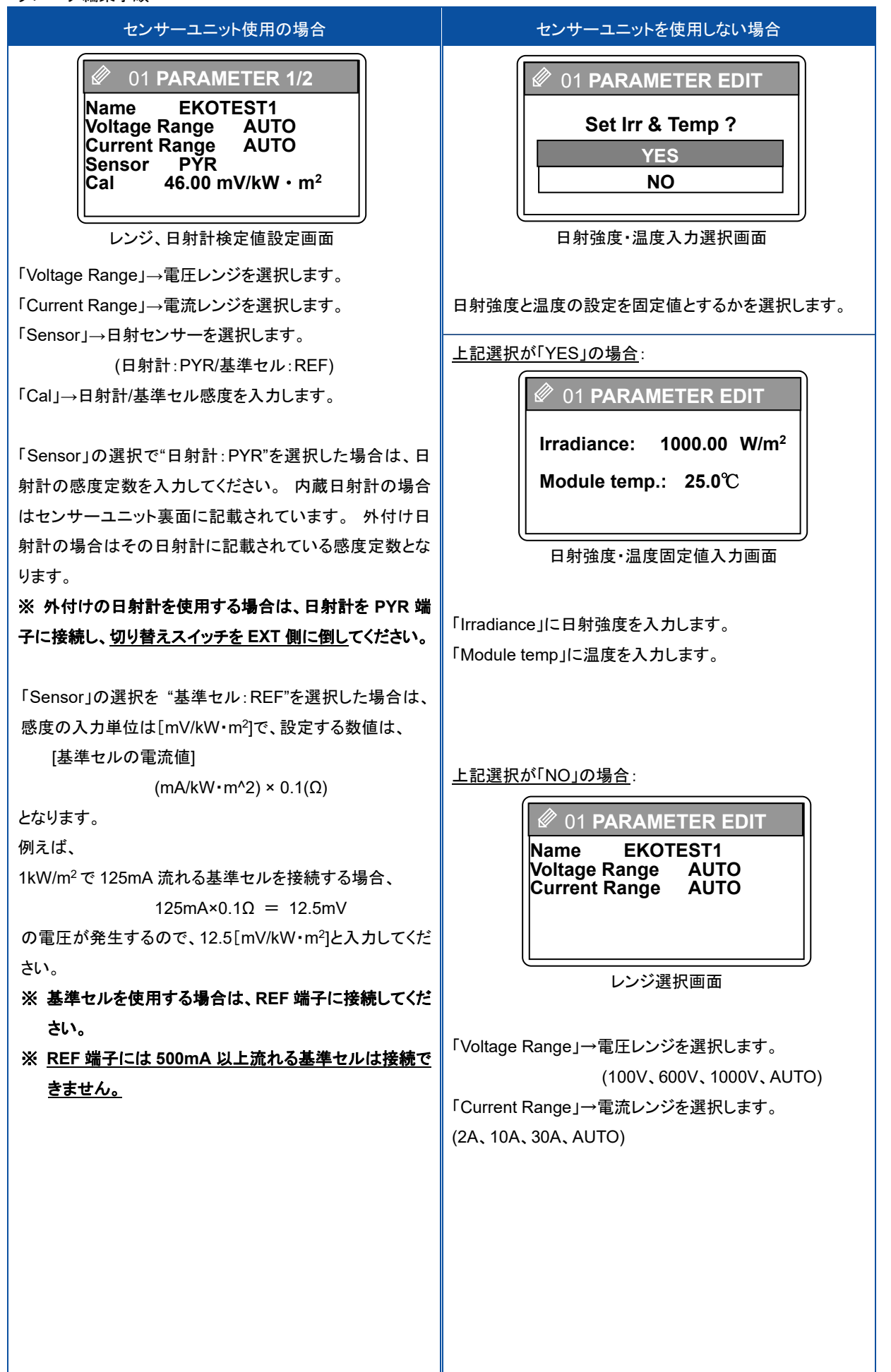

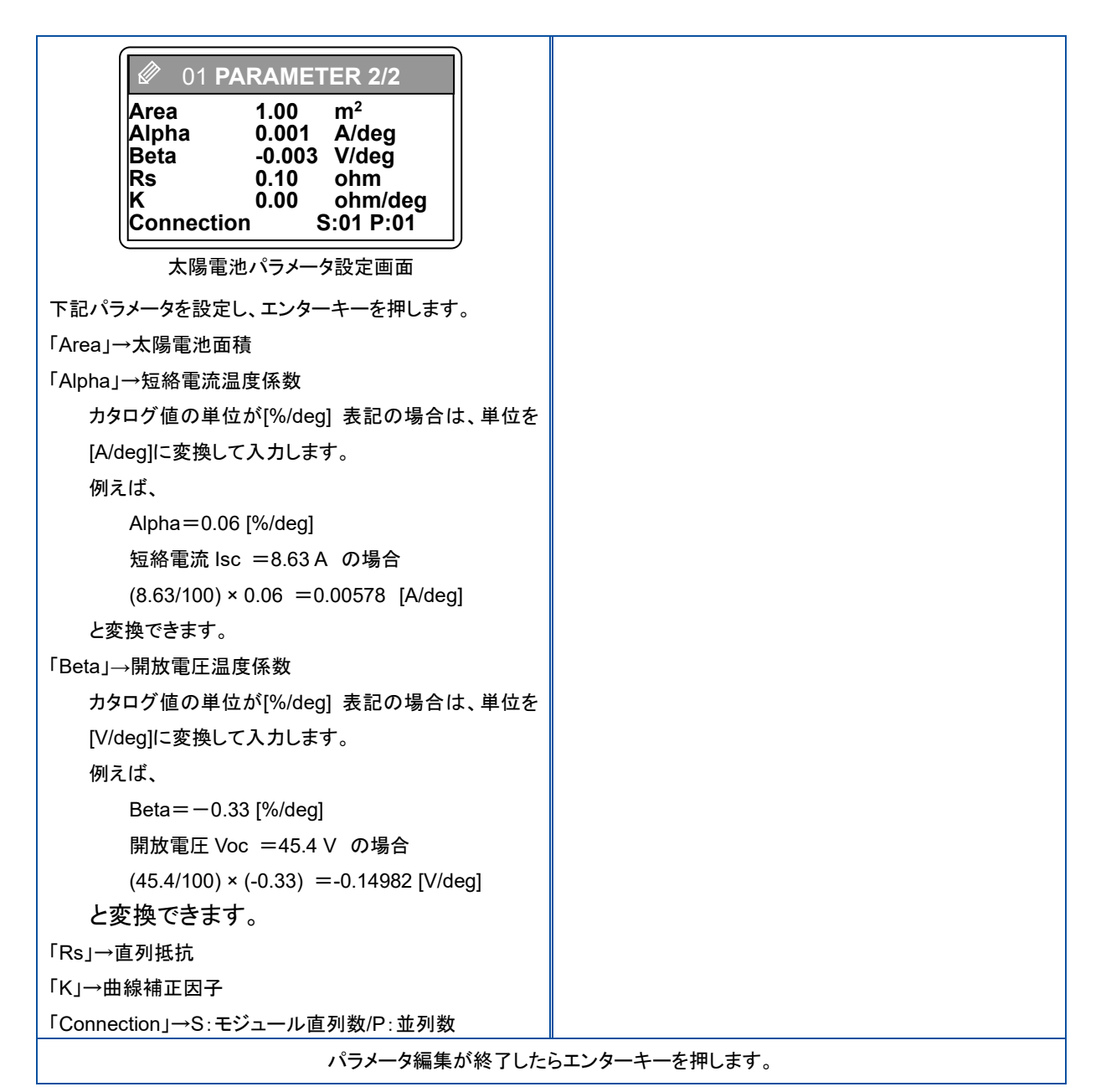

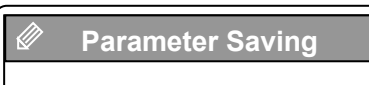

**Wait for a moment**

上記パラメータ設定後にエンターキーを押すと、左図の画面が表示され、 パラメータが保存されます。

- ※ ただし、センサーユニットを使用しないで「NO」を選択した場合のパラメ ータは一時的な設定となり、パラメータリストには保存されませんので ご注意下さい。
- ※ センサーユニットの使用の有無は、メインメニュー画面の右上に表示さ れます

パラメータ保存メッセージ画面

2) 登録パラメータの設定

パラメータメニュー画面で上下キーにて「SELECT」を選択すると、「登録済みのパラメータリスト」が表示されます。設 定したいパラメータ名にカーソルを移動してエンターキーを押すとそのパラメータにて計測設定がなされます。

3) パラメータの消去

パラメータメニュー画面で上下キーにて「ERASE」を選択すると、「登録済みのパラメータリスト」が表示されます。消去 したいパラメータ名にカーソルを移動してエンターキーを押すとそのパラメータが消去されます。

## 3. 自動計測設定

設定メニュー画面で「**AUTO MEASUREMENT**」を選択すると、「自動計測設定」画面が表示されます。PV プローブの接続 とセンサーユニットの設置をした後、下記の手順にて自動計測を行うことができます。

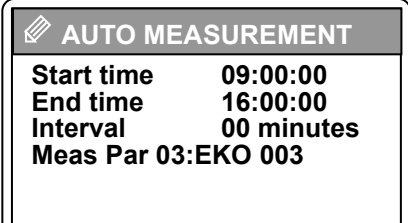

開始時刻、終了時刻、計測間隔、を入力します。 現在選択されているパラメータ番号とファイル名を表示します。

自動計測設定

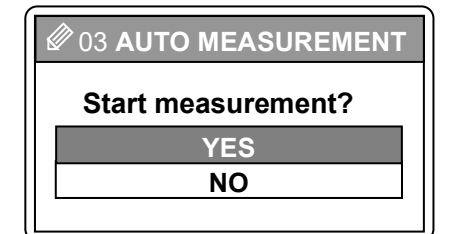

自動計測を開始する場合は"**YES**"、中止する場合は"**NO**"を選択します。

自動計測の開始/中止

- ※ 本体の自動計測設定では、複数日にまたがっての計測はできません。
- ※ **PC** ソフトを使用した場合でも、複数日にまたがる自動測定は推奨いたしません。
- ※ 自動計測中は、電池ボックスを使用中であっても電源のオートオフ機能はオフになります。
- ※ "オーバーレンジ"等の計測エラーが発生した場合、自動測定モードは解除されます。
- ※ 計測データは本体メモリの **0**~**300** 番に計測順に記憶されます。**300** 件を超えた場合は **0** 番から上書きされてしまう ので、使用後はなるべく **PC** にデータをダウンロードして保存し、本体メモリはクリアして、データの管理は **PC** 側で行 うように推奨致します。
- 4. システムメニュー

設定メニュー画面で「**SYSTEM**」を選択すると、「システムメニュー」画面が表示されます。 システムメニュー画面には以下の選択項目があります。

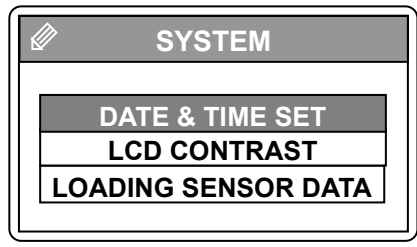

パラメータメニュー

「DATE & TIME SET」→ 日付、時刻設定 「LCD CONTRAST」→ LCD コントラスト調整 「LOADING SENSOR DATA」→センサーユニットのデータ取込み

1) 日付、時刻の設定

システムメニュー画面にて、「**DATE & TIME SET**」を選択すると日付と時刻の設定画面が現れます。 本体の日付と時刻を設定できます。左右キーと数字キーを使用して現在の日時に設定して下さい。

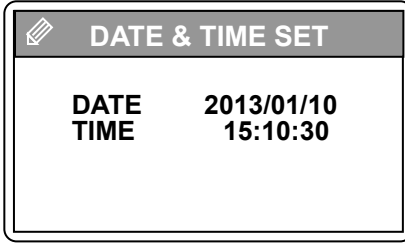

日付の年は西暦年 4 桁で、月、日、時、分、秒はそれぞれ 2 桁で入力して 下さい。

日時設定画面

2) LCD コントラスト調整

システムメニュー画面にて、「**LCD CONTRAST**」を選択すると LCD のコントラスト調整画面が現れます。

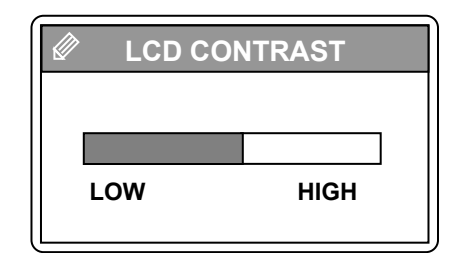

左右キーを使用して、インジケーターを調整して、見やすい位置に設定して 下さい。

データの取り込み状況がインジケーターとカウンタでモニターできます。

LCD コントラスト調整画面

3) センサーユニットのデータ取り込み

本体とセンサーユニットを接続せずに計測した場合は、計測終了後に本体とセンサーユニットをモジュラーケーブルで 接続して、データを本体側に読み込む必要があります。

本体とセンサーユニットを接続し、センサーユニットの電源をオンにし、システムメニュー画面にて、「**LOADING SENSOR DATA**」を選択するとセンサーユニットのデータ取り込み画面が現れます。

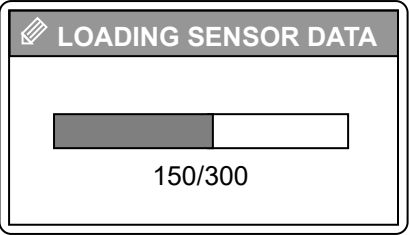

センサーユニットデータ取り込み

- ※ センサーユニットの計測データは、原則として計測したその日のうちに本体側に取り込むようにして下さい。 セン サーユニットが記録したデータには時刻情報は付いていますが、年月日の情報はありません。 日付が変わって この操作をした場合は、データを読込めなくなるか、本体側のデータと日付が合致しないデータを読込んでしまう 可能性が出てきます。
- ※ センサーユニットの時刻同期の操作をしなかった場合も上記と同様のことが発生します。

### 8-5. 計 測

前セクション「6-4.設定メニュー」に従い、パラメータを設定後、下記に従って計測を行います。

### 1. 本体と太陽電池の接続

#### <mark>△ ↑</mark> 1) 太陽電池アレイ・モジュールはパワーコンディショナー(インバータ)又は系統から完全に切り離して下さい。

2) PV プローブを本体に接続、本体側の電源をオンにしてから太陽電池の端子を PV プローブのワニ口クリップで挟みま す。

注意**:**プローブのプラス・マイナスを間違えないようご注意下さい。 プラス(+)端子 → 赤のプローブ マイナス(-)端子 → 黒のプローブ

### 2. 計測

次にメインメニュー画面、又はモニター画面の状態で[MEASURE]キーを押し計測を実行します。

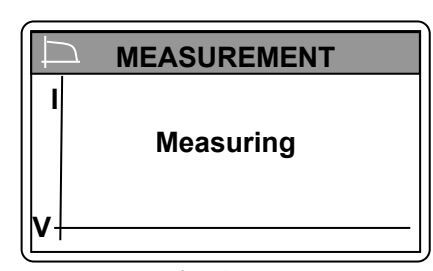

計測中の表示

計測終了まで約 5 秒間程度かかります。

計測中画面

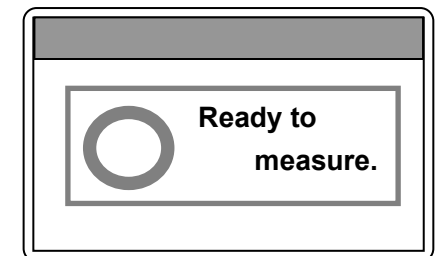

#### 測定可能状態の表示

測定終了後、次の測定が可能になった状態の時、同表示を行ないます。 同表示中、**ESC** キーを押すと同表示が消え、計測結果表示やメイン画 面に戻り、**MEASURE** キーを押すと測定を行ないます。

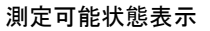

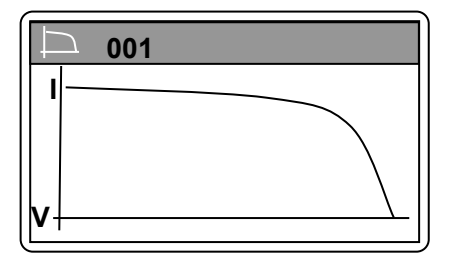

計測結果表示

#### 計測結果の表示

計測完了後、エンターキーを押すと以下の順で画面が切り替わります。

- ② I-V カーブ
- ③ P-V カーブ
- ④ dI/dV-V カーブ(微分カーブ)
- ⑤ 計測情報
- ⑥ 特性値 1
- ⑦ 特性値 2

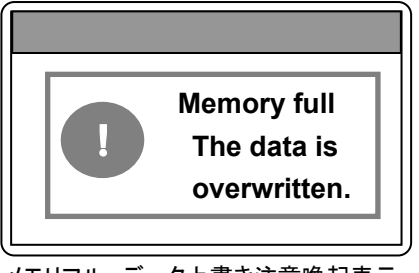

メモリフル、データ上書き注意喚起表示

#### メモリフル、データ上書き注意喚起の表示

計測データが **300** 件保存されている時、**MEASURE** キーを押すとメモリ が一杯の為、計測データの上書き注意喚起の表示を行ないます。同表 示中、ESC キーを押すと測定を行なわずにメイン画面に戻り、 **MEASURE** キーを押すと計測データ上書き動作で測定を行ないます。 必要に応じて計測データを消去するか、**PC** に保存後、消去して下さい。 (「**8-4.**データ表示メニュー」、「**9-3.**ソフトウェアの操作方法」を参照下さ い。)

1) 計測インターバル(計測終了から次の計測可能までのインターバル)は下記に示すよう、直前に計測した電流、電圧レ ンジの組み合わせで決まります。オートレンジ使用時は実際に計測で使用した電圧、電流レンジの組み合わせで決ま ります。

#### 電圧、電流レンジと計測インターバル

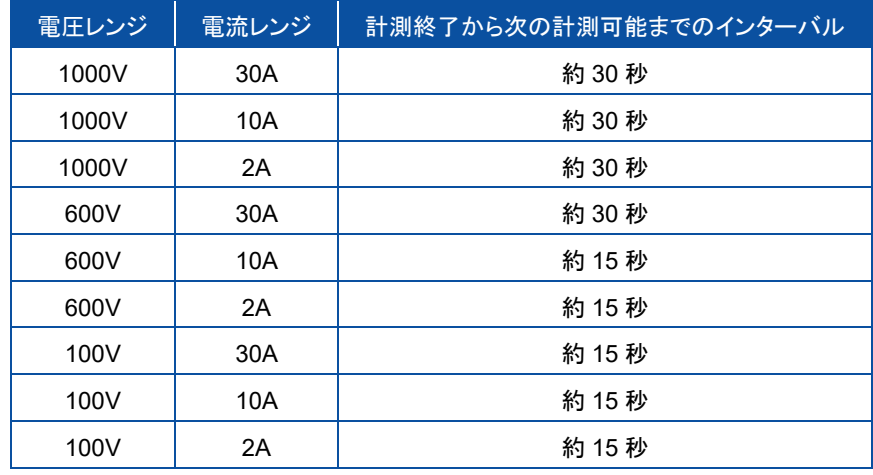

※ 電池ボックスを使用してお使いの場合は、電源のオートオフ機能が働き、何もキー操作をしないと、電池消耗を抑える ために **10** 分で電源が自動的にオフします。

## 8-6. データ表 示 メニュー

メインメニューから「**DATA**」キーを押すと、「データメニュー」へと移行します。

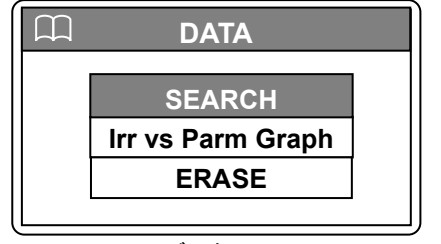

データリスト

「SEARCH」→計測したデータの検索と表示です。 「Irr vs Parm Graph」→日射強度と各種太陽電池パラメータのグラフ表示 です。 「ERASE」→保存されてあるデータの削除機能です。

### 1. 保存データの検索

[**SEARCH**]を選択すると「DATA LIST」画面が表示され、本体メモリに保存されてあるデータリストを表示します。 ※ PC 上のソフトウェア側からアップロードされたデータは、保存番号「301」番から登録されます。

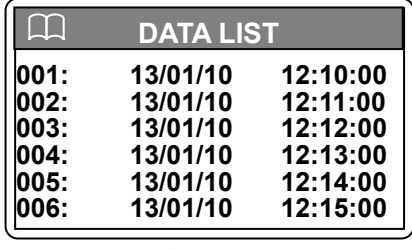

データリスト

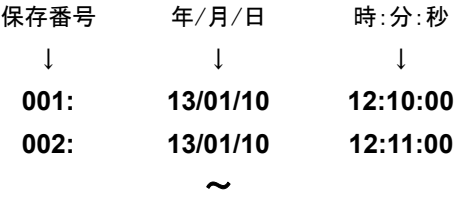

(300 件まで保存可能)

### 2. データ表示

「**DATA LIST**」画面でデータリストから表示したいデータの日時を上下キーで選択し、エンターキーを押すと表示します。さら にエンターキーを押して行くと、以下の順に表示されます。

- I-V カーブ(横軸が電圧(V)、縦軸が電流(A))
- P-V カーブ(横軸が電圧(V)、縦軸が電力(W))
- (dI/dV)-V カーブ(横軸が電圧(V)、縦軸が微分値)
- 計測情報
- 特性値 1/2
- ◆ 特性値 2/2

:(以降繰り返し)

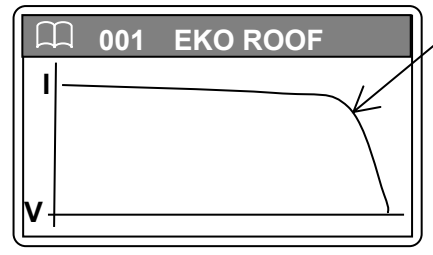

I-V カーブグラフ

**I-V** カーブ(横軸が電圧(V)、縦軸が電流(A))

I-V カーブグラフは、計測時の日射量、気温、太陽電池温度での太陽電池 の電圧電流特性を表しています。横軸(電圧軸)とカーブの交点を開放電圧 Voc と呼び、縦軸(電流軸)とカーブの交点を短絡電流 Isc と呼びます。

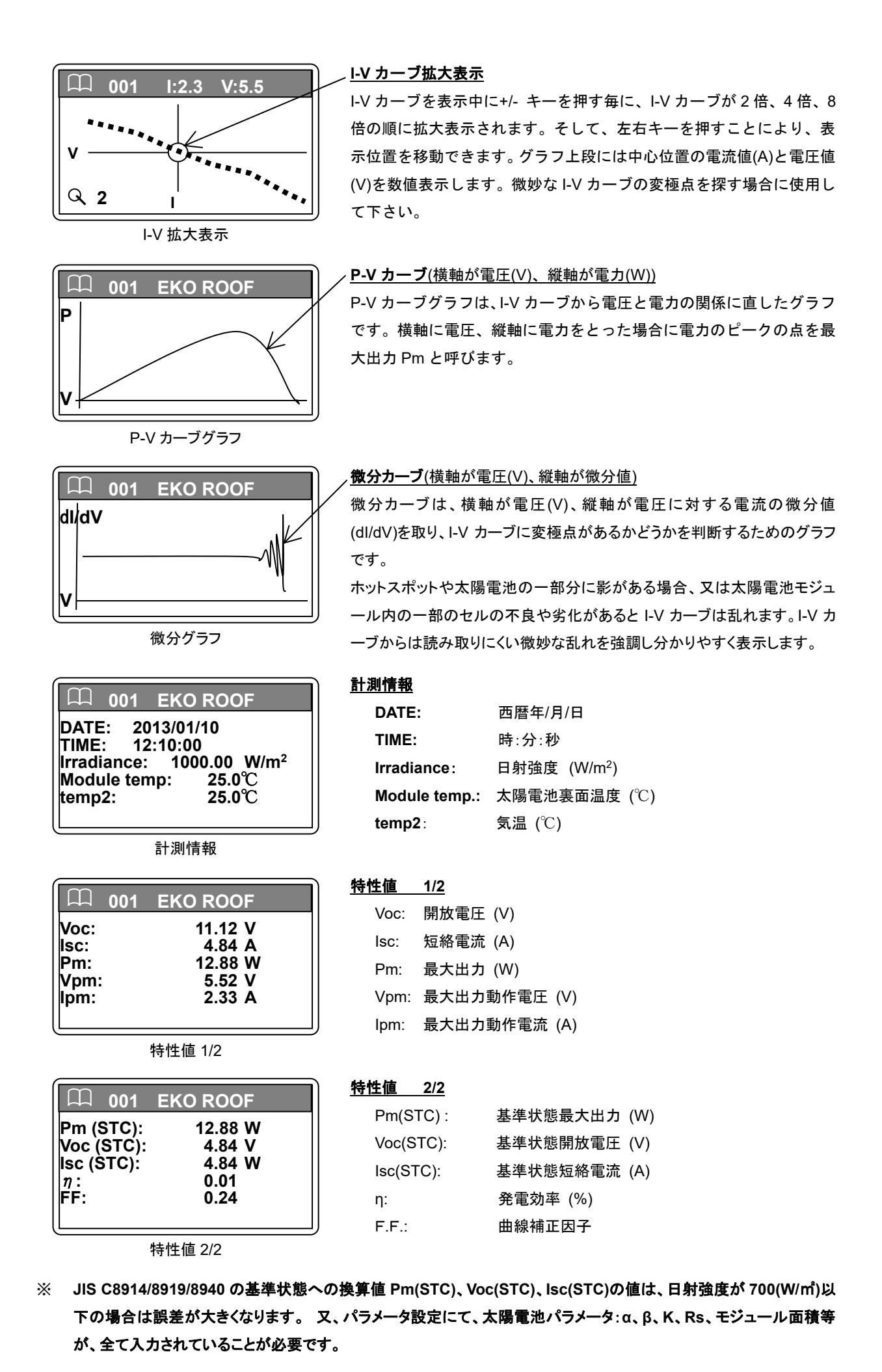

英弘精機株式会社 I-V チェッカー MP-11 取扱説明書 Ver.12 77 2000 Pg. 48

## 3. 日射 vs.パラメータ(Pm、Voc、Isc、FF)グラフ表示

連続計測にて、一日に複数回同一条件でデータを計測した場合は、「データメニュー」から上下キーにて「**Irr vs Parm Graph**」を選択することにより、選択した日の日射強度に対する Pm、Voc、Isc、FF の変化のグラフを表示させることができ ます。

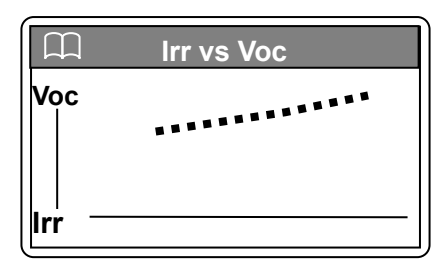

Irr vs. Voc グラフ表示

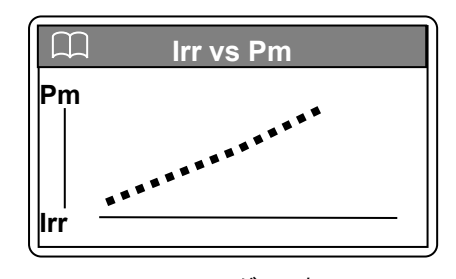

Irr vs. Pm グラフ表示

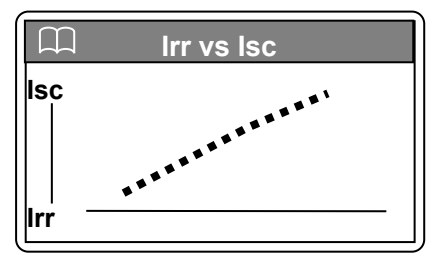

Irr vs. Isc グラフ表示

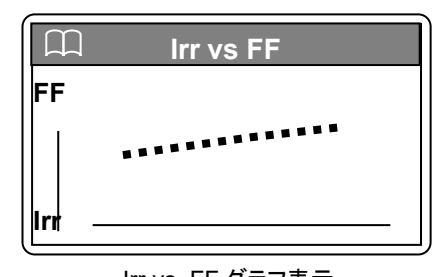

Irr vs. FF グラフ表示

### 4. データ消去

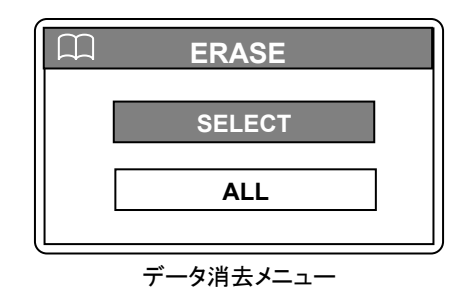

データメニュー画面から上下キーにて「**ERASE**」を選択すると、「データ消 去メニュー」が表示されます。

データ消去手順

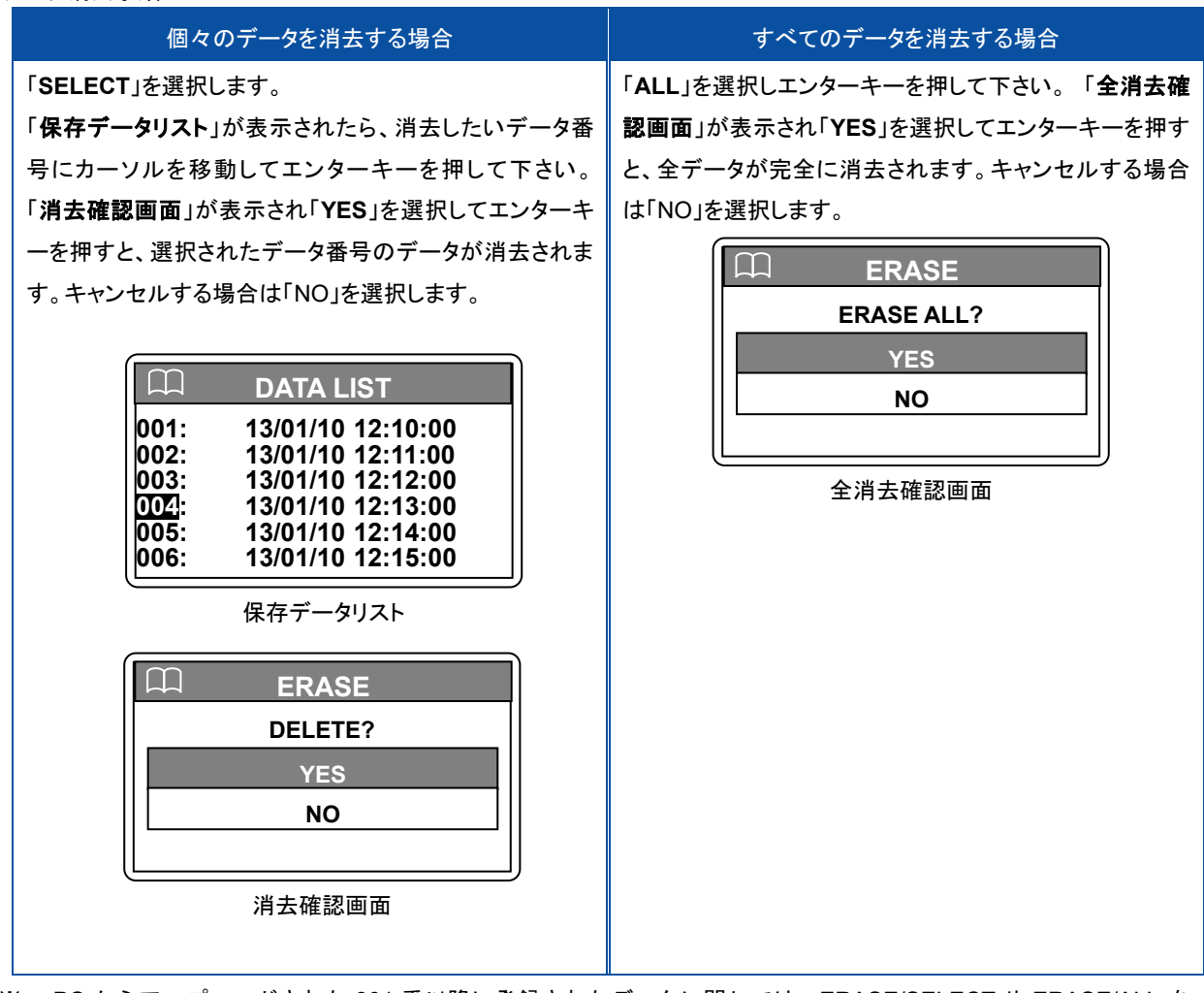

※ PC からアップロードされた 301 番以降に登録されたデータに関しては、ERASE/SELECT や ERASE/ALL を 実行しても削除されません。PC を接続して、PC ソフトウェア側から削除して下さい。

# **9.** ソフトウェアの使い方

本ソフトウェアは、I-V チェッカー MP-11 用 ソフトウェアです。MP-11 本体で計測したデータを PC 上にダウンロードし、データ解 析等を行うことができます。 又、本計測ソフトウェアからの計測制御も可能です。 計測したデータは CSV 形式のテキストデータ に変換し、Excel 等の表計算ソフトにて処理することが可能です。

## 9-1. ソフトウェアのインストールおよびアンインストール

本ソフトウェアは日本語と英語の両方の言語に対応しています。英語版 PC と日本語版 PC を自動で認識し、英語版 PC で は英語表示で、日本語 PC では日本語で表示されます。 ただし、インストーラーは日本語版と英語版 2 通り用意していま す。

### 1. ソフトウェアのインストール方法

- 1) PC に電源を投入し、Windows のディスクトップ画面が表示された状態で、インストールディスクを CD ディスクドライブ に挿入します。
- 2) インストールディスクの「MP11\_Software\_Ver\*\*.\*\*\*\_Installer」→「Japanese」の下の"Setup.exe"をクリックしてインス トーラーを起動します。
- 3) インストールのウィザード画面が開始されます。「次へ(N)」ボタンをクリックして次へ進んで下さい。

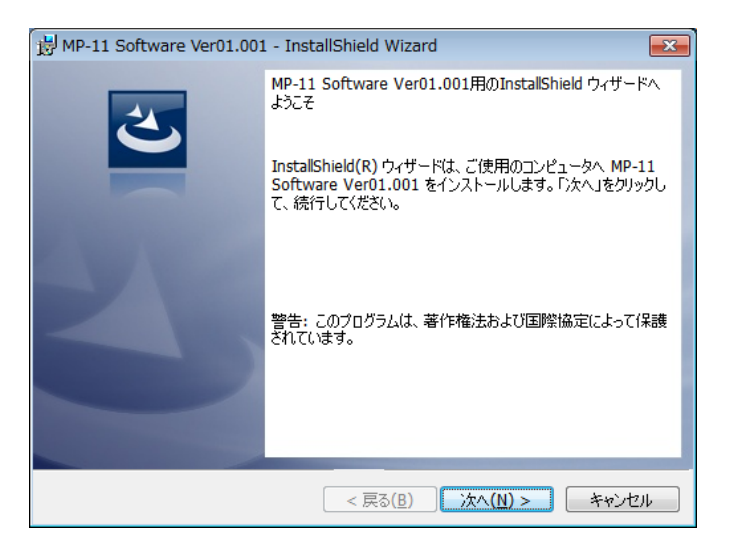

図 9-1-1. インストールウィザード開始画面

4) 『ソフトウェアの使用許諾契約』の画面が表示されますので「使用許諾契約の条項に同意します」を選択して「次へ(N)」 ボタンをクリックして次へ進んで下さい。

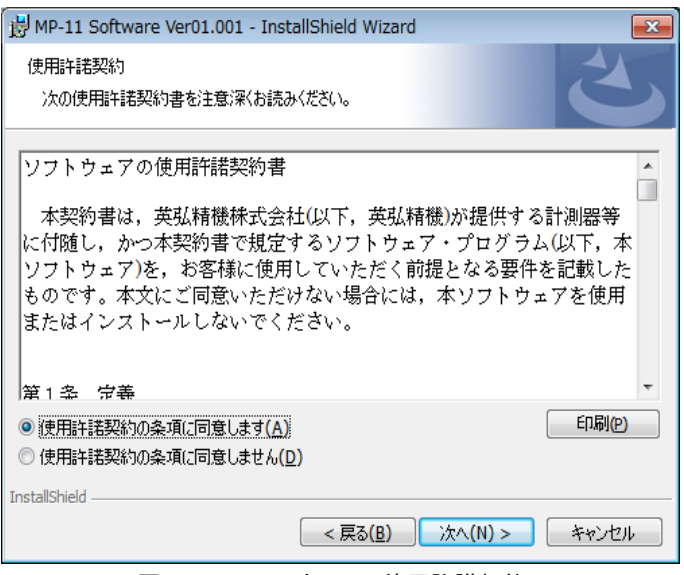

図 9-1-2. ソフトウェアの使用許諾契約

5) 『インストール先のフォルダ』の画面が表示されます。"C:¥EKO" フォルダにインストールする場合は「次へ(N)」ボタン をクリックして次へ進んで下さい。 インストールフォルダを変更する場合は「変更(C)」ボタンをクリックしてフォルダを 選択して下さい。

※ インストールフォルダを変更する場合、**Windows** OSの **UAC(**ユーザーアカウント制御**)**機能が働きますので注 意が必要です。**OS** がアクセス制限をかけているフォルダにインストールしたり、データを書き込みしたりすると、さまざ まな不具合が発します 。この よ うな制限のある フォルダは 、**"C:¥Program Files"**、**"C:¥Program Data"**、 **"C:¥Windows"**、システムドライブルートフォルダ**"C:¥"**などがあります。インストールフォルダを変更する場合は上 記以外のフォルダを選択して下さい。

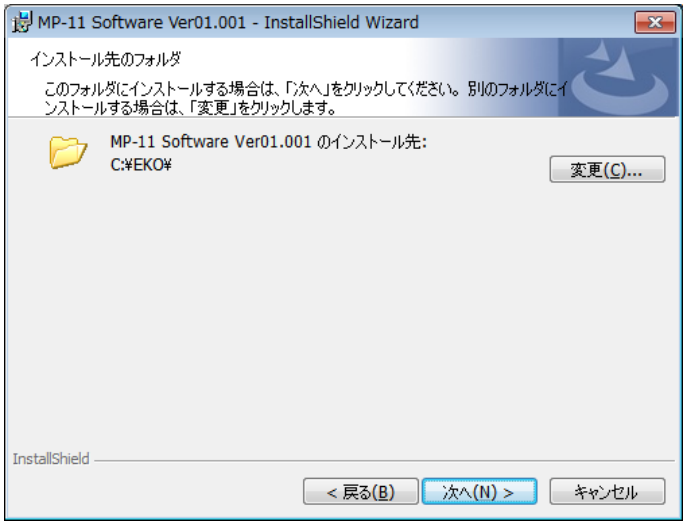

図 9-1-3. インストール先フォルダの選択画面

6) インストール確認画面が表示されます。インストール先のフォルダを確認し、問題がなければ「インストール(1)」ボタン をクリックして次へ進んで下さい。

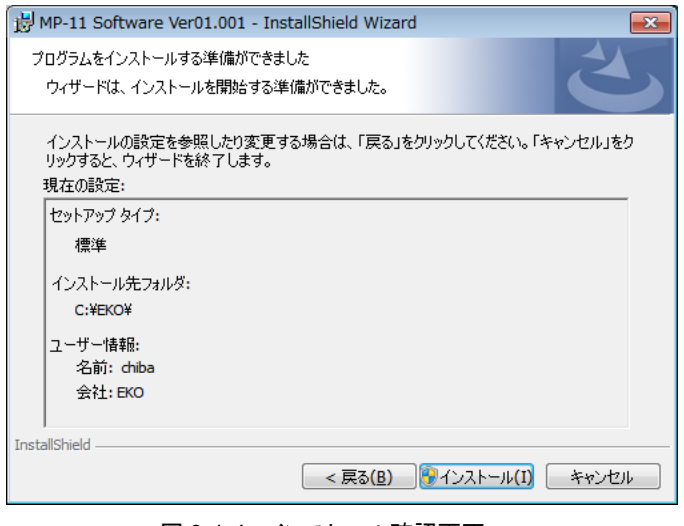

図 9-1-4. インストール確認画面

7) しばらくすると、画面が暗くなり『ユーザーアカウント制御』画面が表示されます。「はい(Y)」ボタンをクリックするとイン ストールが開始されます。

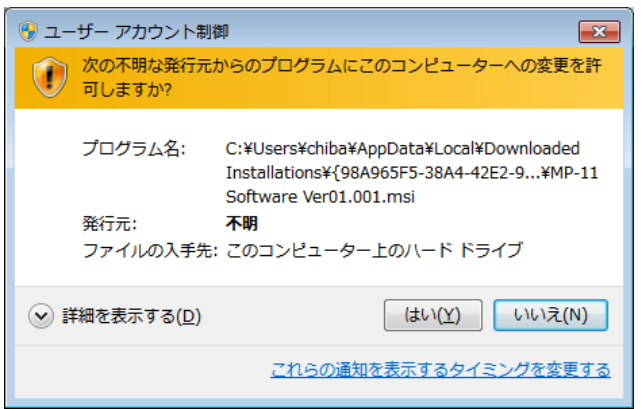

図 9-1-5. ユーザーアカウント制御画面

8) インストールが完了しましたら 図 9-1-6 が表示されます。「完了(F)」ボタンを押してインストーラーの画面を閉じて下さ い。

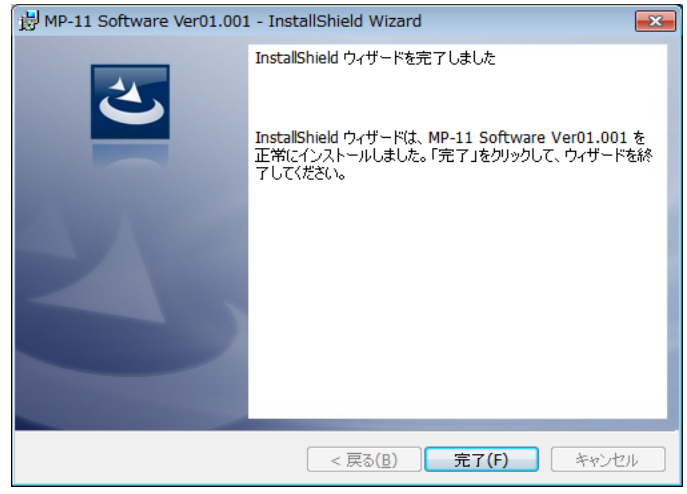

図 9-1-6. インストール完了画面

9) インストールが完了すると、ディスクトップにショートカットが作成されます。それとスタートメニューにショートカットを作 成する"にチェックを付けた場合は、図 9-1-7 のようなショートカットが作成されます。

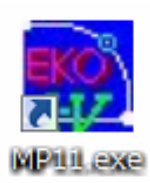

図 9-1-7. ショートカット

## 2. ソフトウェアのアンインストール方法

ソフトウェアのアンインストール方法は、以下に示す 2 つの方法があります。

1) [プログラムと機能]からのアンインストール方法

[コントロール パネル]→[プログラム]→[プログラムと機能]の順にクリックします。削除するプログラムを選択し、マウ スで右クリックするとポップアップメニューが表示されますので、アンインストール(U)を選択して下さい。

|                                                                                        |                                                                                                |            |            |                 | $\Box$ $\mathbf{x}$<br>- 1 |  |
|----------------------------------------------------------------------------------------|------------------------------------------------------------------------------------------------|------------|------------|-----------------|----------------------------|--|
| ● 図 → コントロール パネル → すべてのコントロール パネル項目 → プログラムと機能<br>プログラムと機能の検索 Q<br>$+$<br>$\mathbf{v}$ |                                                                                                |            |            |                 |                            |  |
| ツール(T)<br>ヘルプ(H)<br>ファイル(F)<br>編集(E)<br>表示(V)                                          |                                                                                                |            |            |                 |                            |  |
| コントロール パネル ホーム<br>インストールされた更新プロ<br>グラムを表示<br>Windows の機能の有効化また                         | プログラムのアンインストールまたは変更<br>プログラムをアンインストールするには、一覧からプログラムを選択して「アンインストール」、「変更」、ま<br>たは 「修復」 をクリックします。 |            |            |                 |                            |  |
| は無効化                                                                                   | 988 -<br>アンインストール 変更<br>修復<br>整理 ▼                                                             |            |            |                 |                            |  |
| ネットワークからプログラム                                                                          | 名前                                                                                             | 発行元        | インストー サイズ  |                 | バージョン                      |  |
| をインストール                                                                                | WSDac Ver3.0.0.0                                                                               | <b>EKO</b> | 2014/01/15 | 116 KB          | 3.0.0.0                    |  |
|                                                                                        | MP-11 Software Ver01 001                                                                       | <b>EKO</b> | 2014/02/14 | 4.83 MB         | 01.001                     |  |
|                                                                                        | アンインストール(U)<br>ShadowSens V                                                                    |            | 2014/02/03 | 88.0 KB         | 1.3.0.0                    |  |
|                                                                                        | 変更(C)<br>翼 LS-100 Softwa                                                                       |            | 2012/11/05 | 916 KB          | 2.1.0.0                    |  |
|                                                                                        | 修復(E)<br>WSDisp Ver3.0                                                                         |            | 2014/01/15 | 156 KB          | 3.0.0.0                    |  |
|                                                                                        | ■平成15年度版PVスキャナーMP-151 ソ                                                                        | <b>FKO</b> | 2013/12/24 | 656 KB 4.5.0.1  |                            |  |
|                                                                                        | ap mp180i Software Ver1.0.0.9                                                                  | <b>EKO</b> | 2013/08/12 | 324 KB 1.0.0.9  |                            |  |
|                                                                                        | HC-120 Measurement Software Ver6                                                               | EKO        | 2012/11/26 | 92.0 KB 6.3.0.1 |                            |  |
|                                                                                        | m.                                                                                             |            |            |                 |                            |  |

図 9-1-8. "プログラムと機能"からのアンインストール

以下の確認メッセージが表示されますので、本当にアンインストールする場合ははい(Y)のボタンをクリックして下さい。 しばらくするとプログラムと機能から項目が消えアンインストールされたことが確認できます。

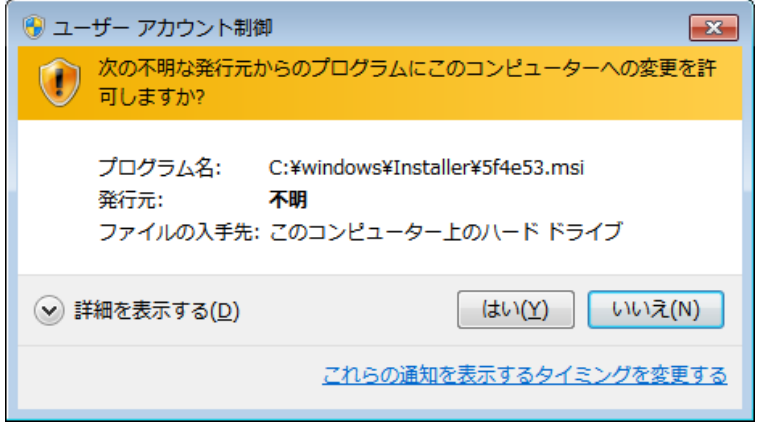

図 9-1-9. ユーザーアカウント制御

#### 2) インストールディスクからのアンインストール方法

インストール時と同様に CD-ROM からアンインストールしたいソフトウェアの Setup.exe を起動して下さい。 表示される画面のメッセージに従って操作しますと、ソフトウェアが既にインストール済みの場合は、"変更(M)"、"修 復(P)"、"削除(R)"の選択画面が表示されます。

この画面で"削除(R)"を選択して次へ(N)>のボタンをクリックして下さい。

メッセージに従い操作するとインストール済みソフトウェアのアンインストールが実行されます。

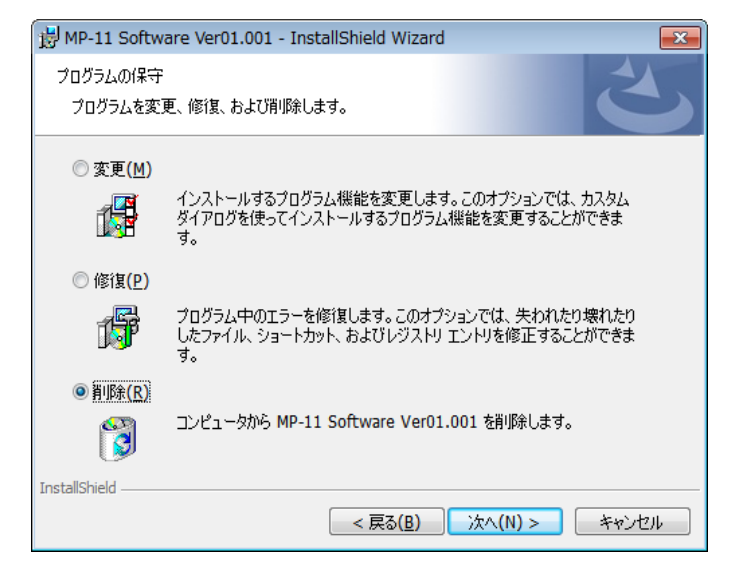

図 9-1-10. CD-ROM からのアンインストール

## 9-2. USB ドライバのインストール方 法

### 1. インストール方法

本装置の USB は FTDI 社製のデバイスドライバソフトを使用します。

FTDI 社により 2 つのドライバソフトが用意されています、一つは EXE 実行タイプで USB デバイスを PC へ接続する前にあ らかじめ Windows にドライバを組み入れるタイプです。 もう 1 つは USB デバイスを PC へ接続したときに Windows が表 示するウィザードに従ってインストールするタイプです。両ドライバソフトは、添付 CD-ROM 内収録されてあります。収録フォ ルダは「USB」フォルダにあります。

EXE 実行タイプのドライバのインストール方法は、"**CDM212364\_Setup.exe**" を管理者権限で起動して下さい。 管理者権限で実行する方法は、実行ファイルをマウスで右クリックし、「管理者として実行(A)...」を選択して下さい。

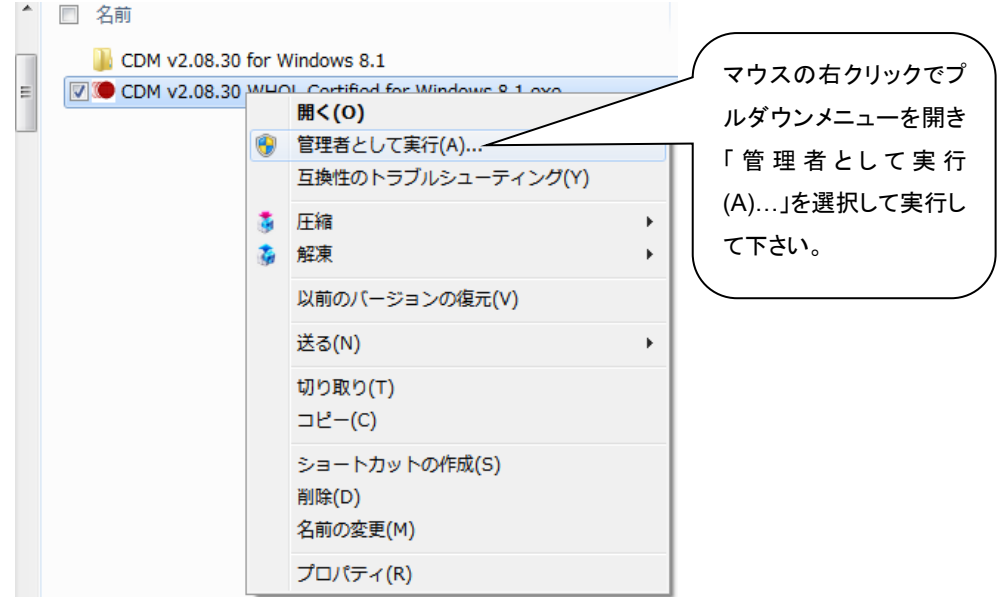

図 9-2-1. USB ドライバを管理者権限での実行方法

下図に示すウィンドウが表示されます。Extract を押してインストールを実行して下さい。 USB Serial Converter ドライバと USB Serial Port ドライバがインストールされます。

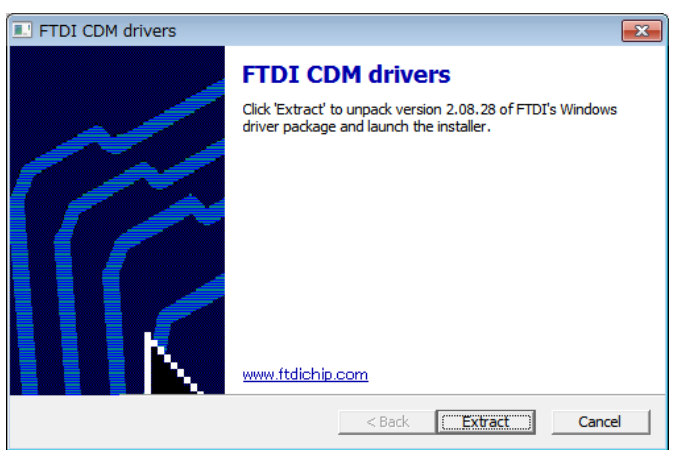

図 9-2-2. USB ドライバインストール開始画面

ドライバのインストールが開始されます。

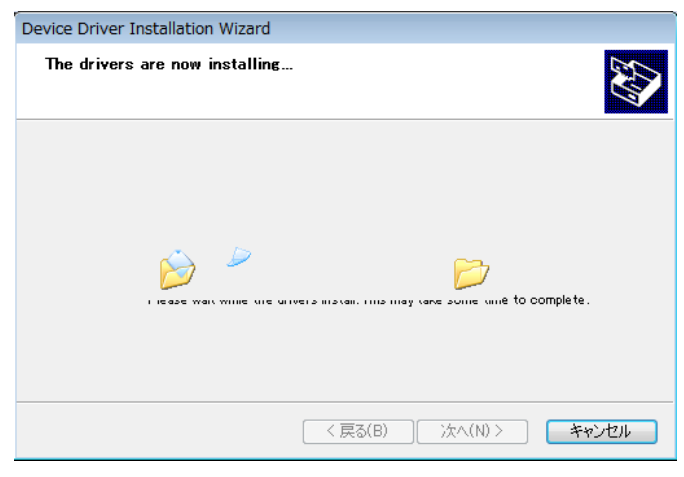

図 9-2-3. USB ドライバインストール画面

途中でセキュリティ警告画面が表示されます。 2 種類のドライバがインストールされるので、二回表示されますが、両方とも 「このドライバソフトウェアをインストールします(I)」を選択してインストールを続行して下さい。

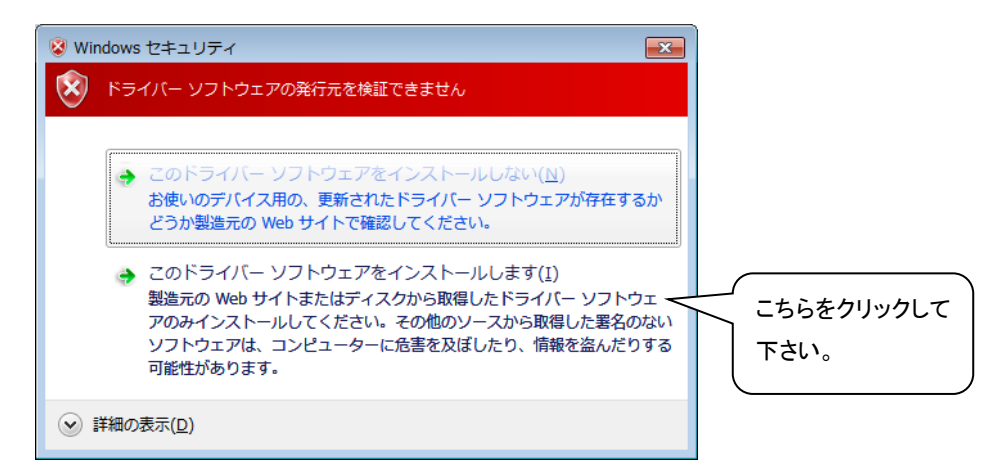

図 9-2-4. セキュリティ警告画面

インストール終了の画面が表示されます。「完了」ボタンをクリックし終了させて下さい。

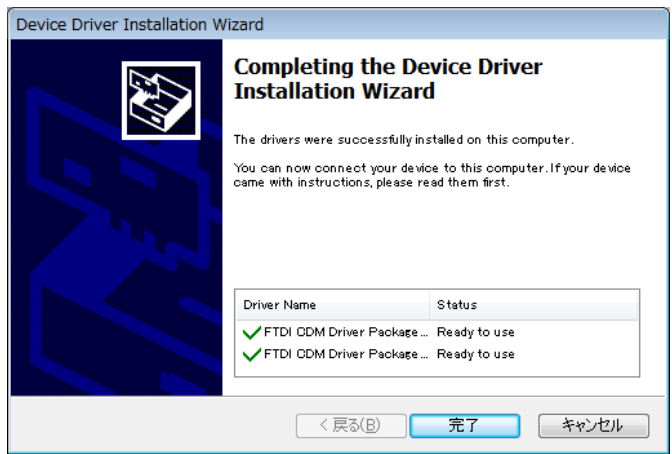

図 9-2-5. USB ドライバインストール終了画面

もしも、旧バージョンのデバイスドライバが既に PC にインストールされていたり、他の USB 関連機器用のドライバがインス トールされていたりするとポート番号や割り込み番号が競合していたりして、正常に通信できなかったり、あるいはインストー ル自体ができない場合がありますので、その場合は、ポート番号を変更し競合を避けるか、又は、両ドライバをアンインスト ールしてから再インストールして下さい。

ウィザードタイプは、USB コネクタを PC に差し込んだ時にインストールウィザードが自動的に表示されます。PC の環境に よりウィザードが表示されない場合がありますので、その場合は手動でインストールする必要があります。PC の操作に詳し い方はこの方法でもインストール可能です。その場合はデバイスマネージャーから手動でデバイスドライバの更新や再イン ストールを行う必要があります。

詳しくは下記の FTDI 社の URL をご参照下さい。

URL: <https://ftdichip.com/document/installation-guides/>

ウィザード形式でのインストールやドライバの更新時には、ドライバのインストール元のフォルダは、添付 CD-ROM の以下 のフォルダを指定して下さい。

¥CDM-v2.12.36.4-WHQL-Certified

## 2. USB ドライバインストール完了の確認

#### 手順

- 1) PC の再起動が完了した後、PC と MP-180 を USB ケーブ ルで接続します。
- 2) Windows の「コントロールパネル」を起動します。
- 3) 「システム」アイコンをクリックします。 「ハードウェア」タグ内の「デバイスマネージャー」をクリックし ます。
- 4) ポート(COM と LPT)に USB Serial Port(COM\*)が表示され ていることを確認します。COM 番号は PC 環境によって異 なります。

USB Serial Port のプロパティ画面を起動し、"このデバイ スは正常に動作しています。"と表示されていることを確認 します。

以上で USB Serial Converter ドライバ及び USB Serial Port ドライバのインストールは完了です。

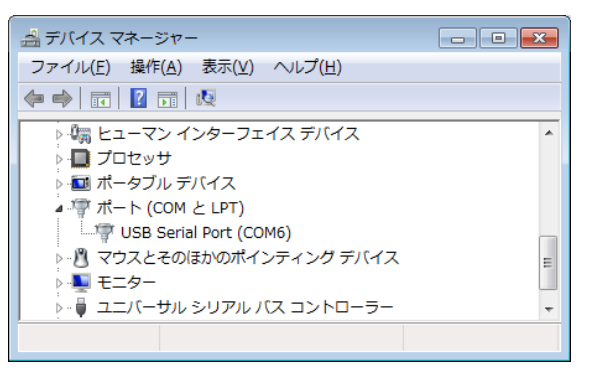

図 9-2-6. USB ドライバインストール画面

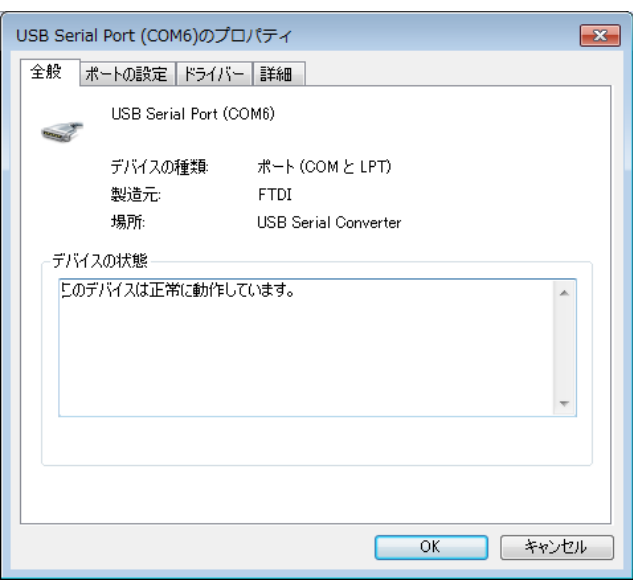

図 9-2-7. USB Serial Port ポートプロパティ画面

## 3. USB ドライバに関するベンダー情報

- 1) PC の OS バージョンと USB ドライバのバージョンによりインストール方法は多少異なります。各 OS の詳しいインスト レーションガイドが必要な場合は、FTDI 社の下記 URL をご参照下さい。 URL: <https://ftdichip.com/document/installation-guides/>
- 2) 最新のドライバソフトは、FTDI 社(Future Technology Devices International Ltd.)のウェブサイトからダウンロードして 下さい。

URL[: https://ftdichip.com/drivers/vcp-drivers/](https://ftdichip.com/drivers/vcp-drivers/)

#### インストール上の注意点:

- ※ インストールする PC がネットワークに接続されている場合は、アドミニストレータ権限を持っていないとインストールで きません。ネットワーク管理者にご相談下さい。
- ※ Windows のコントロールパネルから「地域と言語オプション」の設定で「地域オプション」内の「カスタマイズ」の「地域 のオプションのカスタマイズ」で少数点の記号を「ピリオド」ではなく「カンマ」にするとデータのテキスト変換とグラフ表示 に不具合が発生しますので「カンマ」には設定しないで下さい。
- ※ 日本語以外の PC で英語版ソフトをインストールしてお使いいただく場合、ドイツ語などの OS では「地域と言語オプシ ョン」の「地域オプション」内の「カスタマイズ」の「地域のオプションのカスタマイズ」設定がデフォルトで少数点の記号 が「カンマ」に設定されている地域があります。このような場合、テキスト変換とグラフ表示に不具合が発生します。小 数点の記号を「カンマ」から「ピリオド」に設定し直してお使い下さい。
- ※ OS のシステムロケール(言語設定の一種)を変更すると文字化けが発生する場合があります。

## 9-3. ソフトウェアの操 作 方 法

MP-11 本体を、本ソフトウェアを使って操作するには、MP-11 本体側は付属の USB ケーブルで PC と接続し、本体側の電 源をオンにします。

本ソフトウェアの起動には、スタート > EKO> MP-11 を選択します。

本ソフトウェアを起動するとメイン画面のウィンドウが表示され、「測定」、「表示」、「保存」、「日射グラフ」の 4 つのタブが表 示されます。マウスでそれぞれのタブをクリックすると画面が切り替わります。起動時は「測定」のタブがデフォルトで表示さ れます。

### 1. 測定タブ

測定タブでは、計測と計測パラメータの設定を行います。 各ボタンの操作内容を以下に示します。

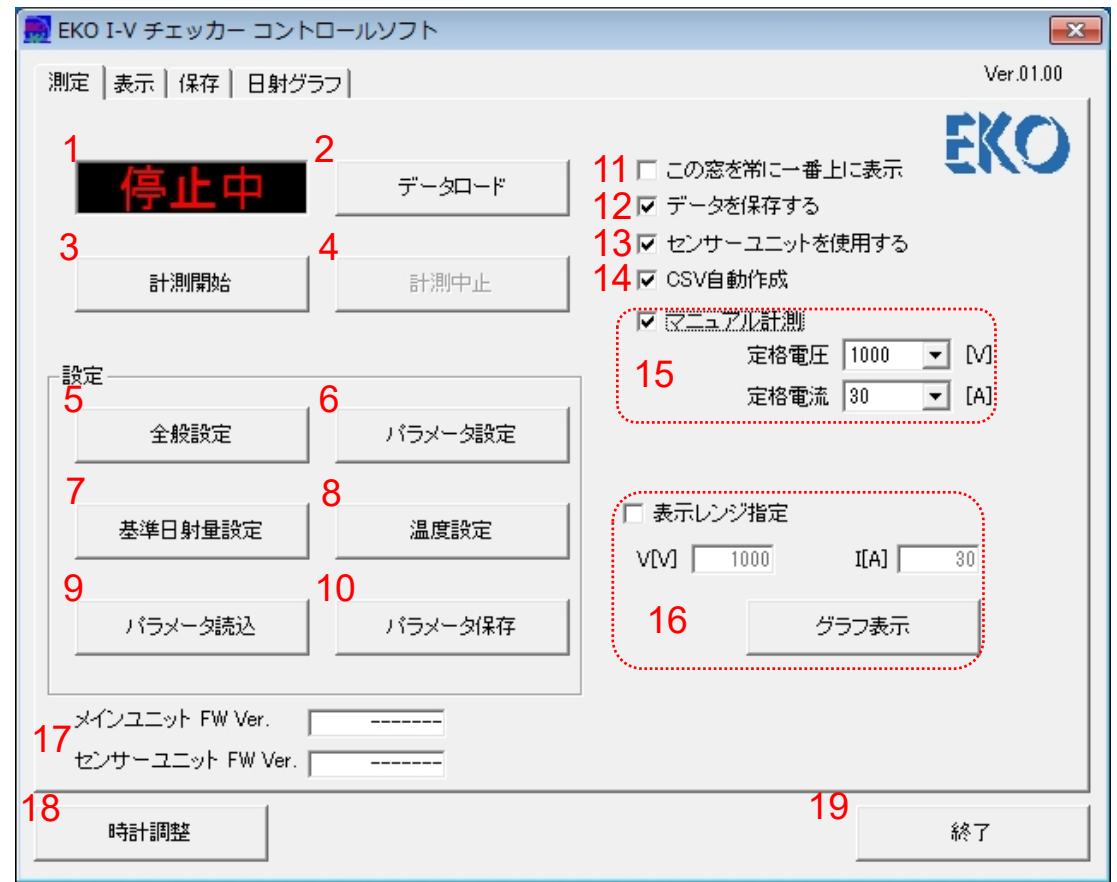

図 9-3-1. 測定タブ画面

#### 表 9-1. 測定タブ機能

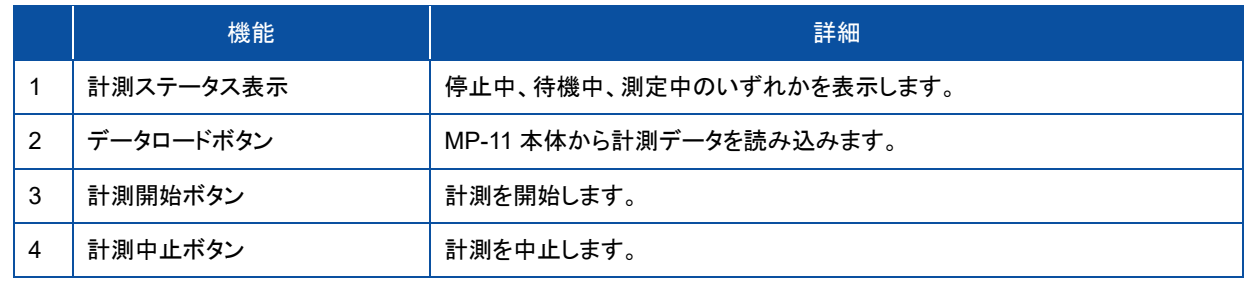

表 9-1. 測定タブ機能 – 続き

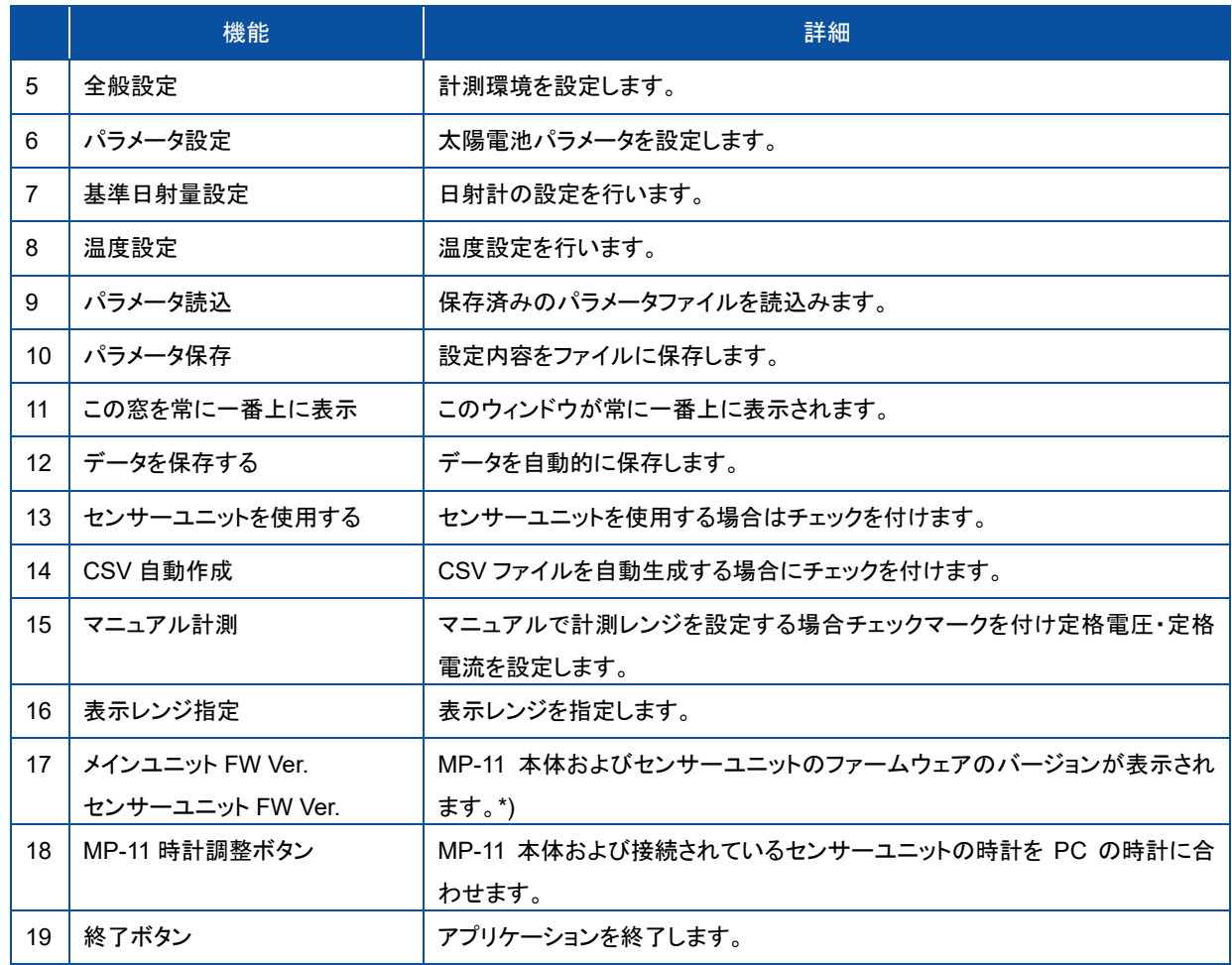

※ ファームウェアのバージョンは、機器と最初に通信(設定、読み取りなど)した際に表示されます。

※ 最初のファームウェアの読み取り時にセンサーユニットが接続されていない・電源が入っていない場合は、セン サーユニットのバージョンは表示されません。 又、その後の通信でもバージョンの読み取りは行いません。

#### 1) 全般設定

全般設定のボタンをクリックすると下図のダイアログが表示されます。

#### (1) 使用する通信ポート(COM 番号)を選択します。

※ COM1~COM16 までのポートが使用可能です。 PC にインストールされている他のアプリ ケーションソフトで COM ポートを多数使 用されている場合は、COM16 以降の番 号に登録される場合があり、その場合 は COM 番号が表示されません。デバイ スマネージャーから COM ポート番号を 変更して下さい。

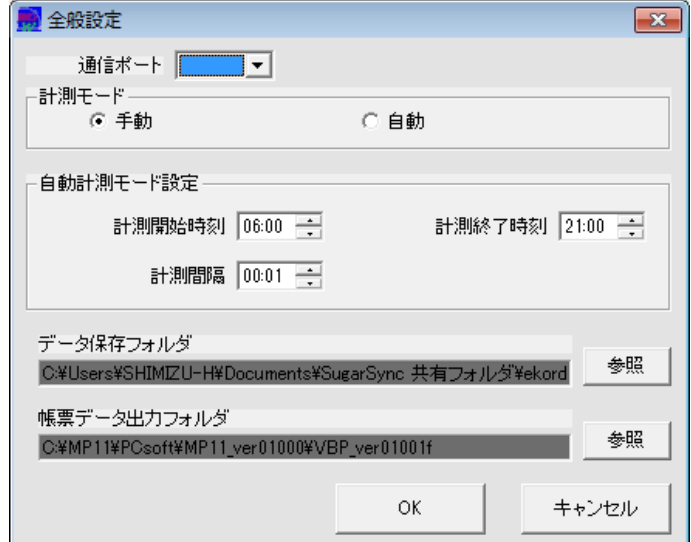

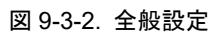

- (2) 計測モードを選択します。
	- 手動: 一回ごとに計測開始ボタンを押して計測します。
	- 自動: 開始時刻と終了時刻の間で設定された計測間隔で自動的に計測します。
- (3) 自動計測モード設定セクション内で「計測開始時刻」、「計測終了時刻」、「計測間隔」を入力します。
- (4) データを保存するディレクトリを選択します。
	- 右側にある参照ボタンを押すと下図のように"フォルダの参照"ダイアログが表示されます。

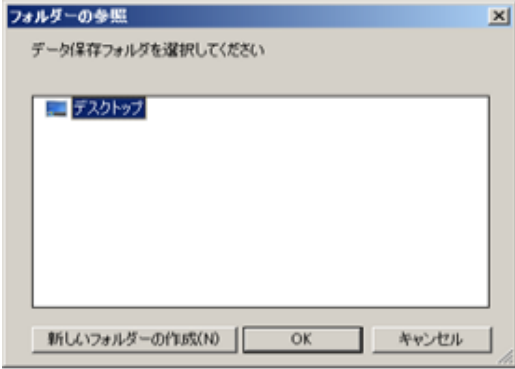

図 9-3-3. フォルダの参照

以下の機能を使ってディレクトリを指定して下さい。

- a. ディレクトリツリー表示窓
- フォルダを選択します。
- b. キー入力欄

キー入力によりフォルダの指定ができます。

- c. ドライブ選択プルダウンメニュー プルダウンメニューによりドライブの変更ができます。
- d. 新しいフォルダの作成 作成したいディレクトリでボタンを押下する事により、新しいフォルダを作成する事ができます。 フォルダ作成後、キー入力により、フォルダ名を付けて下さい。
- (5) 帳票データを保存するディレクトリを選択します。

入力が完了したら OK ボタンをクリックします。 キャンセルをクリックすると入力した内容は取り消されます。 2) パラメータ設定

パラメータ設定ボタンをクリックすると右図のようなパラメータ設定ダイアログが表示されます。

- (1) 太陽電池面積(Area)、短絡電流温度係数(α)、開放電 圧温度係数(β)、直列抵抗(Rs)、曲線補正因子(K) は、太陽電池モジュール一枚の値を入力します。
- (2) 次に太陽電池モジュール枚数に直列数と並列数を入 力すると計測する太陽電池アレイ全体でのパラメータ に換算し、JISC8914/8919/8940 の基準状態換算に 使用します。
- (3) コメントの項目は、計測には直接には関係ありません が、データの識別のため、入力しておくと後でデータ 整理が容易になるので計測条件を変えるたびに、こ まめに入力することをと推奨します。この内容は、デ ータファイルにも保存されます。
- (4) 次に、アップロードボタンをクリックし、上記で設定した パラメータ設定をソフトウェアから MP-11 本体へアッ プロードします。

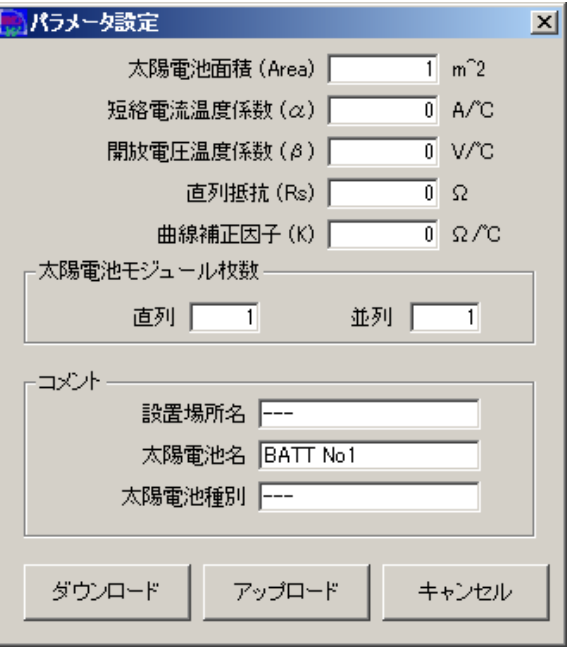

#### 図 9-3-4. パラメータ設定

注意:

- ※ 測定タブ画面のパラメータ読込ポタンで読込んだパラメータ情報には上図のパラメータ設定情報も書き込み/ 読み出し可能ですが、MP-11 本体側へはアップロードボタンを押さないと、この情報は転送されません。
- ※ MP-11 側ではアップロードしたパラメータで計測しますが、PC 側からアップロードされたパラメータの内容自 体は本体側では確認できません。
- ※ このパラメータ設定をしてアップロードしなかった場合は、計測データに基準状態換算が反映されません。
- ※ 又、一度本体側の電源をオフにすると、アップロードしたパラメータは消えてしまいます。MP-11 側のメモリに はアップロードされたパラメータを登録することができませんのでご注意下さい。

MP-11 本体に保存されているパラメータ設定を PC 側にダウンロードするには、ダウンロードボタンをクリックしま す。このボタンにより、アップロードしたパラメータを再度 PC 側にダウンロードして確認することも可能です。

#### 3) 基準日射計の設定

基準日射量設定のボタンをクリックすると右図のダイアログが表示されます。

- (1) 日射量を計測するセンサーを選択します。 日射計 か基準セル(リファレンスセル)を選択します。 選択 したセンサーの感度定数を入力します。
- (2) 日射閾値(Er)と平均化計測回数を入力します。 日 射閾値とは、設定した日射強度以下のデータを表示 タブや保存タブ、日射グラフタブのデータ表示一覧上 に指定した値以下のデータはリスト表示しないように 設定する値です。
- (3) 測定ボタンを押すと日射量が計測され表示されま す。
- (4) 入力が完了したら OK ボタンをクリックします。 キャンセルをクリックすると入力した内容は取り消さ れます。

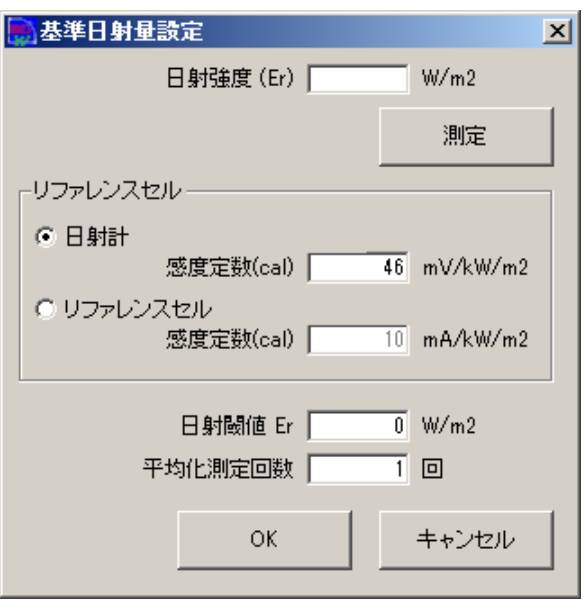

図 9-3-5. 基準日射量設定

4) 太陽電池温度設定

温度設定のボタンをクリックすると右図のダイアログが表示されます。

太陽電池温度の方はセンサーユニット端子の Temp1 の 方になり、基準状態の変換で使用されます。

気温の方はセンサーユニット端子の Temp2 の方になりま す。

それぞれの測定ボタンをクリックすることで計測値が表示 されます。計測回数は平均化する回数を入力します。入 力された回数分の計測を繰り返し平均化された値が表示 されます。

入力が完了したら OK ボタンをクリックします。 キャンセルをクリックすると入力した内容は取り消されま す。

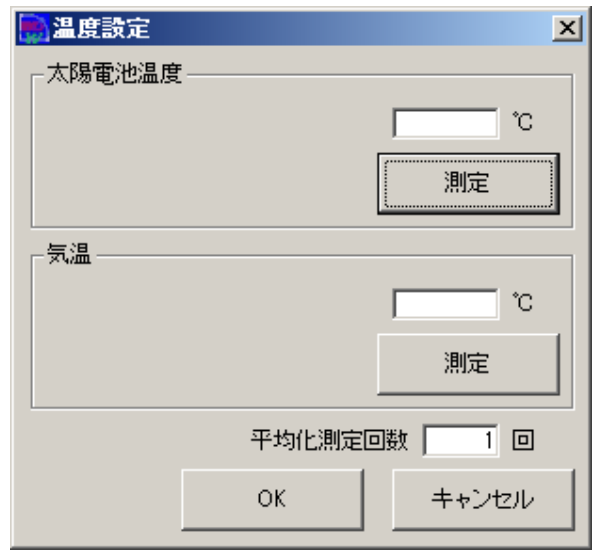

図 9-3-6. 温度設定

#### 5) パラメータ保存

パラメータの設定が終了したら、パラメータ 保存ボタンをクリックし、設定内容を適当な 名前を付けて保存します。

ファイル名を入力したら保存(S)ボタンをクリ ックします。

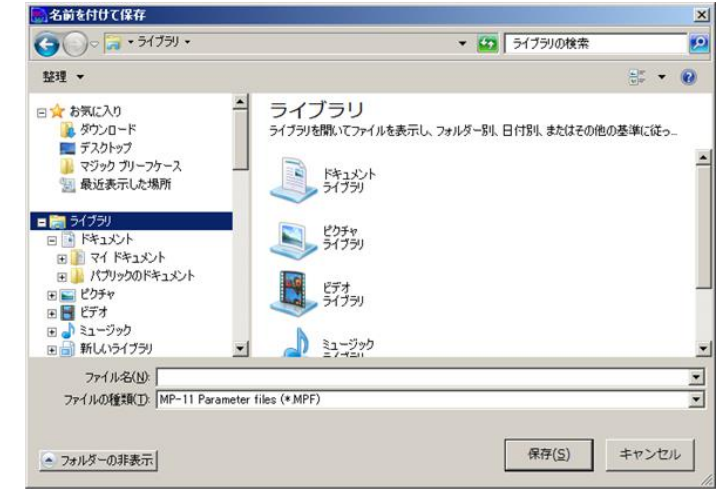

図 9-3-7. パラメータ保存

6) パラメータ読込

ここで保存された設定内容は、次にソフトを起動した時、パラメータ読み込みボタンをクリックし同じファイル名を選択 することで同じ設定を復元できます。

ファイル名を選択したら開く(O)ボタンをクリッ クして下さい。

ただし、ここで読込んだパラメータ情報は太 陽電池パラメータ情報等も含まれますが、計 測開始ボタンを押して計測をしても太陽電池 パラメータは MP-11 本体へは反映されてい ません。パラメータ設定ダイアログを開きアッ プロードボタンを押して MP-11 本体へ太陽 電池パラメータを転送してから計測開始をす るようにし下さい。

**BARK**  $\overline{\mathbf{x}}$  $\bigodot$   $\sqrt{a} + 5(750)$ ▼ CD ライブラリの検索  $\overline{\mathbf{e}}$ 特理→  $\mathbf{e}^* \mathbf{v} = \mathbf{e}^* \mathbf{v}$ ライブラリ 日本お気に入り ■ ダウンロード<br>■ デスクトップ ■ ブルフィンプ<br>■ マジック ブリーフケース ドキュメン|<br>ライブラリ ■ 最近表示した場所 日間シイブラリ ピクチャ<br>ライブラリ ドキュメント □■ マイドキュメント 田 トパブリックのドキュメント àĢ, ビデオ<br>ライブラリ □ ♪ ミュージック<br>□ □ 新しいライブラリ ミュージック<br>ライブラリ 日帰 エンピューター ファイル名(N): च MP-11 Parameter files (\*.MP -開 $<sub>(Q)</sub>$ </sub>  $\overline{\phantom{a}}$ キャンセル

以上で設定が完了し、計測可能な状態となり ます。

図 9-3-8. パラメータの読込

次ステップの「計測」に進む前に、下記の要領で MP-11 が設定されていることをご確認下さい。

- (1) MP-11 本体側を付属の USB ケーブルで PC と接続します。
- (2) 上記セクションに従ってパラメータ設定を行います。
- (3) PV プローブを本体に接続、本体側の電源をオンにしてから太陽電池の端子を PV プローブのワニ口クリップで 挟みます。
	- ※ プローブのプラス・マイナスを間違えないようご注意下さい。

#### 7) 計測開始

計測開始ボタンをクリックすると計測が開始され、計測状態の表示欄には測定中が表示されます。 連続計測の場合は、計測中止ボタンを押すと計測が止まります。 計測後に下記のようなグラフが表示されます。

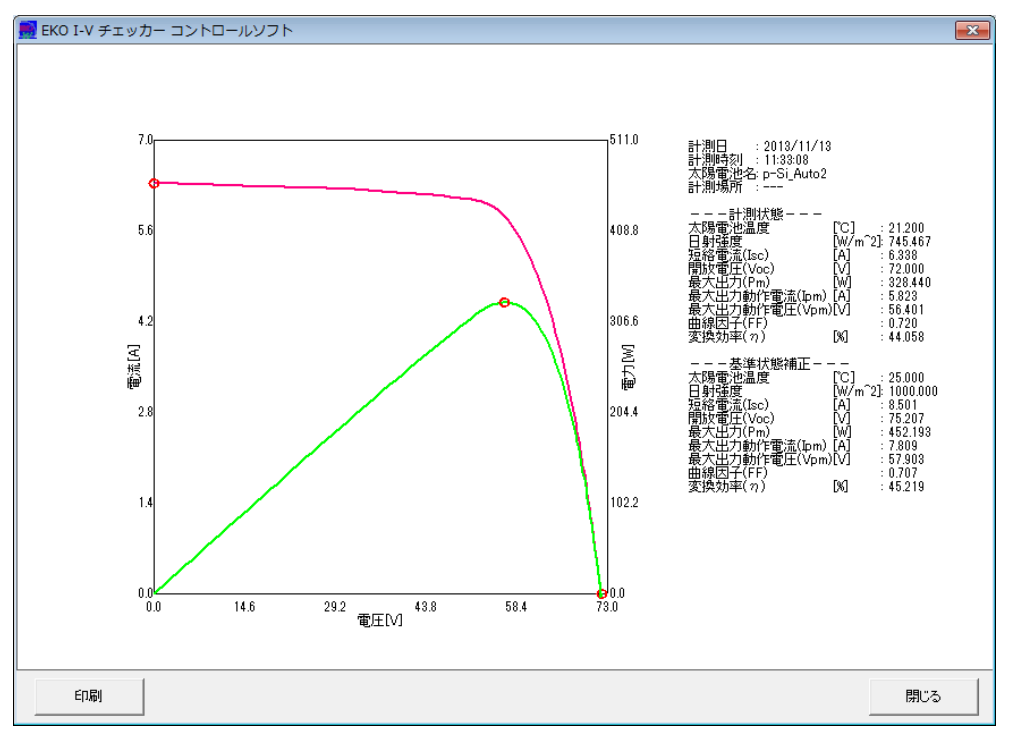

図 9-3-9. 測定グラフ

8) データロード

MP-11 単体で計測した後、MP-11 本体と PC とを USB ケーブルで 接続した状態でデータロードボタンをクリックすると、MP-11 本体の メモリに保存された計測データを PC に読み込むことができます。 PC 画面上にはデータロード中は右図のようにカウンタ値が表示さ れます。

この時、本体側の LCD 画面は右下の図の表示となっています。 データ転送が終了すると PC 画面のデータロード中のカウンタ表示 画面は自動で消えますが、本体側の LCD 画面はそのままですの でエスケープキーを押して下さい。

データの保存先は、全般設定ダイアログの「データ保存フォルダ」 で設定されたフォルダに書き込まれます。

PC へのデータダウンロード後に本体側のデータを削除するか質問 されますので、「はい(Y)」又は「いいえ(N)」をクリックします。

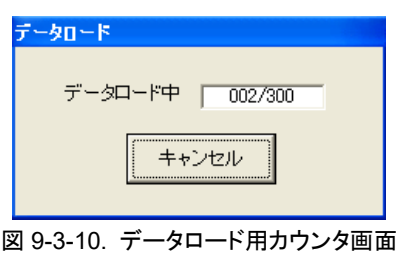

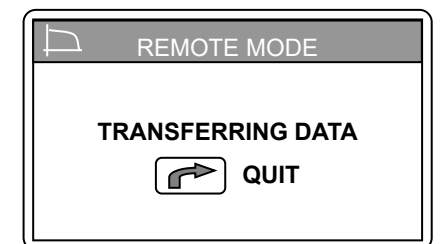

図 9-3-11. 本体側データロード中 LCD 画面

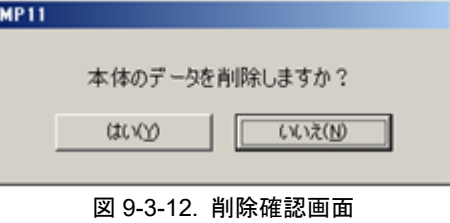

## 2. 表示タブ

| EKO I-V チェッカー コントロールソフト<br>$\mathbf{x}$ |                  |                 |                          |    |                     |                                            |                        |                 |
|-----------------------------------------|------------------|-----------------|--------------------------|----|---------------------|--------------------------------------------|------------------------|-----------------|
|                                         | 測定               | 保存 日射グラフ <br>表示 |                          |    |                     |                                            |                        | Ver.01.001f4    |
|                                         | 測定日              | 2013/11/13      | 「寺田分」                    |    |                     | 太陽電池名絞込み -Si_Auto2                         | 9全選択                   | 10全クリア          |
|                                         | データ一覧            |                 | ⊽<br>旧射不足データを含む          |    |                     |                                            |                        |                 |
|                                         | 選択               | データ番号           | 日付                       | 時間 | 太陽電池名               | 日射強度                                       | Voc                    | Isc             |
|                                         |                  | 032             | 2013/11/13               |    | 11:33:08 p-Si_Auto2 | 745.467162                                 | 72.000424              | 6.33754         |
|                                         |                  | 033             | 2013/11/13               |    | 11:34:08 p-Si Auto2 | 744.569189                                 | 71.996157              | 6.33312         |
|                                         |                  | 034             | 2013/11/13               |    | 11:35:08 p-Si_Auto2 | 745.210541                                 | 72.008957              | 6.33571         |
|                                         |                  | 035             | 2013/11/13               |    | 11:36:08 p-Si_Auto2 | 742.003514                                 | 72.021757              | 6.32829         |
|                                         |                  | 036             | 2013/11/13               |    | 11:37:10 p-Si Auto2 | 743.671216                                 | 72.136958              | 6.32896         |
|                                         |                  | 037             | 2013/11/13               |    | 11:38:10 p-Si Auto2 | 743.671216                                 | 72.030291              | 6.31241         |
|                                         |                  | 038             | 2013/11/13               |    | 11:39:10 p-Si_Auto2 | 743.286351                                 | 72.051624              | 6.31693         |
|                                         |                  | 039<br>040      | 2013/11/13<br>2013/11/13 |    | 11:40:10 p-Si Auto2 | 742.260000<br>740.464054                   | 72.060158<br>72.098558 | 6.30226         |
|                                         |                  |                 |                          |    | 11:41:10 p-Si Auto2 |                                            |                        | 6.29580         |
|                                         | ◀                |                 |                          |    |                     |                                            |                        |                 |
|                                         | 表示データ            |                 |                          |    |                     |                                            |                        |                 |
| 4                                       |                  | ▽ I-Vカーブ(測定)    | 表示色設定                    |    |                     | グラフ重ね描き表示<br>$5-$<br>表示レンジ指定               | 6                      | グラフ表示           |
|                                         | ⊽                | 「P-Vカーブ(測定)     | 表示色設定                    |    |                     |                                            |                        |                 |
|                                         |                  | □ I-Vカーブ(基準)    | 表示色設定                    |    |                     | 1000<br>VM.                                | I[A]                   | 30              |
|                                         |                  | □ P-Vカーブ(基準)    | 表示色設定                    |    |                     | ーアップロード/消去<br>アップロード番号                     |                        |                 |
|                                         |                  | 微分カーブ           | 表示色設定                    |    |                     | $(0 \bar{X} 1 \bar{X} 1 \sim 1 \bar{2} 0)$ | アップロード                 | - 消去<br>(0:全消去) |
|                                         |                  |                 |                          |    |                     | 0                                          |                        |                 |
|                                         | 11<br>終了<br>時計調整 |                 |                          |    |                     |                                            |                        |                 |

図 9-3-13. 表示タブ画面

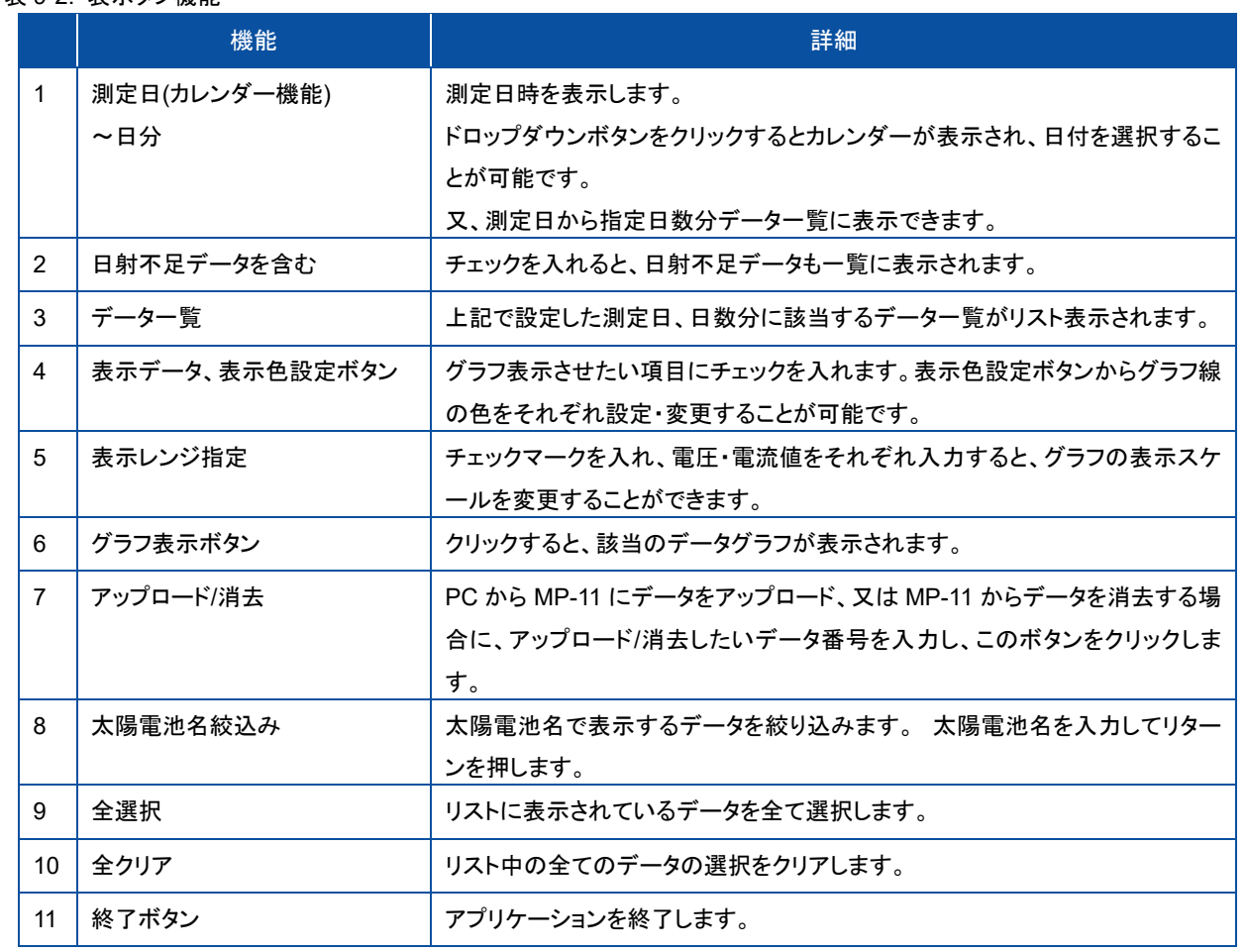

#### 表 9-2. 表示タブ機能

#### 1) 測定日設定

表示タブメニューでは、初めに計測日を選択します。

- (1) 計測日表示欄の右側の下矢印ボタンをクリックするとカレンダーが表示されます。
- (2) 西暦年を変更するには、西暦年表示の上にマウスカーソルを移動し、マウスの左ボタンをクリックすると上下ボタ ンが現れます。その上下ボタンをクリックすると西暦年が変更できます。
- (3) 月を変更するには、月の表示位置にマウスカーソルを移動して左クリックでプルダウンメニューが現れます。変 更したい月を選択するか、又は左右の矢印キーをクリックすることで 1 ヶ月毎にカレンダーが前後に入れ替わり ます。
- (4) カレンダーの日付位置をマウスで左クリックします。
- (5) 又、選択した測定日から特定の日数分のデータを表示させるには「日分」のボックスに日数分の値を選択します。
- (6) 測定日の設定が終わると、データ一覧ウィンドウに該当するデータが表示されます。

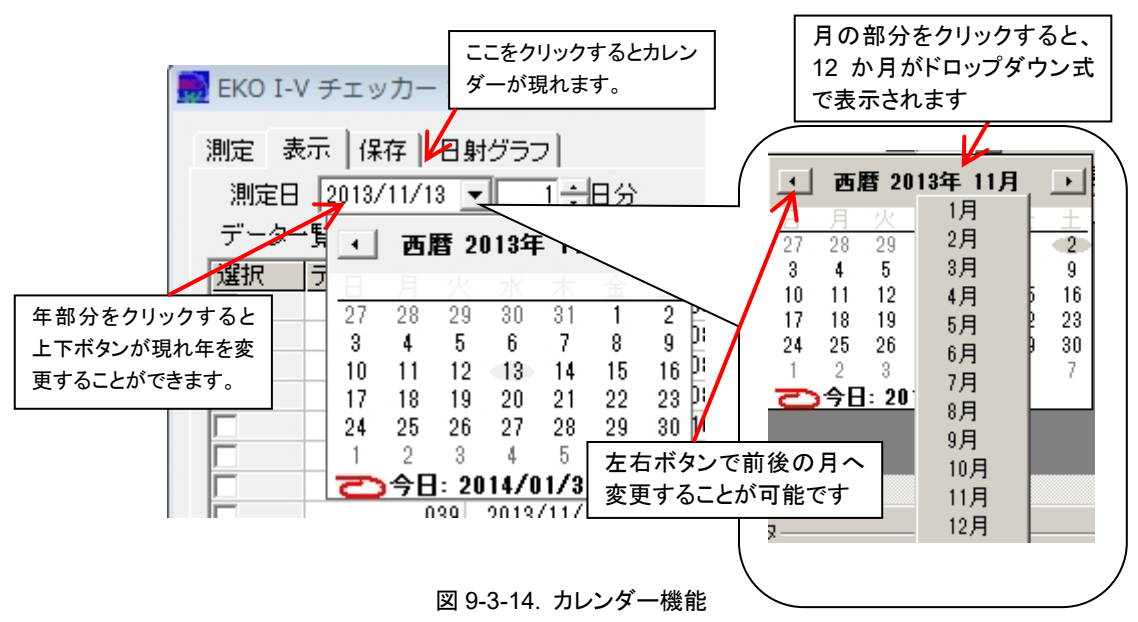

2) グラフ表示

データ一覧からグラフ表示したいデータの日時をクリックすると、その行が反転表示され選択状態になります。この状 態でグラフ表示ボタンをクリックするとグラフが表示されます。

グラフの表示スケールが合っていないときは、「表示レンジ指定」にチェックを付け任意の電圧、電流のスケール値を 入力し、再度グラフ表示ボタンをクリックします。

表示データは下記の 5 種類を表示することができます。表示したいデータにチェックマークを入れます。 表示色設定ボタンをクリックし、それぞれのデータのグラフ線の色を選択することができます。

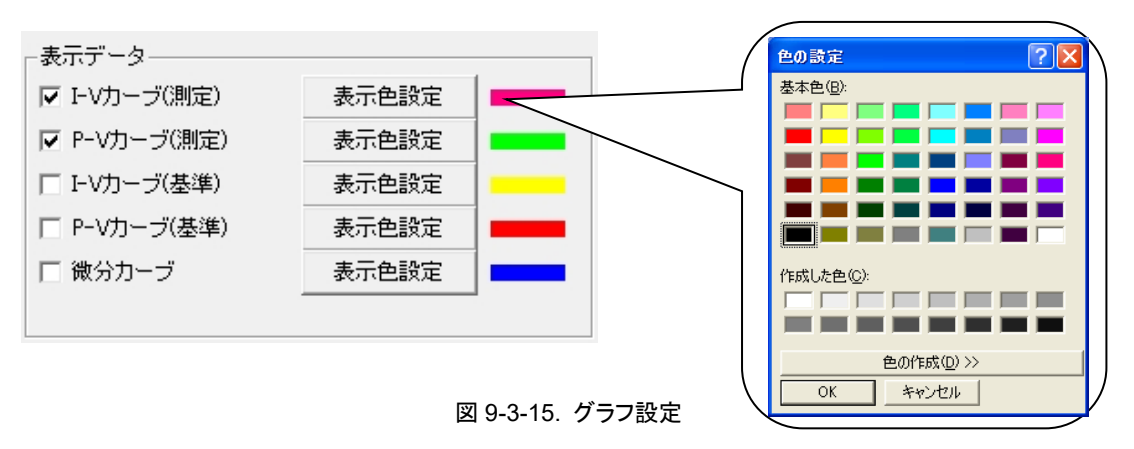

表示データの設定後、再度グラフ表示ボタンをクリックして、グラフを表示します。

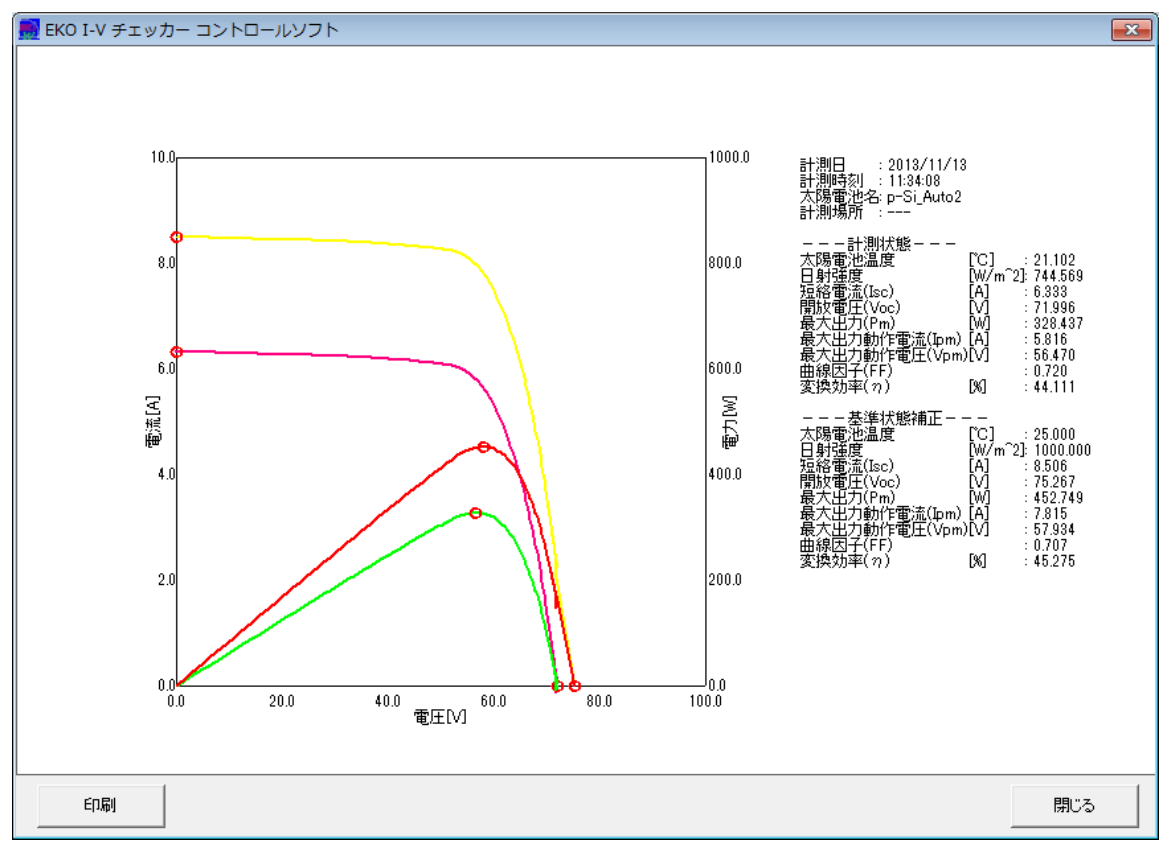

図 9-3-16. グラフ表示:表示色設定

#### 3) グラフ重ね描き表示

複数の測定データ比較を行なう為に最大 10 個までグラフの重ね描き表示ができます。 チェックボックスで測定データを選択し、グラフ重ね描き表示にチェックを入れてグラフ表示ボタンをクリックして下さい。

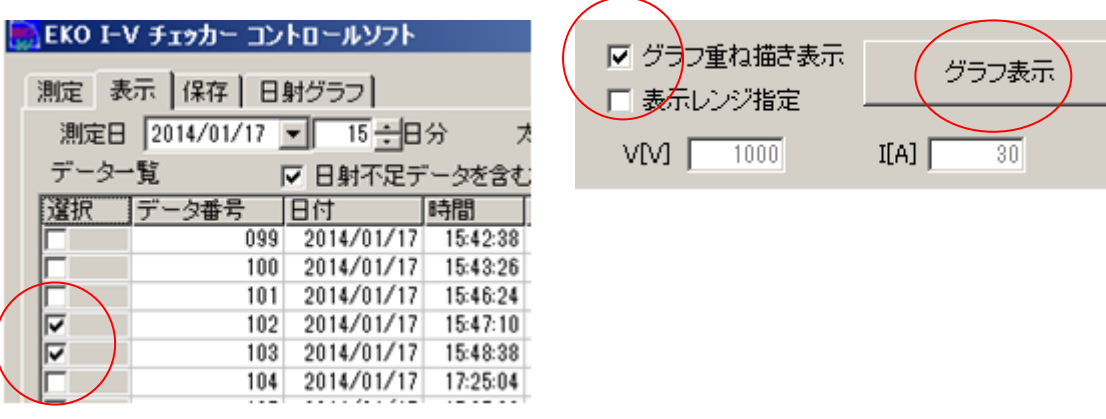

図 9-3-17. グラフ重ね描き表示

#### 4) データのアップロードと消去

アップロードは、既に計測したデータを本体側のメモリに転送する機能です。本体メモリには記憶番号 001~300 まで の 300 件の計測データを保存可能ですが、PC 側のからアップロードするデータは、記憶番号 301~420 に最大 120 件まで記憶可能です。

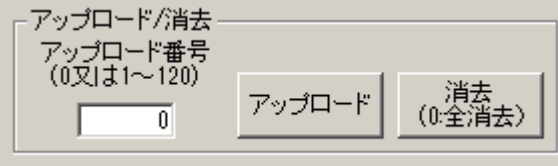

図 9-3-18. データのアップロードと消去

(1) データのアップロード方法

データー覧で選択したデータにアップロード番号 1~120 番までの番号を付けて、アップロードボタンをクリックす ると、本体側のメモリの記憶番号 301~420 番の記憶領域に転送されます。 "0"番を設定してアップロードをクリックすると、"301"番以降の空いている若い番号から順に記録されます。

(2) データの消去方法

消去したい本体側の記憶番号"301"番の場合は、アップロード番号に"1"を入力して、消去ボタンをクリックします。 記憶番号はアップロードする時に設定した番号と同じ番号となります。

"0"番を設定して消去ボタンをクリックすると、本体メモリの 301~420 番に記録されたデータが一括消去されま す。

※ 本体側記憶番号 301~420 に登録されたデータは本体側のキー操作では消去できません。PC と接続し、 PC ソフトから消去して下さい。

### 3. 保存タブ

保存タブをクリックすると下の画面が表示されます。

MP-11 で計測されたデータは、Excel などの表計算ソフト等で閲覧可能なファイル形式にはなっていないため、保存タブで は計測データを Excel などの表計算ソフトで開ける CSV ファイル形式に変換し、指定されたフォルダに保管します。

以下に保存タブでの各ボタンの操作内容を示します。

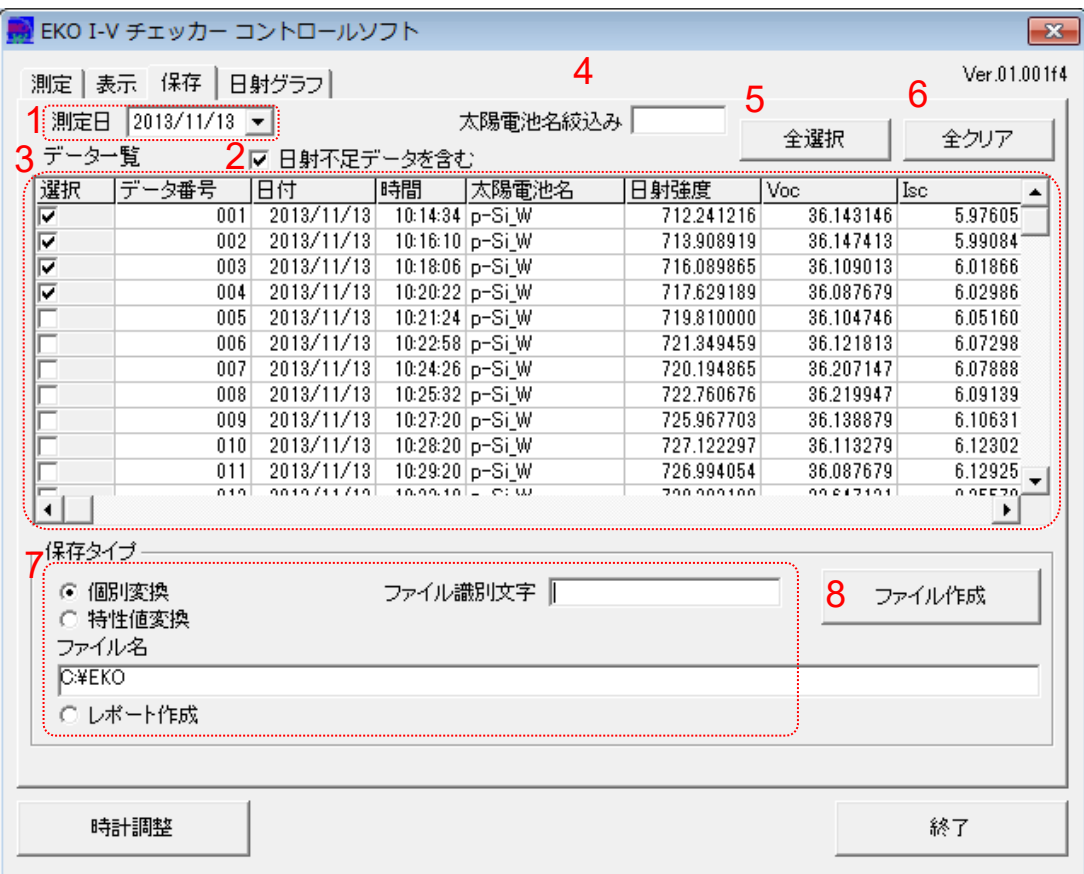

#### 図 9-3-19. 保存タブ画面

表 9-3. 保存タブ機能

|                | 機能           | 詳細                                    |
|----------------|--------------|---------------------------------------|
| 1              | 測定日(カレンダー機能) | 測定日時を表示します。ドロップダウンボタンをクリックするとカレンダーが表示 |
|                |              | され、日付を選択することが可能です。                    |
| 2              | 日射不足データを含む   | チェックを入れると、日射不足データも一覧に表示されます。          |
| 3              | データー覧        | 上記で設定した測定日、日数分に該当するデーター覧がリスト表示されます。   |
| 4              | 太陽雷池絞込み      | 太陽電池名で表示するデータを絞り込みます。 太陽電池名を入力してリター   |
|                |              | ンを押します。                               |
| 5              | 全選択ボタン       | データー覧に表示されているデータをすべてー括選択します。          |
| 6              | 全クリアボタン      | データー覧で選択されている複数のデータをすべて解除します。         |
| $\overline{7}$ | 保存タイプ        | テキストデータの保存方法の選択、或いはレポート作成と、ファイル識別文字   |
|                |              | の入力を行います。                             |
|                |              | 保存ファイル名がフルパスで表示されます。                  |
| 8              | ファイル作成ボタン    | テキスト変換ファイルの作成、或いはレポートファイルの作成を実行します。   |
- 1) ファイル作成方法:
	- (1) 測定日の年月日を直接入力又は、カレンダーから設定します。データ一覧に設定した年月日に計測されたデー タが、一覧表示されます。 「日射不足データを含む」にチェックマークを付けると、その日に計測された日射不足のデータを含む全てのデー タが表示されます。
	- (2) 保存タイプで変換したいテキストデータの形式「個別変換」又は「特性値変換」を指定します。(保存データ形式に ついては、「9-4.保存データフォーマット」の項目を参照下さい。)
	- (3) データ一覧の「選択」欄に、テキストデータ変換したいデータにチェックマークを付けます。全て選択したい場合は 全選択、全てクリアしたい場合は、全クリアボタンをクリックします。
	- (4) ファイル識別文字の項目に文字列を入力すると、ファイル変換や CSV 自動生成で生成されるファイル名の先頭 にその文字列が挿入されます。「8-4.保存データフォーマット」に記載されている文字列の制限およびファイル名 の命名方法に従って入力します。
	- (5) ファイル作成ボタンを押すと指定されたフォルダに前ステップで入力したファイル名が付いた CSV ファイルが保 存されます。

保存されたファイルはファイル名の欄にフルパスで表示されます。

(6) レポート作成及び測定データを選択し、ファイル作成ボタンを押すと指定されたフォルダに簡易レポートファイル がエクセル形式で作成されます。

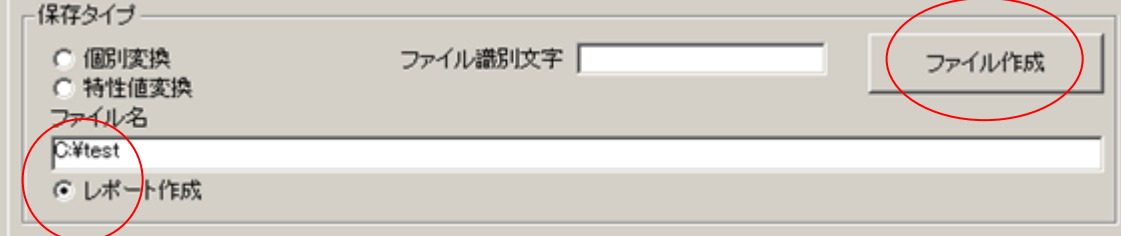

図 9-3-20. レポート作成

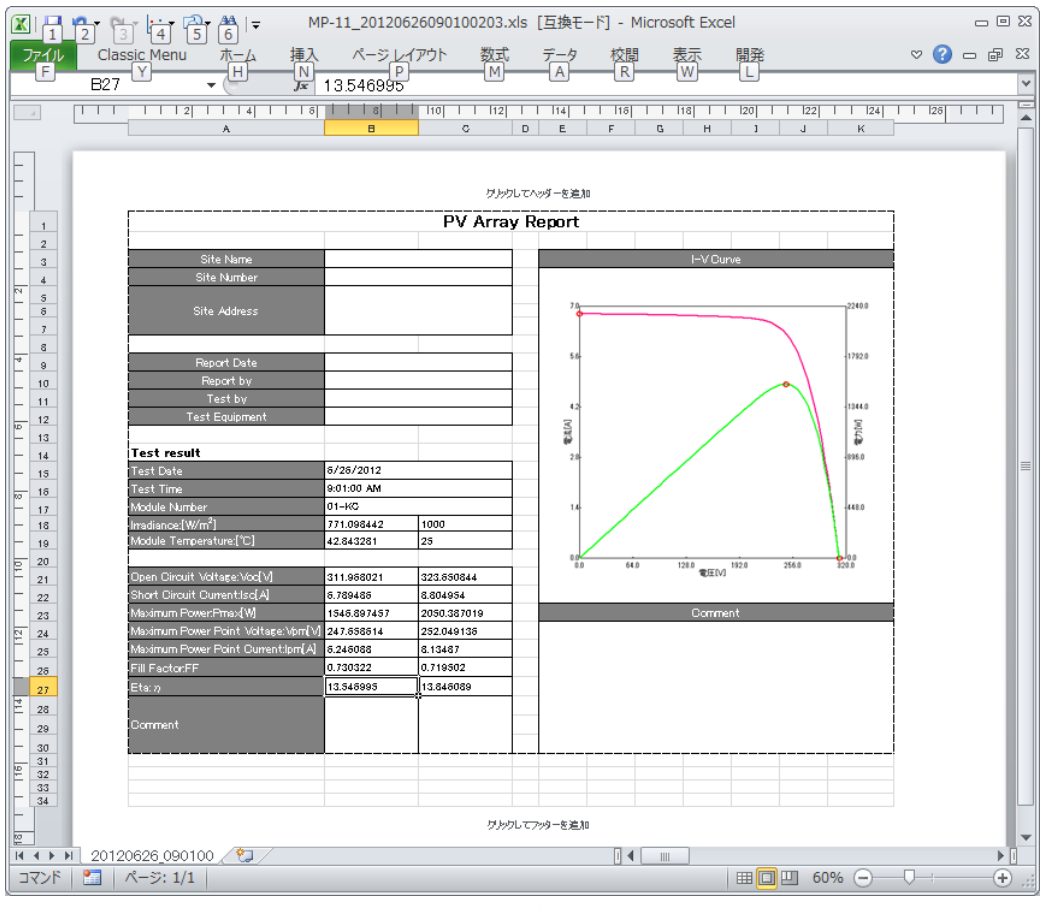

図 9-3-21. レポートファイル

2) レポートファイルのカスタマイズ方法:

レポートファイルのフォーマットはカスタマイズすることができます。 カスタマイズには Microsoft Excel が必要です。

- (1) MP-11 コントロールソフトのインストールフォルダにある"Format.xls"を開きます。
- (2) "format" シートを編集して、作成するレポートを変更します。
	- ・ 計測値、或いは計算値がどのセルに反映されるかは、"define"シートで決まっていますので、変更したフォ ーマットでその値を表示させたいセルの位置を指定します。

例. 時刻"Time"を セル"C12"に表示させたい場合は、|TIME|C12| とします。

・ グラフを表示する場合は、表示する範囲の左上と右下のセルを範囲として指定します。

例 | Graph| F5:H22|

(3) 編集した"Format.xls"を保存します。

注) ファイル名、およびシート名は変更しないで下さい。

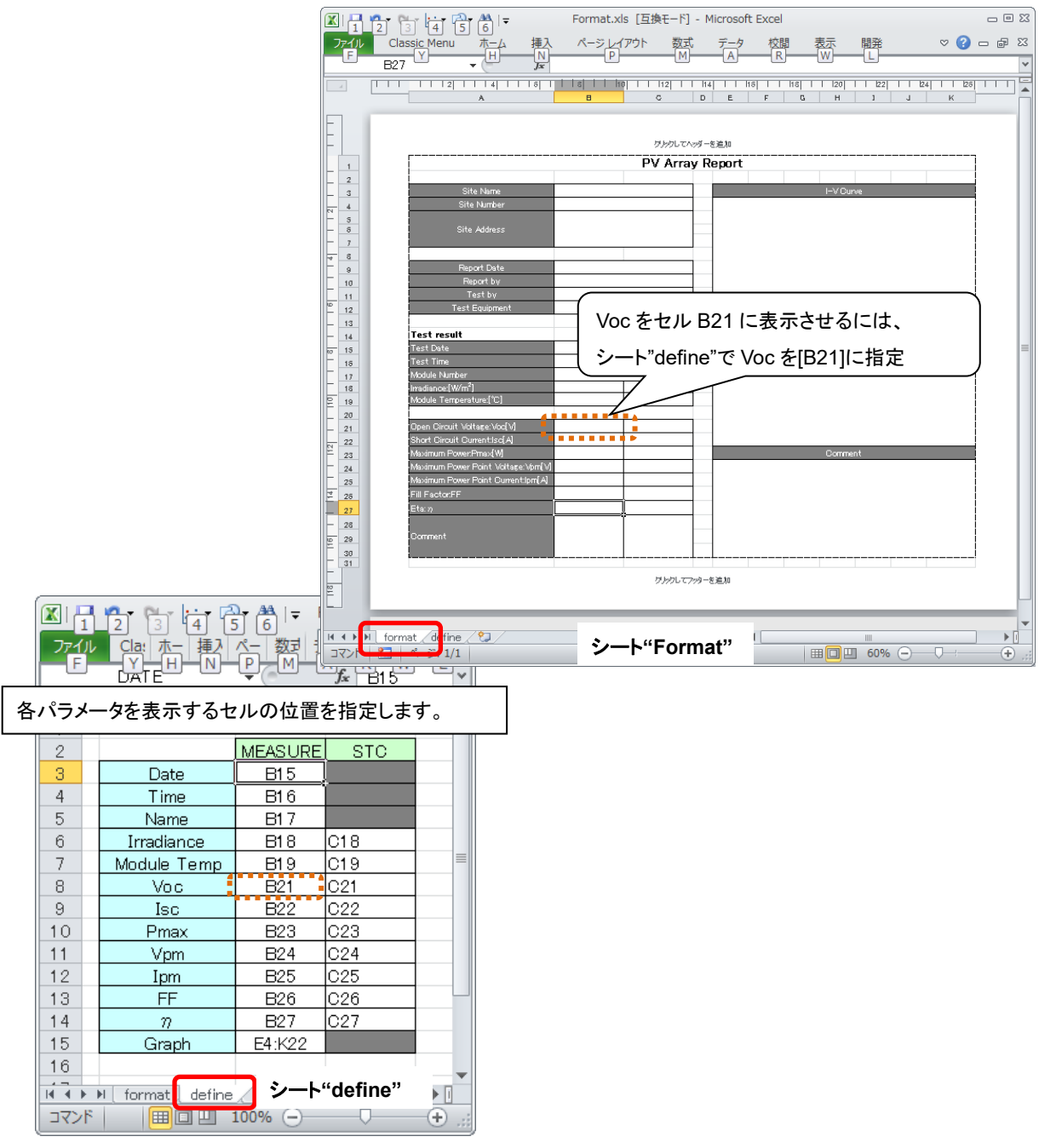

図 9-3-22. レポートファイルのカスタマイズ方法

4. 日射タブ

日射グラフタブをクリックすると下の画面表示となります。

計測済みのデータを連続で保存した場合、日射量に対するそれぞれの特性値をグラフ表示することができます。

各ボタンの操作内容を以下に示します。

| EKO I-V チェッカー コントロールソフト<br>$-23$ |                       |            |                   |       |            |           |                   |
|----------------------------------|-----------------------|------------|-------------------|-------|------------|-----------|-------------------|
|                                  | 測定 表示 保存 日射グラフ        |            |                   | 4     |            | 5         | Ver.01.001f4      |
| 測定日 2013/11/13 ▼                 |                       |            | 太陽電池名絞込み          |       |            |           | 6                 |
| 2 ▽ 日射不足データを含む<br>3データ一覧         |                       |            |                   |       |            | 全選択       | 全クリア              |
| 選択                               | データ番号                 | 日付         | 時間                | 太陽電池名 | 日射強度       | Voc       | <b>Isc</b>        |
|                                  | 001                   | 2013/11/13 | 10:14:34 $p-Si$ W |       | 712.241216 | 36.143146 | 5.97605           |
| ⊽                                | 002                   | 2013/11/13 | 10:16:10 p-Si_W   |       | 713.908919 | 36.147413 | 5,99084           |
| ⊽                                | 003                   | 2013/11/13 | 10:18:06 p-Si_W   |       | 716.089865 | 36.109013 | 6.01866           |
| ⊽                                | 004                   | 2013/11/13 | 10:20:22 p-Si_W   |       | 717.629189 | 36.087679 | 6.02986           |
|                                  | 005                   | 2013/11/13 | 10:21:24 p-Si_W   |       | 719.810000 | 36.104746 | 6.05160           |
|                                  | 006                   | 2013/11/13 | 10:22:58 p-Si W   |       | 721.349459 | 36.121813 | 6.07298           |
|                                  | 007                   | 2013/11/13 | 10:24:26 p-Si_W   |       | 720.194865 | 36.207147 | 6.07888           |
|                                  | 008                   | 2013/11/13 | 10:25:32 p-Si W   |       | 722.760676 | 36.219947 | 6.09139           |
|                                  | 009                   | 2013/11/13 | 10:27:20 p-Si_W   |       | 725.967703 | 36.138879 | 6.10631           |
|                                  | 010                   | 2013/11/13 | 10:28:20 p-Si_W   |       | 727.122297 | 36.113279 | 6.12302           |
|                                  | 011                   | 2013/11/13 | 10:29:20 p-Si_W   |       | 726.994054 | 36.087679 | 6.12925           |
|                                  | 012                   | 2013/11/13 | 10:33:18 p-Si_W   |       | 729.303108 | 33.647131 | $0.35579$ $\star$ |
|                                  |                       |            |                   |       |            |           |                   |
| フ表示データ                           |                       |            |                   |       |            |           |                   |
|                                  |                       |            |                   |       |            |           |                   |
|                                  | ⊙ 日射−開放電圧グラフ          | 表示色設定      |                   |       |            |           |                   |
|                                  | ○ 日射-短絡電流グラフ          | 表示色設定      |                   |       |            |           |                   |
|                                  | ○ 日射-最大出力グラフ<br>表示色設定 |            |                   |       | 8          | グラフ表示     |                   |
| C.                               | 日射-曲線因子グラフ            | 表示色設定      |                   |       |            |           |                   |
|                                  |                       |            |                   |       |            |           |                   |
|                                  | 時計調整                  |            |                   |       |            |           | 終了                |
|                                  |                       |            |                   |       |            |           |                   |

図 9-3-23. 日射タブ画面

表 9-4. 日射タブ機能

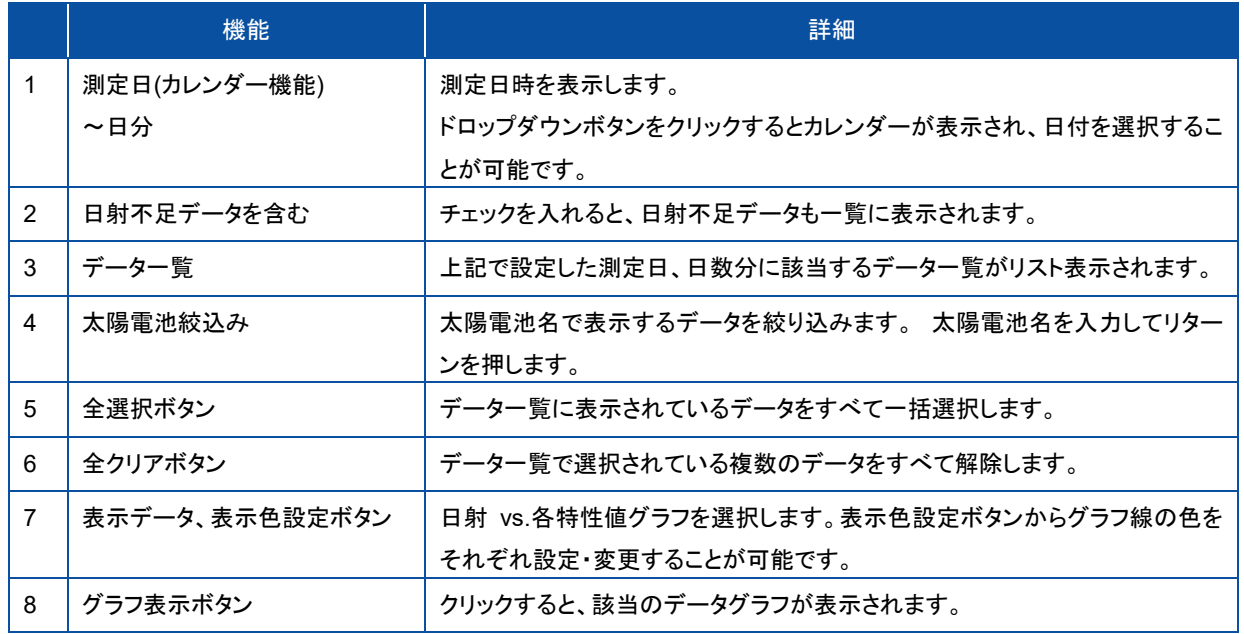

#### 1) 日射-開放電圧グラフ

横軸に日射強度(W/m<sup>2</sup> )、縦軸に開放電圧 Voc(V)を取り、連続計測で取得したデータから、日射強度に対する開放電 圧の変化をグラフ化できます。

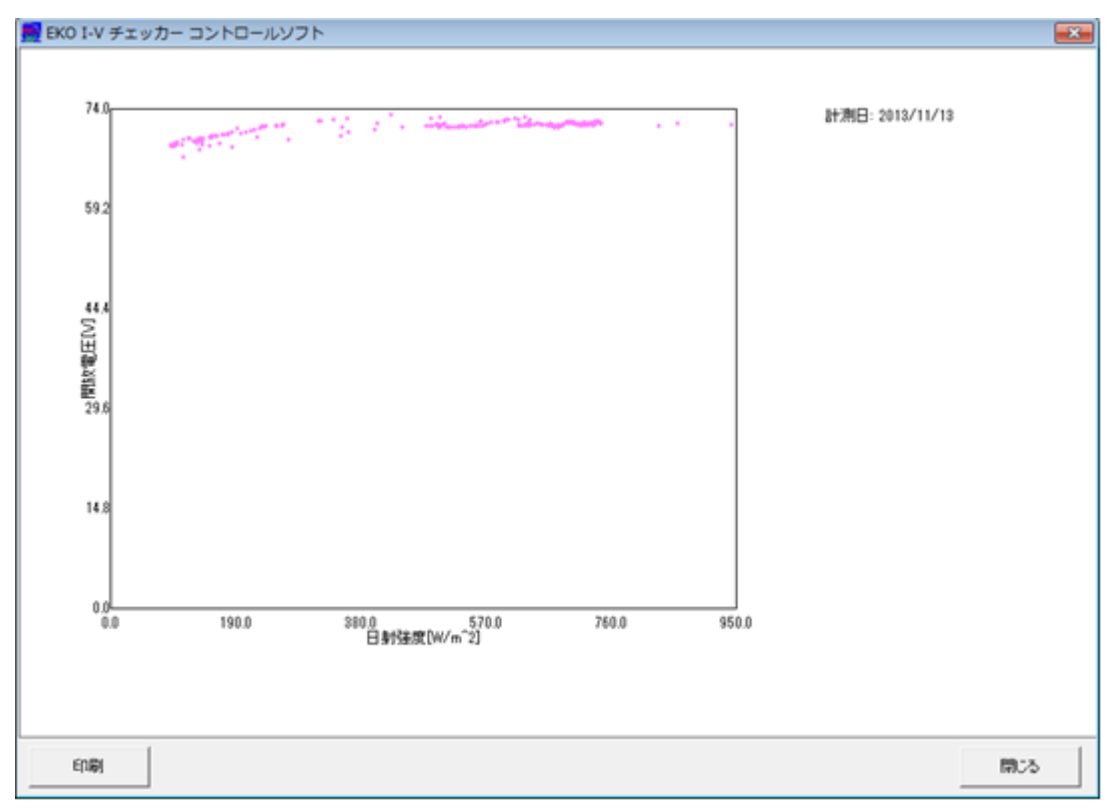

図 9-3-24. 日射-開放電圧グラフ

#### 2) 日射-短絡電流グラフ

横軸に日射強度(W/m<sup>2</sup> )、縦軸に短絡電流 Isc(A)を取り、連続計測で取得したデータから、日射強度に対する短絡電 流の変化をグラフ化できます。

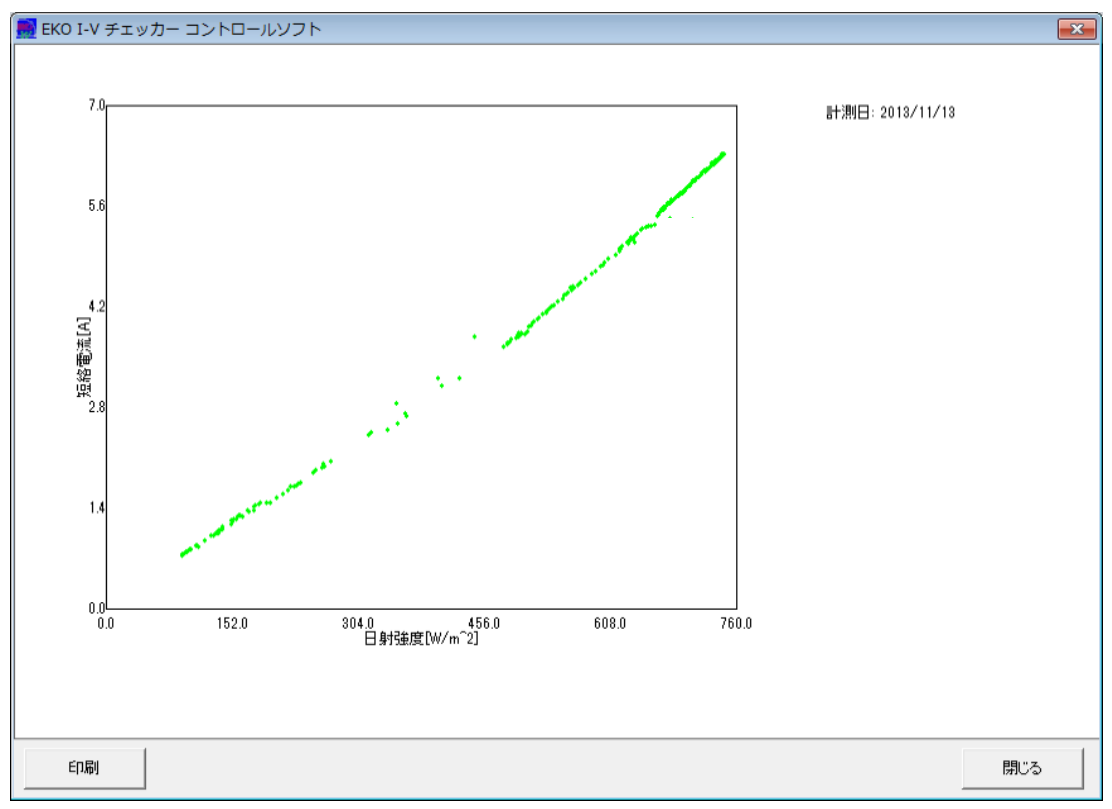

#### 図 9-3-25. 日射-短絡電流グラフ

#### 3) 日射-最大出力グラフ

横軸に日射強度(W/m<sup>2</sup> )、縦軸に最大電力 Pm(W)を取り、連続計測で取得したデータから、日射強度に対する最大電 力の変化をグラフ化できます。

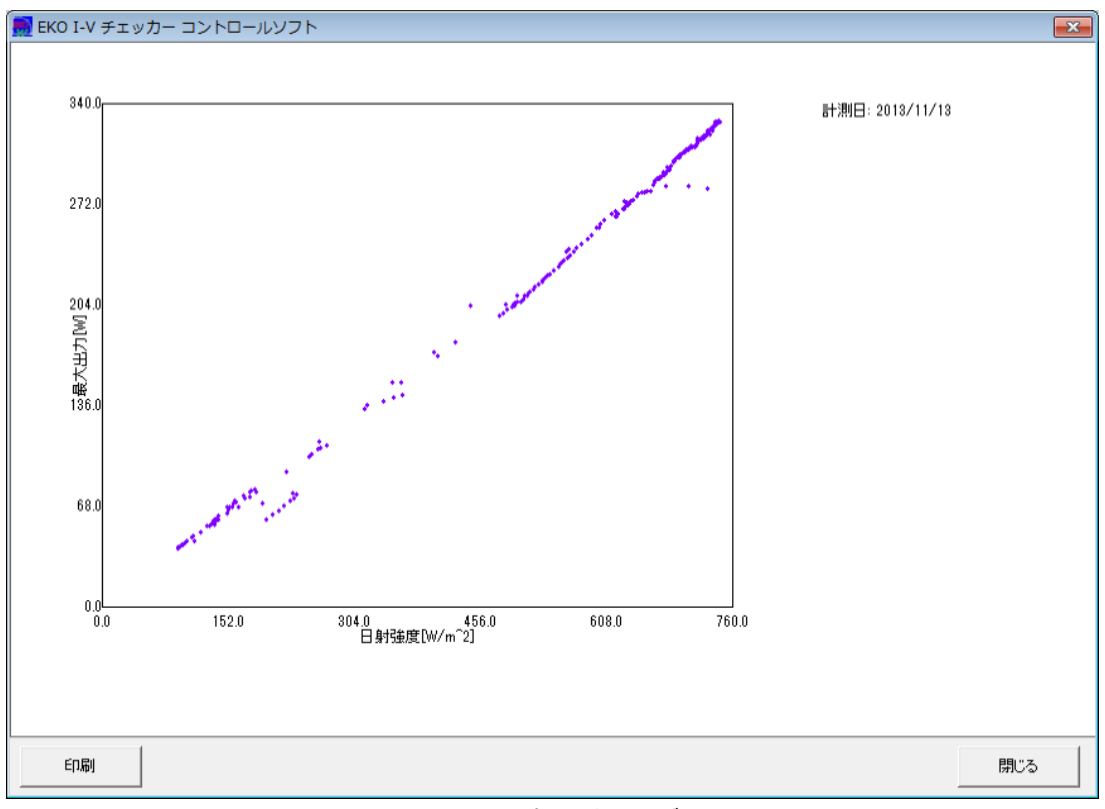

図 9-3-26. 日射-最大出力グラフ

#### 4) 日射-曲線因子グラフ

横軸に日射強度(W/m<sup>2</sup> )、縦軸に曲線因子 F.F.を取り、連続計測で取得したデータから、日射強度に対する曲線因子 F.F.の変化をグラフ化できます。

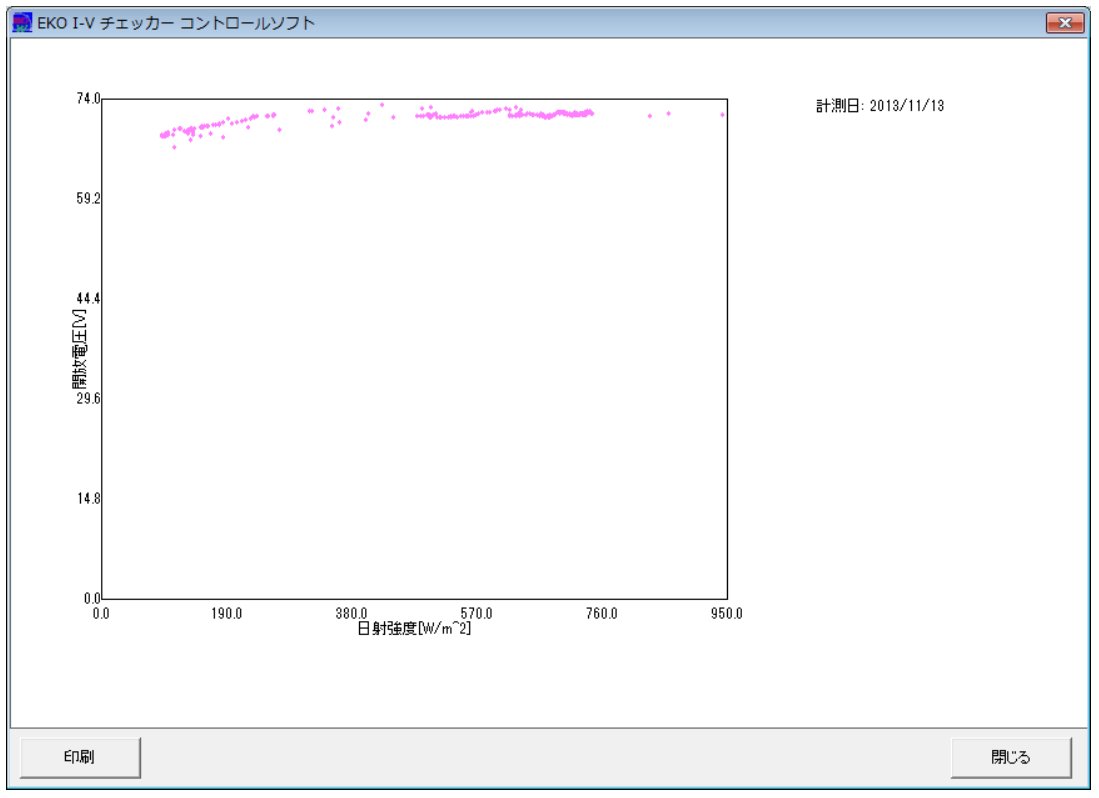

#### 図 9-3-27. 日射-曲線因子グラフ

### 9-4. 保 存 データフォーマット

計測結果は生データとして日毎に指定したディスクのフォルダに保存されます。

### 1. データファイル命名方法

生データファイル

2007 1215 103510 001 .MDF (生データファイル) 連番 時分秒 月日 西暦年

個別変換データファイルおよび自動生成 CSV ファイル

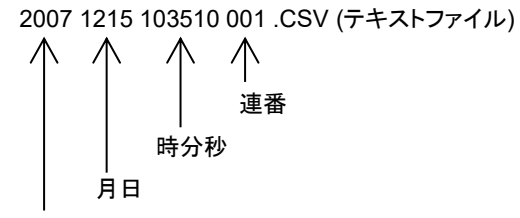

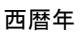

◆ 特性値テキストファイル

CHARA 2007 1215 103510 .CSV (テキストファイル) 時分秒 月日 西暦年

ファイル識別文字指定時の個別変換データファイルおよび自動生成 CSV ファイル

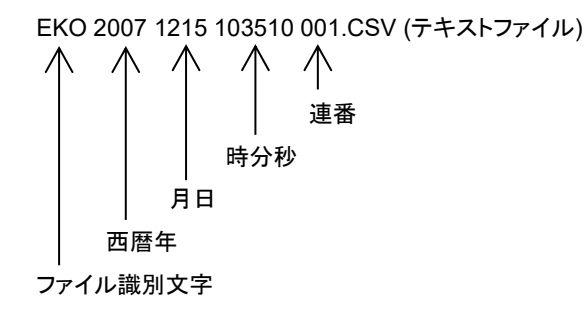

ファイル識別文字の制限

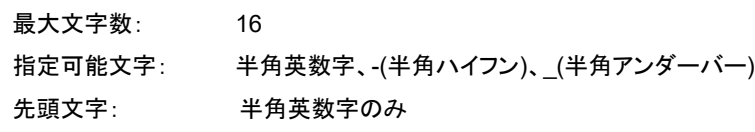

### 2. 個別変換データファイル(CSV 変換方式)

個別変換を選択することによって、以下のようなデータフォーマットが作成されます。

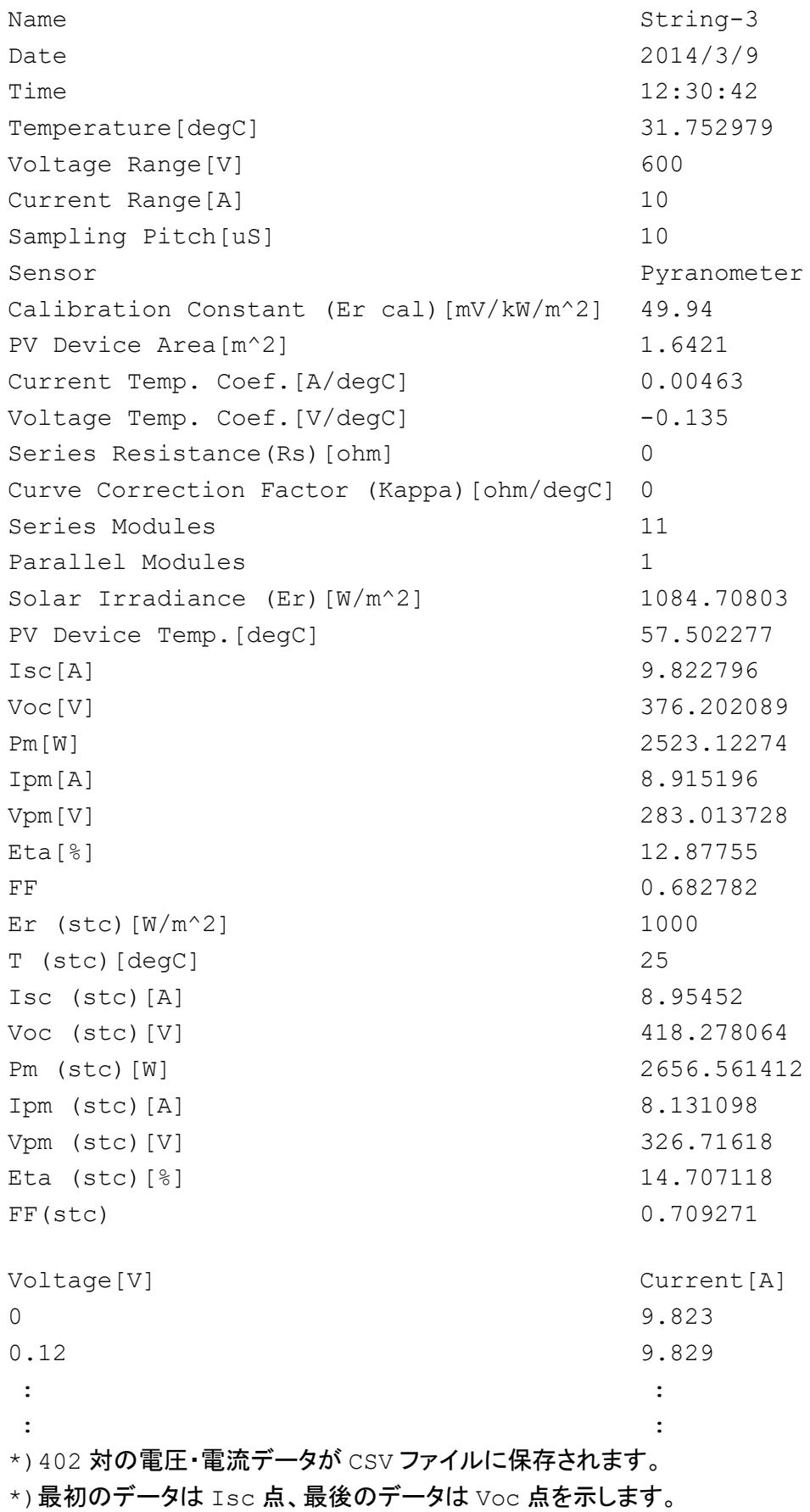

### 3. 特性値変換データファイル(CSV ファイル変換)

特性値変換を選択することによって、以下のようなデータフォーマットが作成されます。

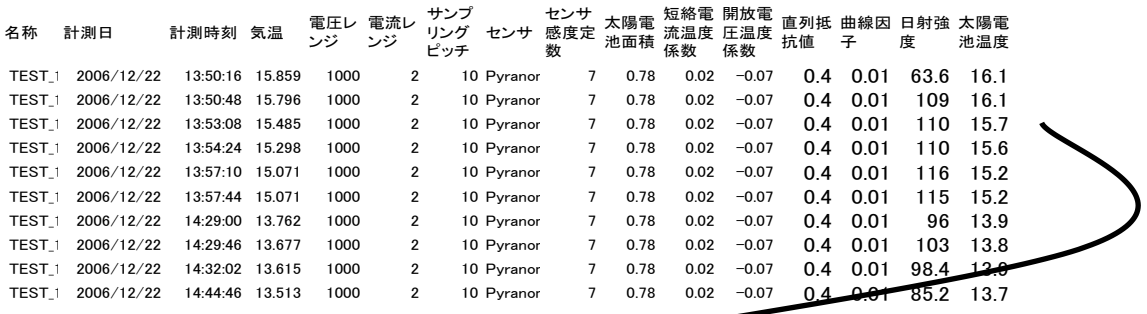

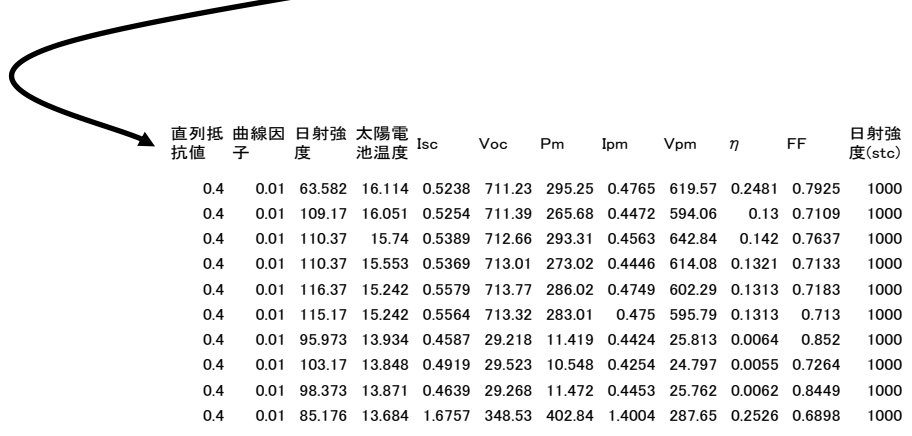

## **10.** メンテナンス**&**トラブルシューティング

### 10-1. メンテナンス

正確な測定を維持するために、下記の点検とメンテナンスを定期的に行うことを推奨します。

### 1. 保管場所

しばらく MP-11 を使用しない場合は、電池を抜いて、湿気の少ない場所に保管して下さい。 使用前には新しい電池を入れて、ご使用下さい。

#### 2. センサーユニット

センサーユニットに内蔵されている日射計の受光部およびアングルキャプチャーのガラスドームは使用前に柔らかい布で拭 いて、清掃して下さい。

#### 3. 再校正

1~2 年毎に一度の再校正を推奨します。再校正のご依頼は、弊社までご連絡下さい。

### 10-2. エラー・警 告 メッセージ

MP-11 操作中および、ソフトウェア操作中に表示されるエラーおよび警告メッセージの意味およびその対処方法を説明しま す。下記対策法に従ってもメッセージが表示される場合は弊社までご相談下さい。

意味と対策法

### 1. MP-11 本体 エラー・警告メッセージ

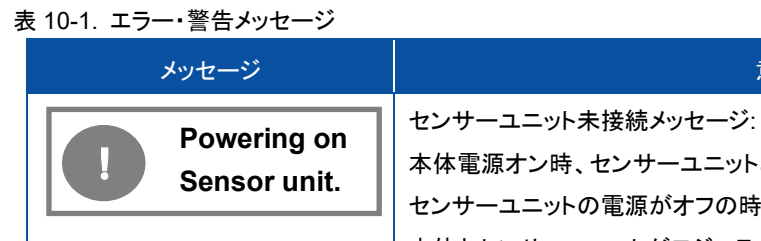

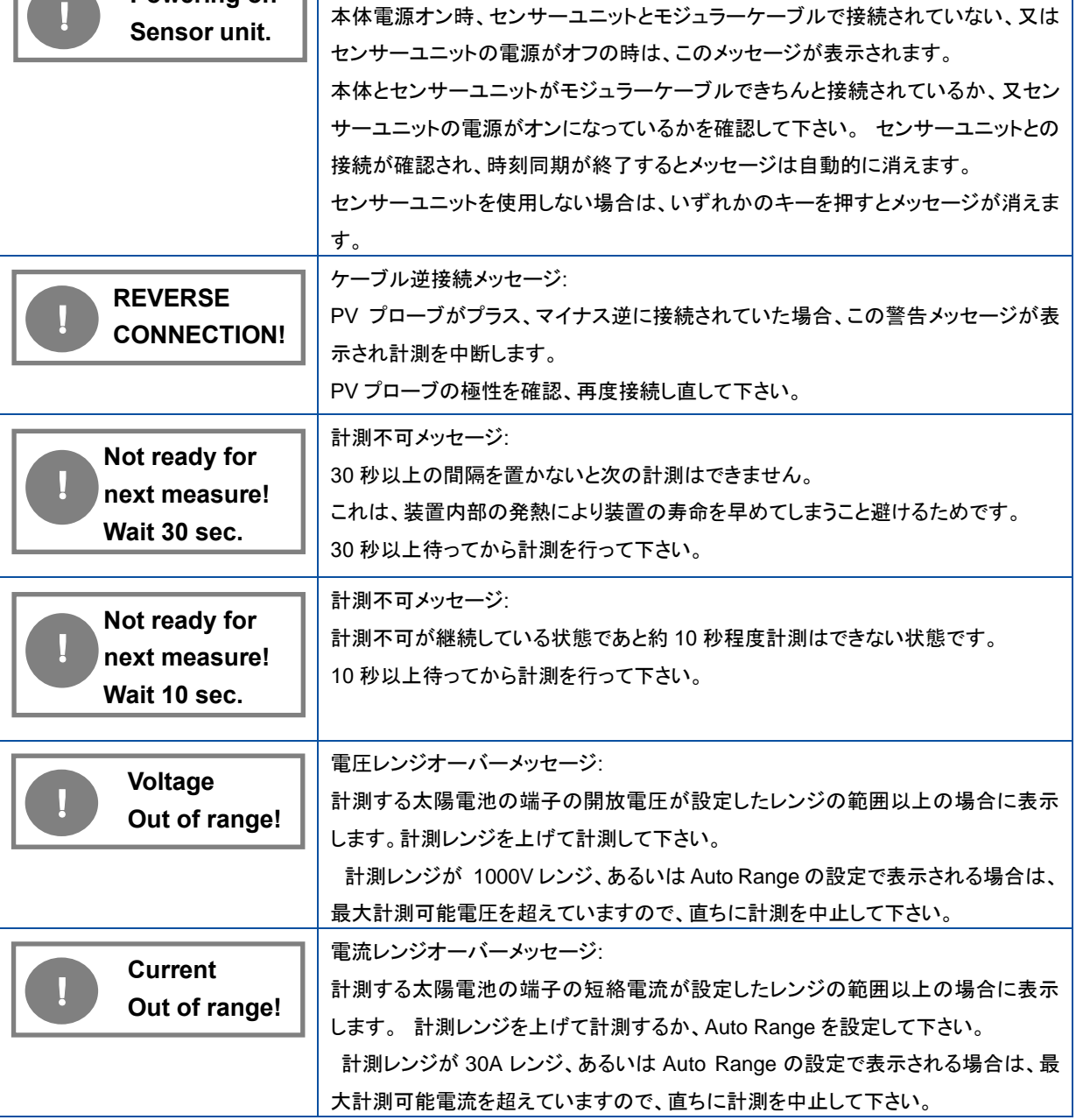

表 10-1. エラー・警告メッセージ – 続き

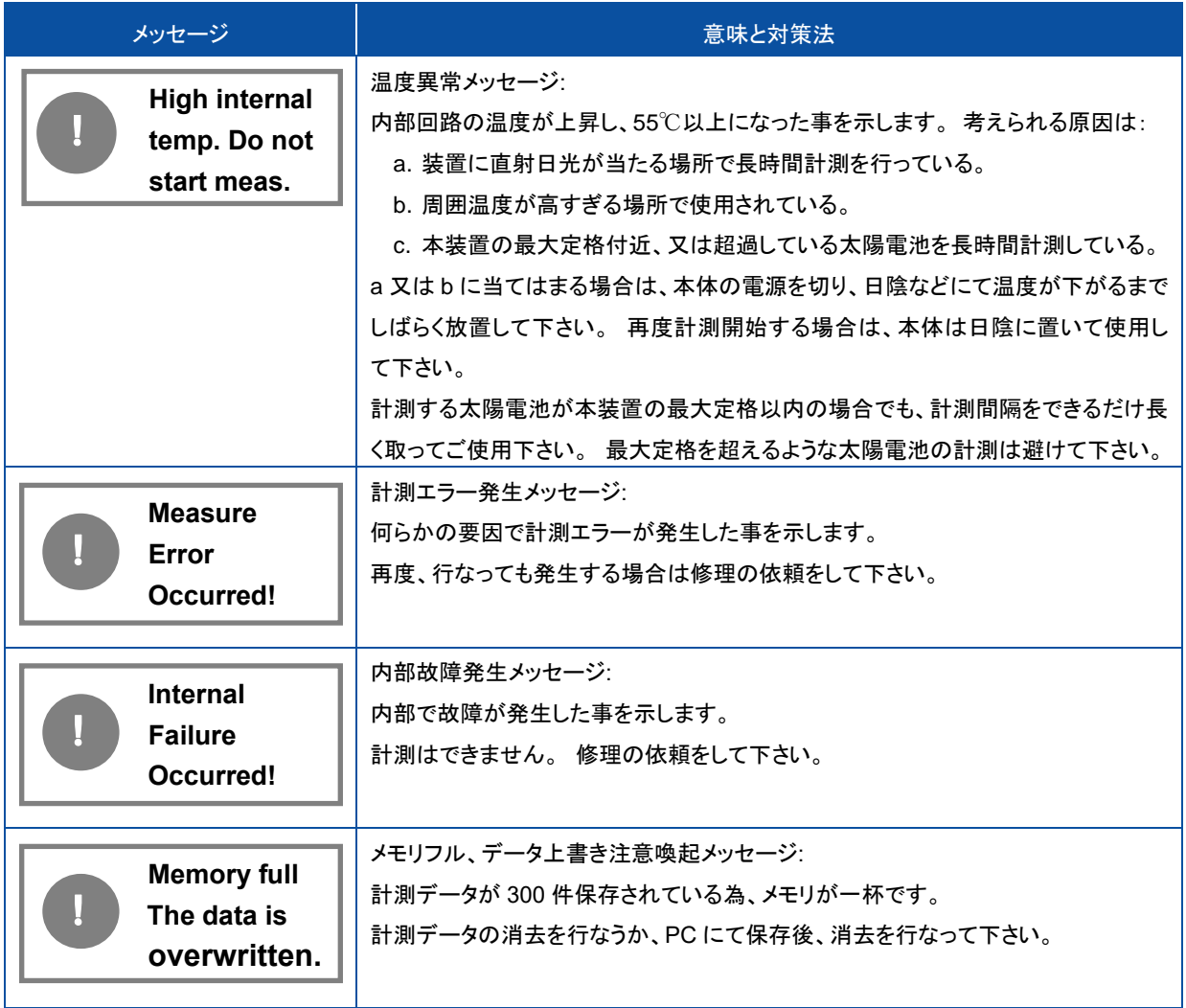

### 2. ソフトウェア エラー・警告メッセージ

表 10-2. ソフトウェアエラー・警告メッセージ

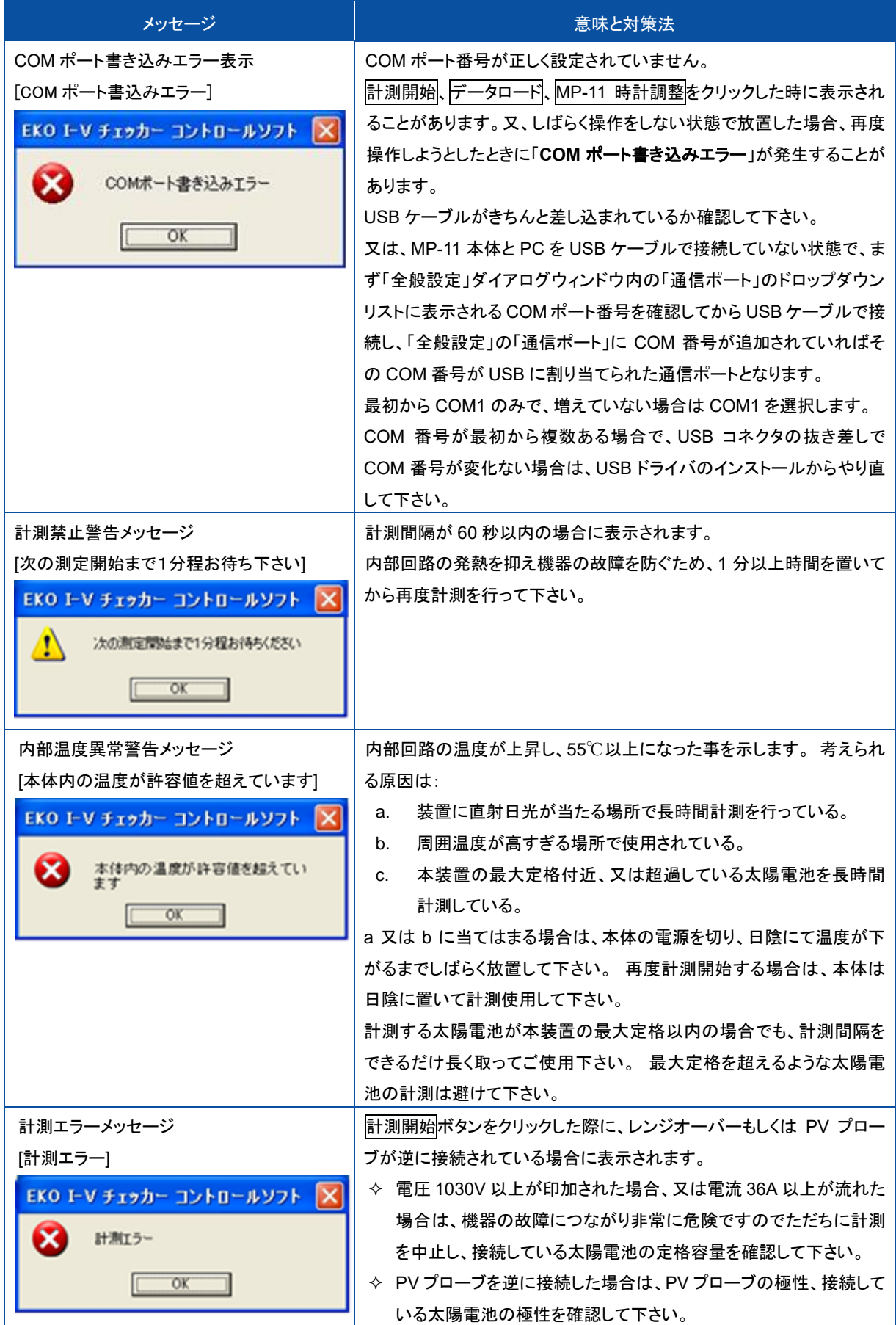

表 10-2. ソフトウェアエラー・警告メッセージ – 続き

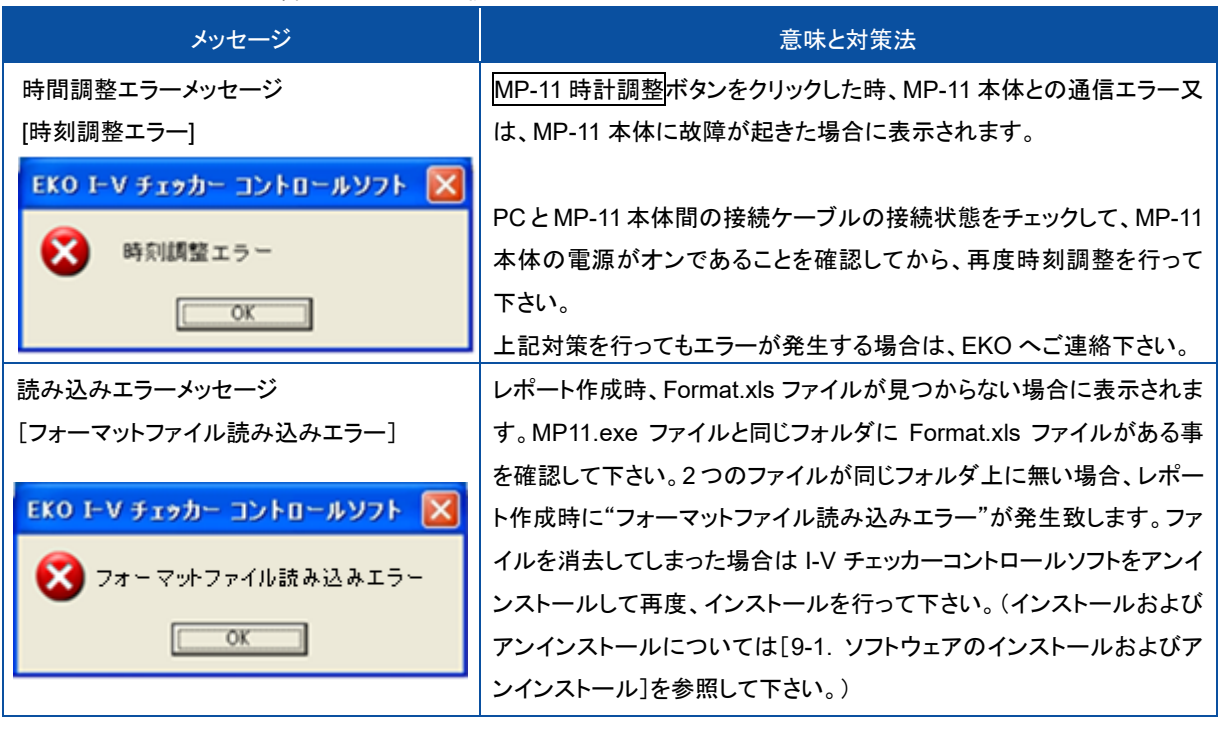

### 10-3. トラブルシューティング

修理やお問い合わせのご連絡を頂く前に、下記の項目をご確認下さい。下記項目に当てはまらないトラブルや、技術的質 問などは、弊社までご連絡頂けますようお願い致します。

#### 表 10-3. トラブルシューティング一覧

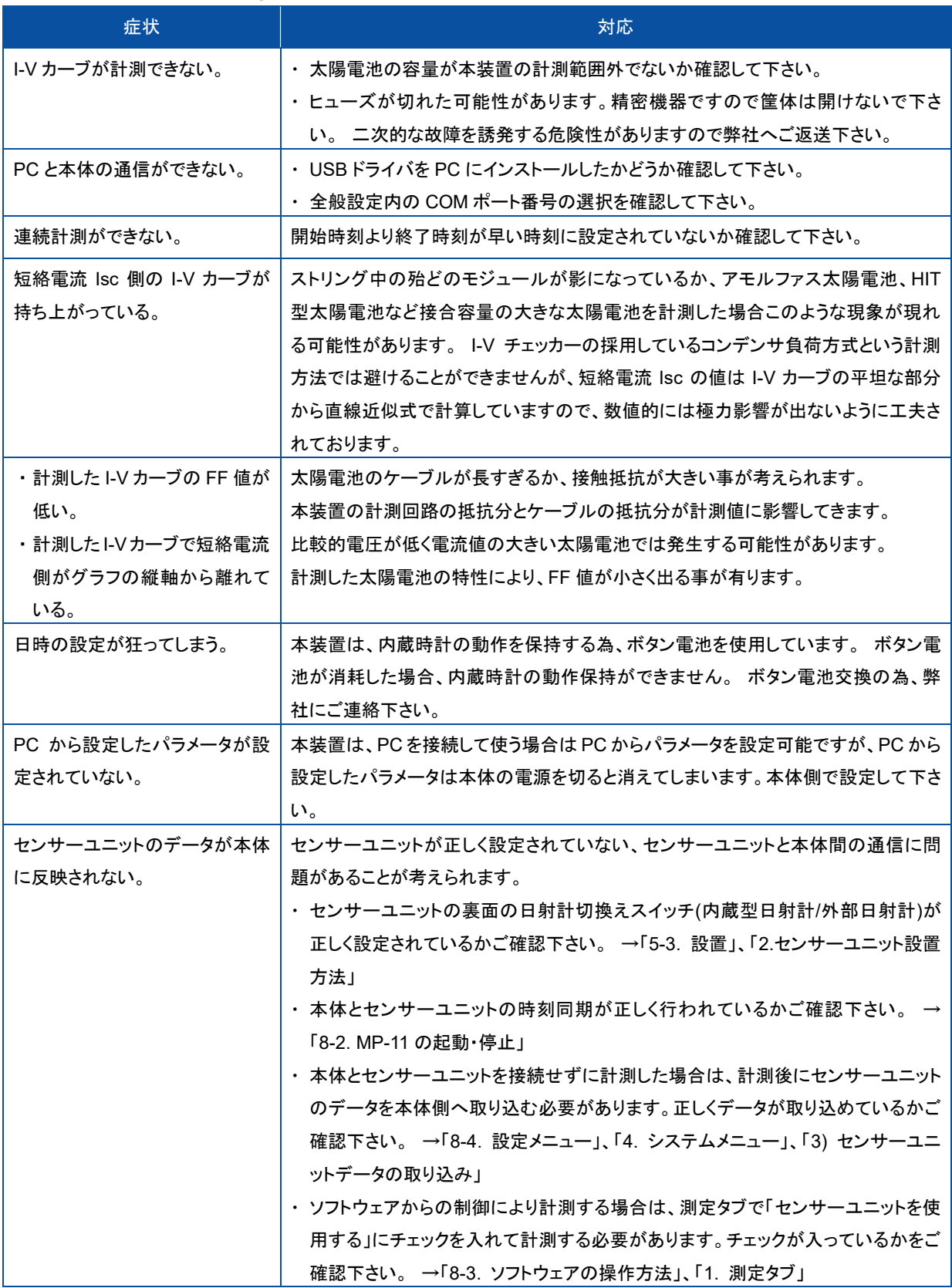

表 10-3. トラブルシューティング一覧 – 続き

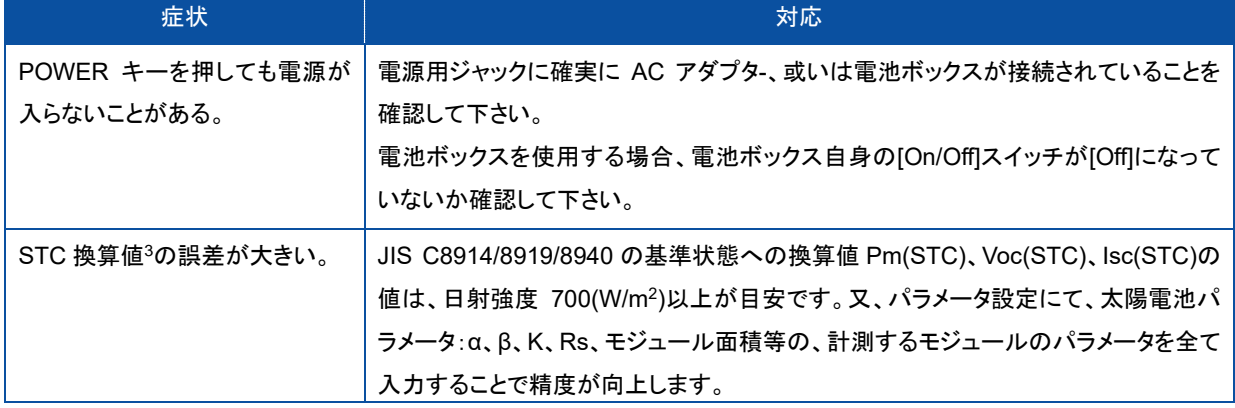

<sup>3</sup> "11 章:仕様"の STC 換算機能の項目をご参照下さい。

# **11.** 仕様

### 11-1. 本体仕様

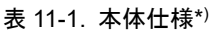

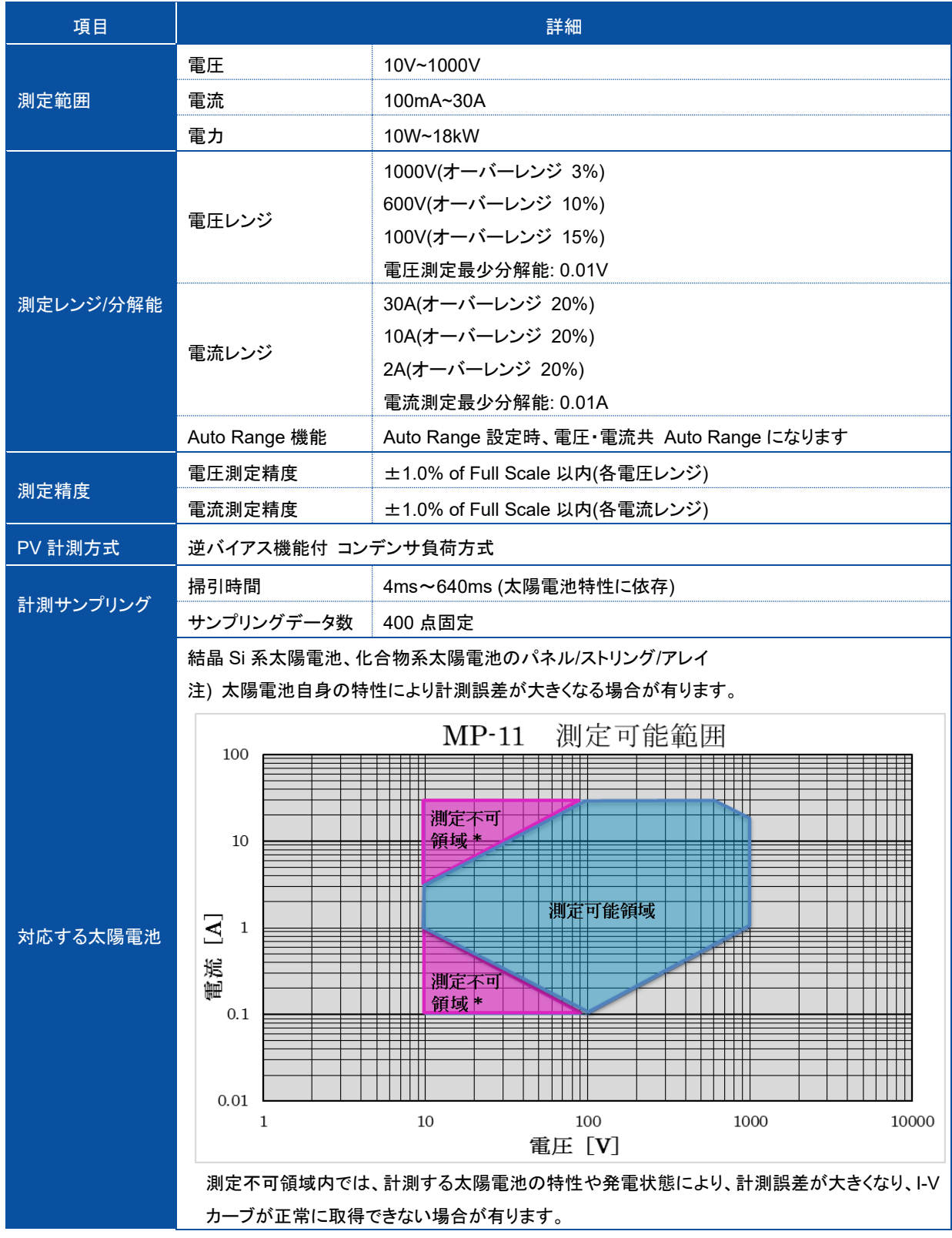

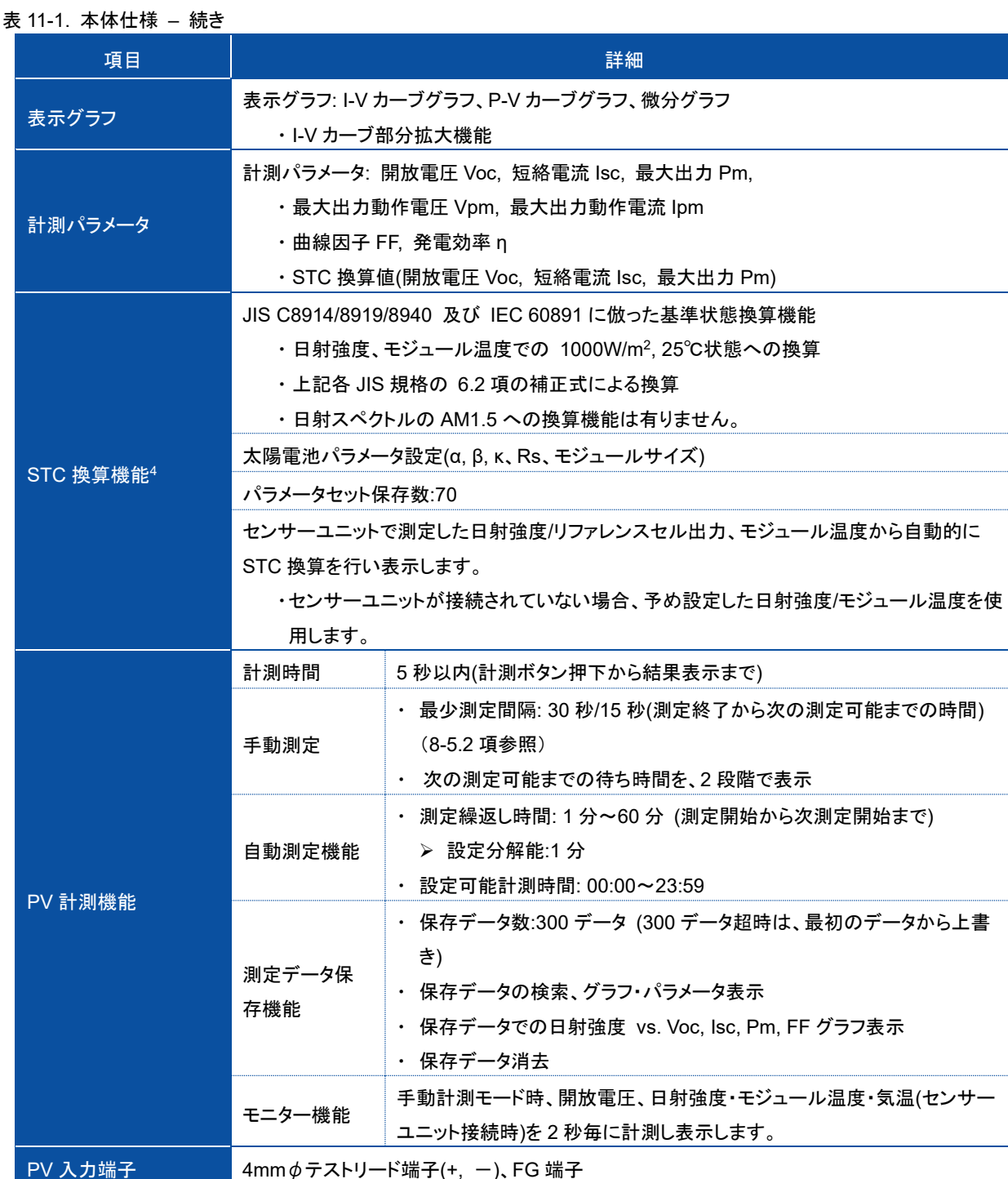

<sup>4</sup> STC 換算機能: I-V チェッカー MP-11 は、主として太陽電池モジュールやストリング、アレイの屋外での I-V カーブ計測を目的 として使用されます。 このため、I-V カーブの基準状態への換算は、JIS C 8919「 結晶系太陽電池セル・モジュール屋外出力測 定方法」、および、JIS C 8940「アモルファス太陽電池セル・モジュール屋外出力測定方法」に記載される補正式に基づいて行わ れています。

その為、MP-11 のセンサーユニットに基準セルを接続して日射強度を測定することにより、I-V カーブの STC 換算値を得ること ができます。

なお、MP-11 では携帯性等を考慮し、センサーユニットにシリコン日射センサー(当社製 ML-01 と同等品)を標準装備しており ます。 この場合、STC 換算において分光分布は考慮されませんのでご注意下さい。

又、JIS C 8953 「結晶系太陽電池アレイ出力のオンサイト測定方法」では、ISO9060 に準拠したクラス 1 以上の全天日射計 を使用することが規定されており、MP-11 のセンサーユニットに当社製 MS-402、MS-411 を接続することにより対応可能です。

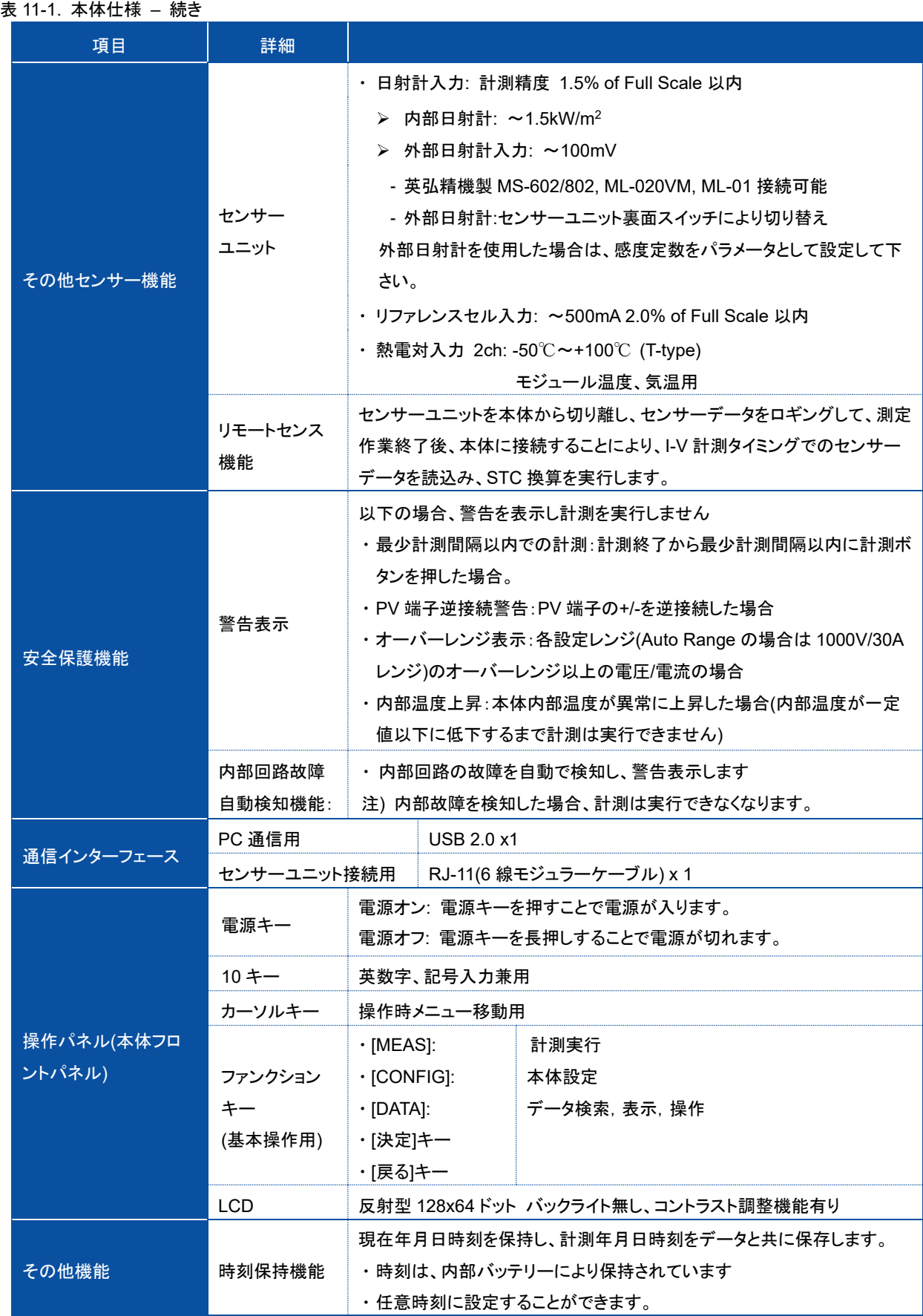

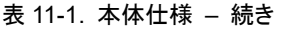

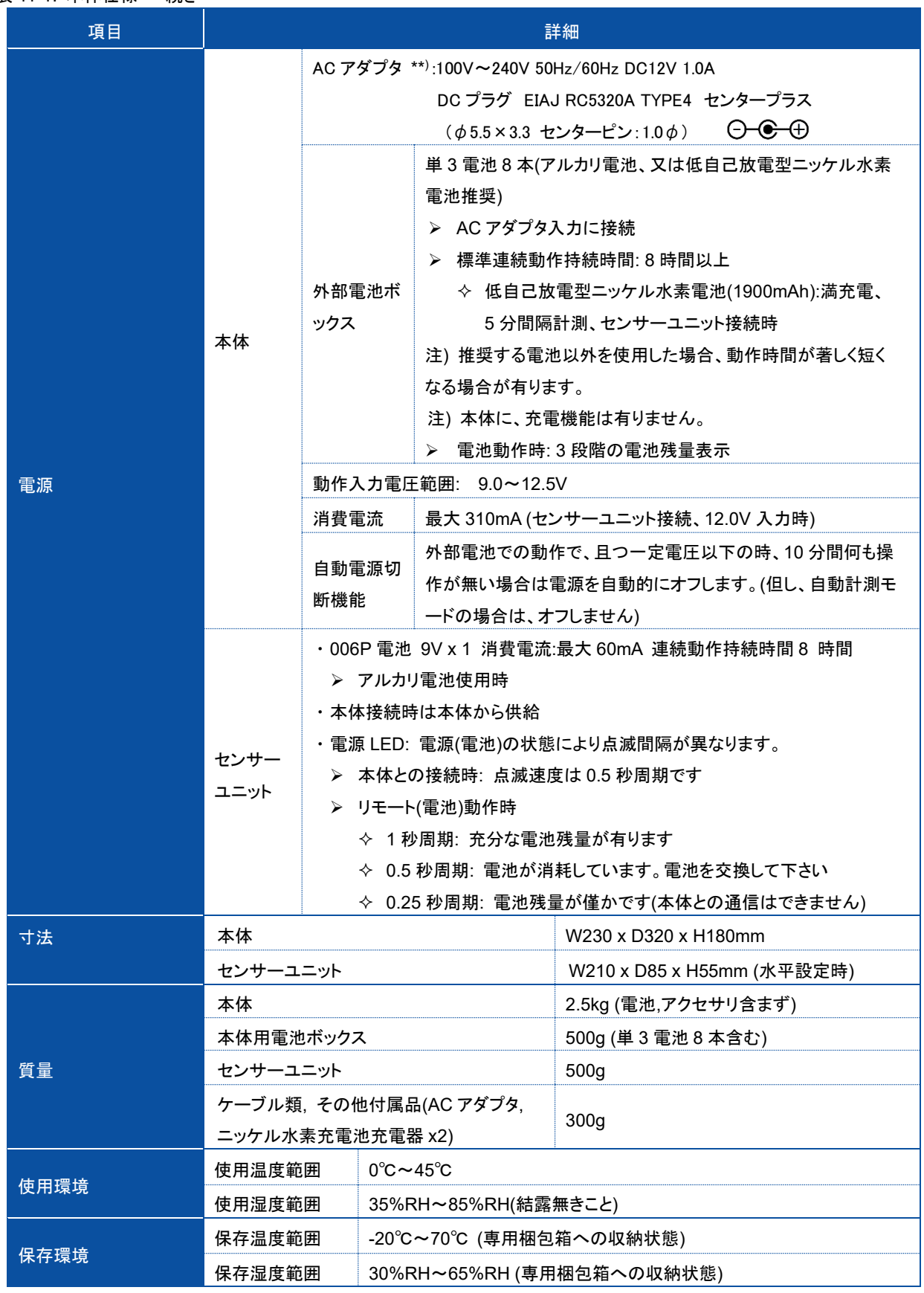

\* ) 仕様は予告なく、変更される事が有ります。

\*\* ) 一部海外のお客様には輸出入規制により付属できない場合がございます。その場合は使用国にて同等仕様の AC ア ダプタをご購入ください。

### 11-2. ソフト仕 様

#### 表 11-2. ソフト仕様

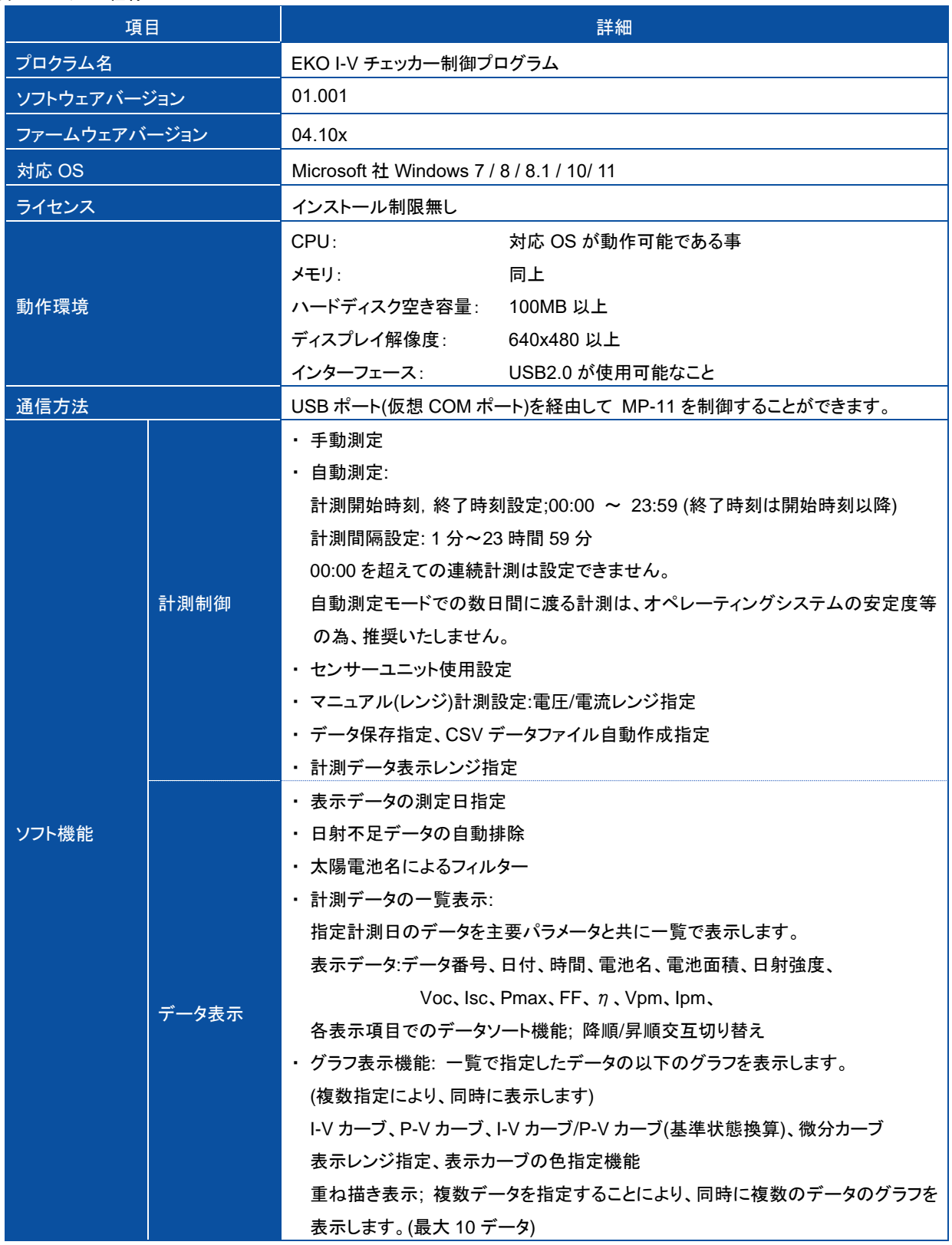

表 11-2. ソフト仕様 – 続き

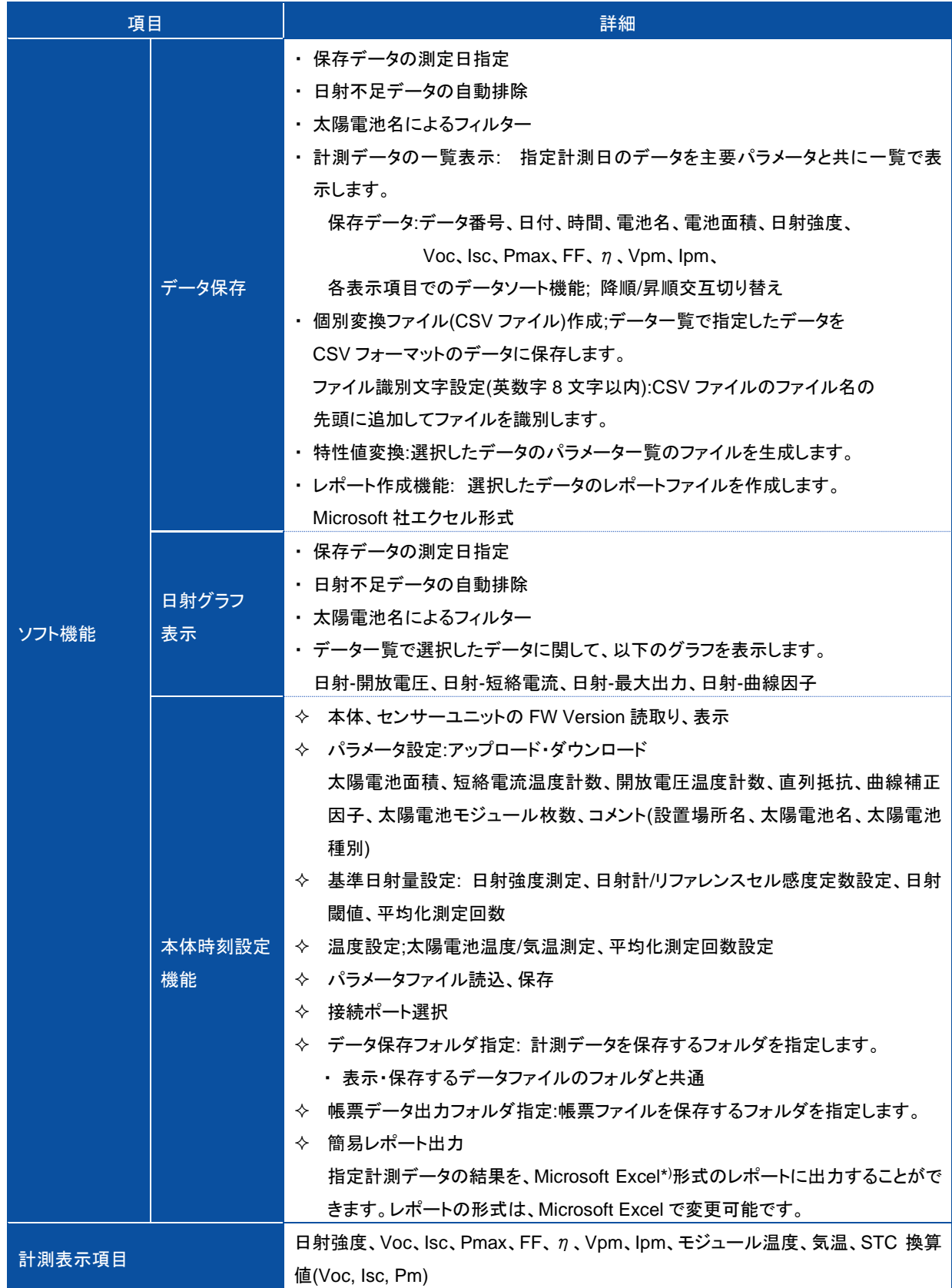

\* ) "Excel"は Microsoft 社の商標です。

### 11-3. オプション

#### 表 11-3. オプション

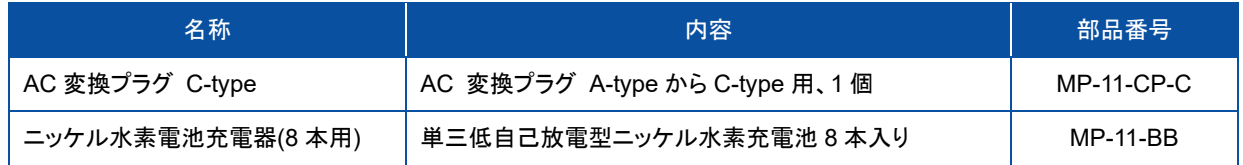

11-4. 寸法図

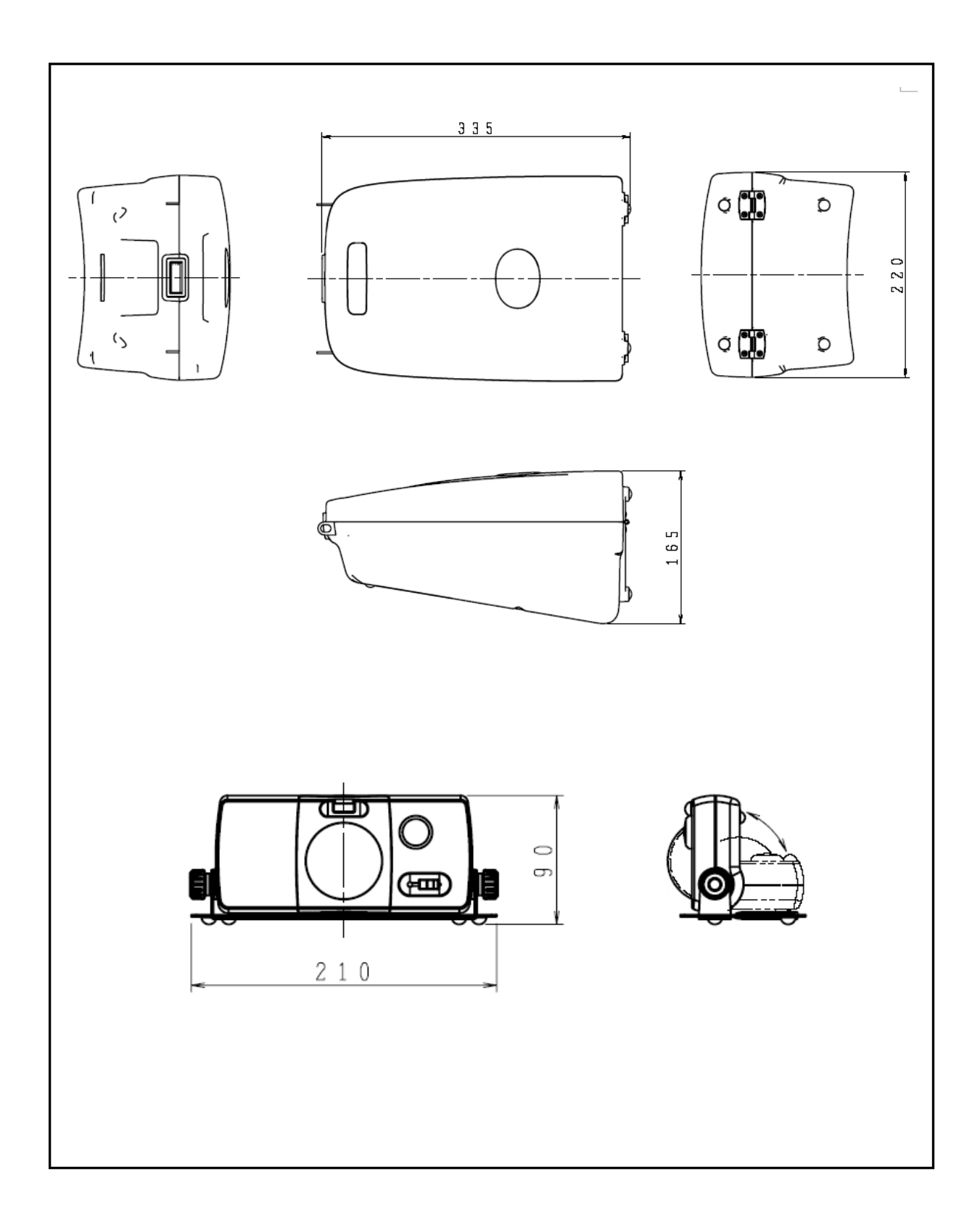

# EKO

#### EKO Japan, Asia, Oceania 英弘精機株式会社

151-0072 東京都渋谷区幡ヶ谷 1-21-8 P. 03.3469.6711 F. 03.3469.6719 info@eko.co.jp www.eko.co.jp

#### **EKO North America**

111 North Market Street, Suite 300, San Jose, CA 95113, USA P. +1-408-977-7751 F. +1-408-977-7741 sales-usa@eko-instruments.com www.eko-instruments.com

**EKO Europe, Middle East, Africa, South America** Lulofsstraat 55, Unit 28, 2521 AL, Den Haag, The Netherlands P. +31 (0)70 3050117 sales-eu@eko-instruments.com www.eko-instruments.com

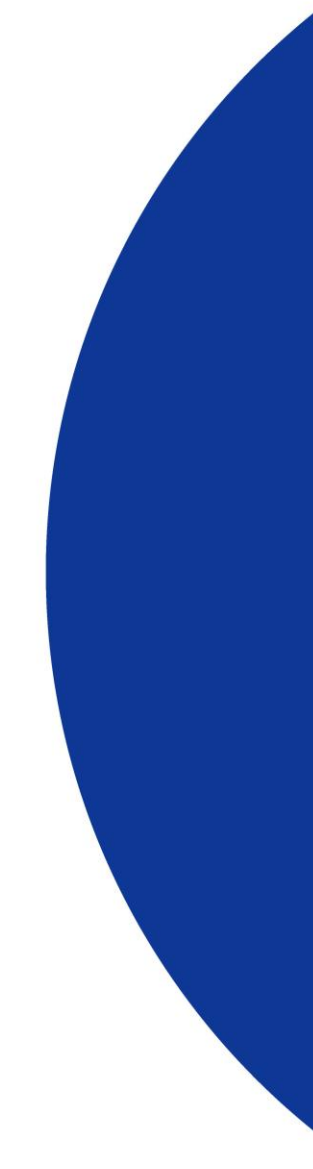